# Wren SOUND SYSTEMS®

# V3US/V3USP Setup Guide

## Index

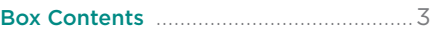

## Connections and Controls

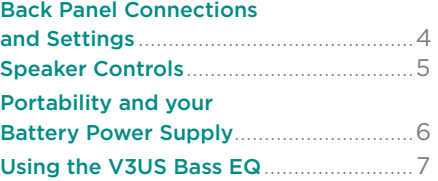

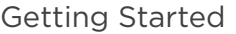

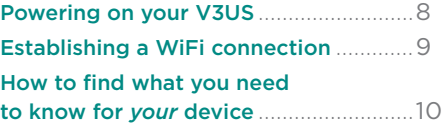

Android or iOS device.............................15

.....................................................................16

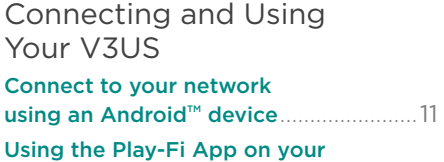

Connect using iOS Devices with Apple WAC setup (V3US)

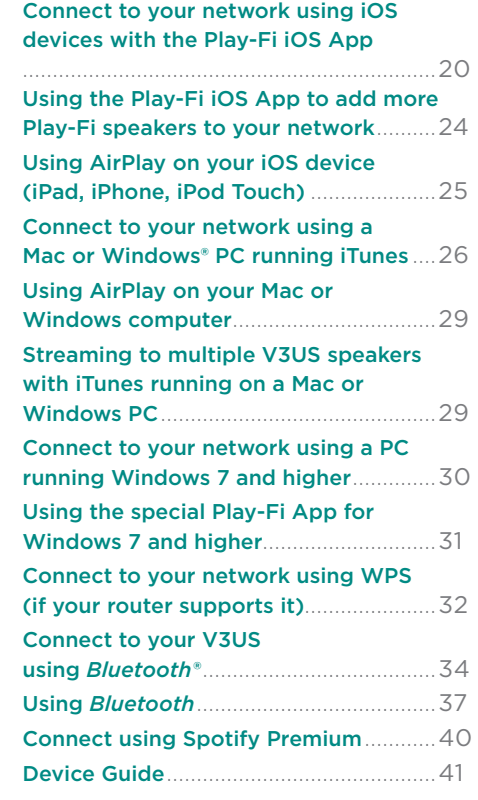

Note: Throughout this Setup Guide, we use "V3US" to refer to both the non-portable (V3US) and portable (V3USP) versions of the speaker

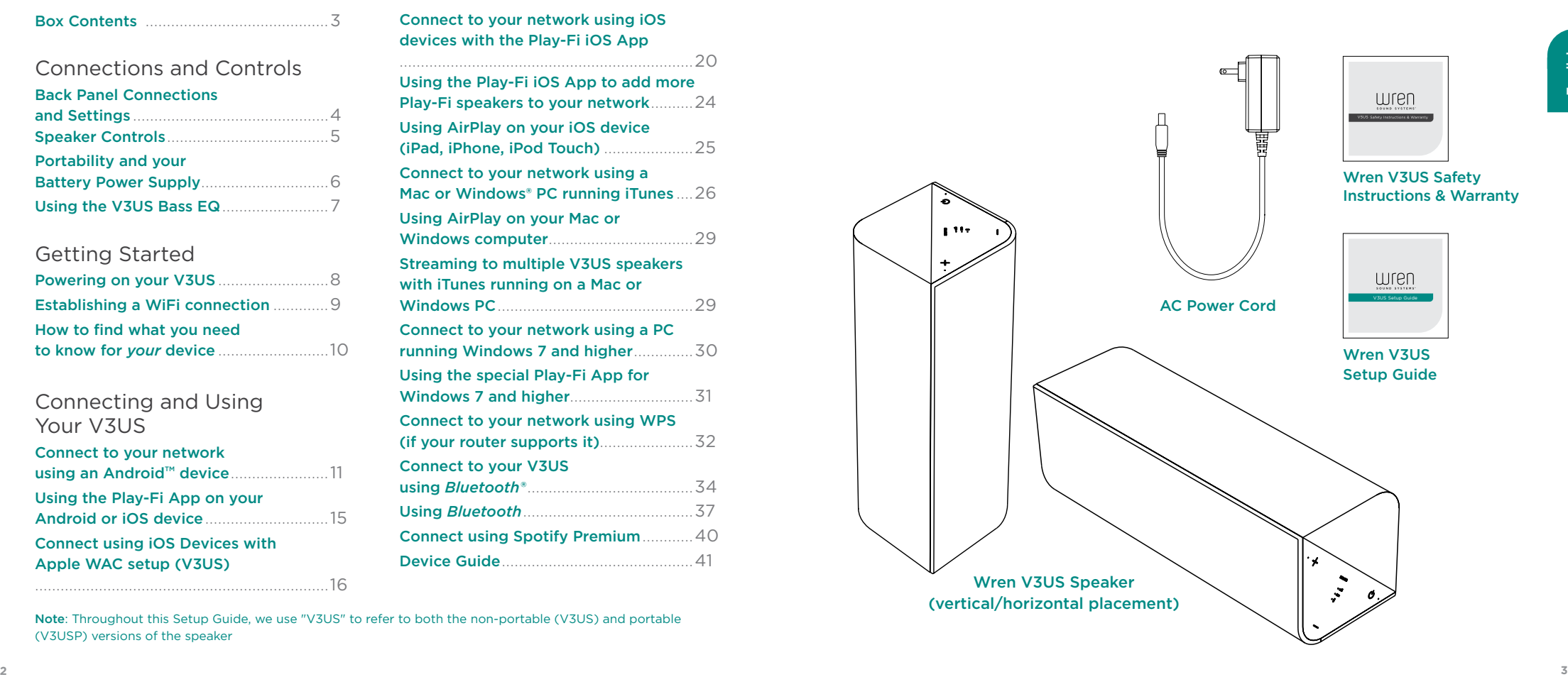

## Back Panel Connections and Settings

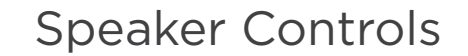

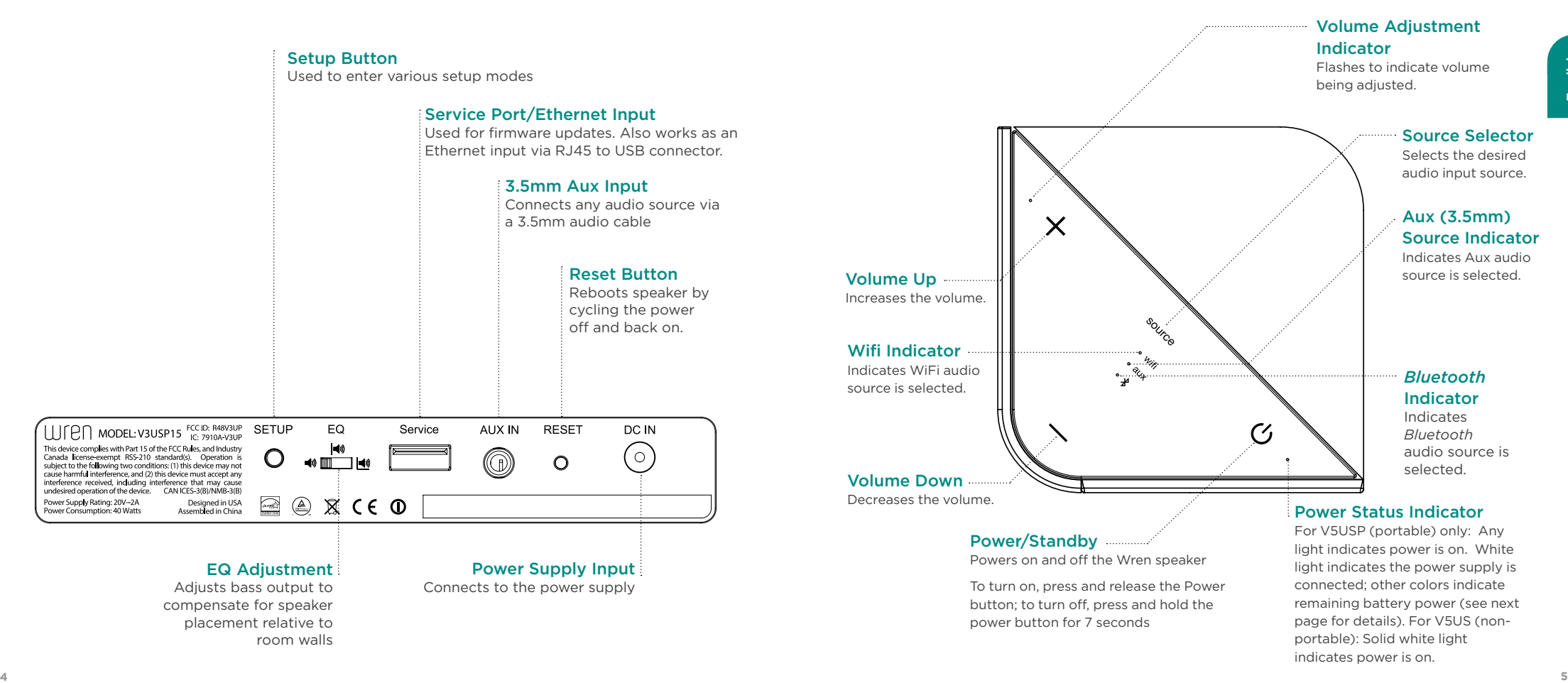

## Portability and your Battery Power Supply (V3USP only) (Was compensate only and the V3US is equipped with a 3-position bass equalization ("EQ") switch to compensate

The V3USP has a built-in rechargeable battery that lets you unplug completely and take your music with you — from the dining room, to the game room, to the bedroom, even out on your deck. You can go just about anyplace up to 100 feet from your home router or switch to Bluetooth and take your music anywhere.

The battery in the V3USP will provide up to 9 hours of playback. Duration of playback will vary depending on volume level and type of content being played.

When you disconnect the power supply, the Power Indicator will show the Battery status as follows:

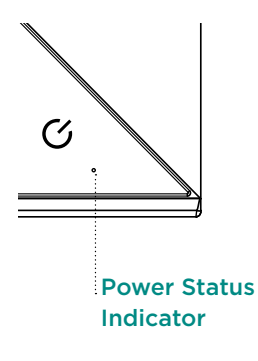

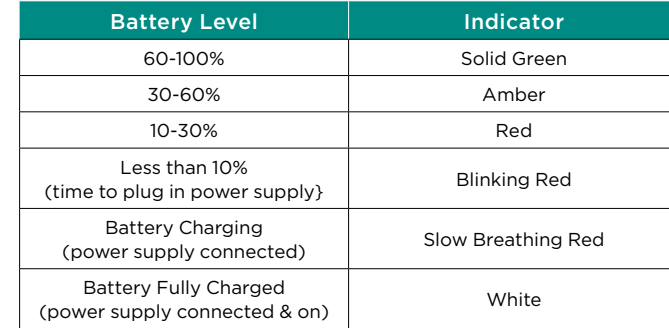

# Using the Bass EQ

for room "boundary effects" on bass output. Room boundaries can change the sound of a speaker because its bass output is either amplified or diminished depending on how near the speaker is to the room's walls, floor or ceiling. A speaker placed a good distance away from a room's walls, floor or ceiling will be free from the amplifying effects of these boundaries. At the opposite end of the spectrum, a speaker placed in a corner on the floor or up near the ceiling will most likely have overwhelming and unnatural sounding bass output, assuming that its inherent bass output is powerful enough to begin with, as is the case with your V3US.

We provide the Bass Adjustment EQ Selector, pictured below, to allow greater flexibility in room placement of your speaker. If your speaker is a good distance from any room boundaries, use the left-most setting. If your speaker is near a back wall, use the middle setting. Finally, if your speaker is in a corner, use the right-most setting.

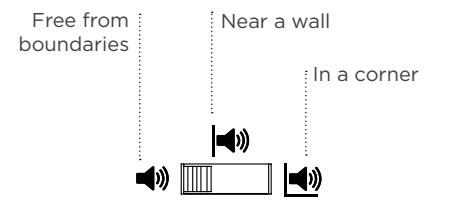

Of course, bass output is for many people a matter of personal taste. If the bass on your speaker seems too light for your taste — regardless of room position — you can make it heavier by moving the setting to the left. If the bass is too heavy — regardless of room position — you can make it lighter by moving the setting to the right.

## Powering on your Wren V3US

Connect power supply to AC outlet.  $\left( \begin{array}{c} \text{-} \end{array} \right)$ 

# $\mathbf{1}$

#### Press power button.  $\sqrt{3}$

The power indicator will blink white until the system is ready. When the system is ready, the power indicator will remain white.

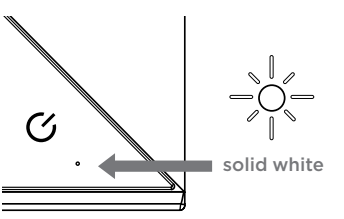

 $\mathbf{2}$ Connect power cord to power input on rear of speaker.

> The power indicator will flash white for about 10 seconds, then turn off.

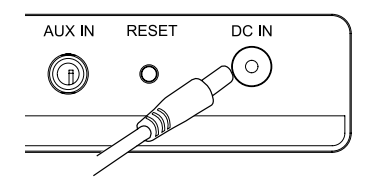

# If you are using WiFi to connect

(All wireless connection types except *Bluetooth*)

#### If you are using WiFi to connect, please check that the following are true:

- Your source device (smartphone, tablet, PC, etc.) is compatible. (For more information on compatible devices, visit wrensound.com/support.)
- You know your wireless network (WiFi) name and password.
- Your wireless network is on and functioning properly.
- Your Wren V3US speaker is located in an area with ample WiFi signal strength.

ONCE YOUR V3US IS CONNECTED TO YOUR WIFI NETWORK, REGARDLESS OF HOW YOU CONNECTED IT, THE V3US WILL EASILY CONNECT WITH ALL OF THE WIFI-EQUIPPED SOURCE DEVICES THAT ARE ON THE SAME NETWORK AND COMPATIBLE WITH YOUR V3US provided you have the appropriate app installed. In other words, once you have used any compatible device to establish a connection between your V3US and your wireless network, other compatible WiFi source devices on the same network will recognize your speaker on the network and stream music to that speaker; you will not need to go through another setup process.

# How to find what you need to know to set up and use your source device

The Wren V3US works with nearly all major smartphone, tablet and PC brands, each with its own setup method. Chances are, however, that you want to use only one primary device for streaming music to your V3US. To get started, simply find your device in the index below and go to the section for connecting your Wren V3US with that device. You don't need to read the setup and operating sections that do not pertain to your device(s).

#### For setup instructions, please turn to the appropriate page for your device:

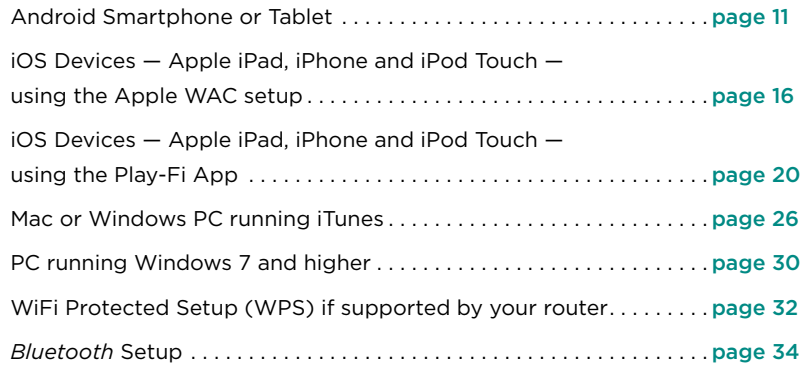

### Connect to your network using Android devices

## Standard WiFi setup using an Android smartphone or tablet

Standard WiFi Setup enables you to set up multiple Wren V3US speakers at once. For best results, place your Wren V3US speaker(s) near your router. You may move the speaker(s) after setup is complete.

Download and install the free Wren Play-Fi App (search for "Wren Play-Fi") from the Google Play Store or the Amazon App Store.

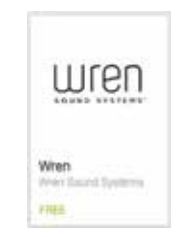

Connect your Android phone or tablet to the same WiFi network that you want to use to stream music to your Wren V3US speaker(s).

 $\hat{P}$  and  $\hat{P}$  5:00 PM

Turn on your speaker(s). The first time you turn on the Wren V3US, it will start up in WiFi Connect Mode (indicated by the WiFi indicator slowly blinking amber). In this mode, the speaker is broadcasting a signal telling Android devices that it is ready to connect.

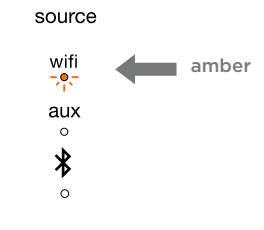

Steps 4-8, next page

### Connect to your network using Android devices (cont.)

 $\overline{a}$ Launch the Wren Play-Fi App. It will automatically detect any Wren V3US speakers that are in WiFi Connect Mode.

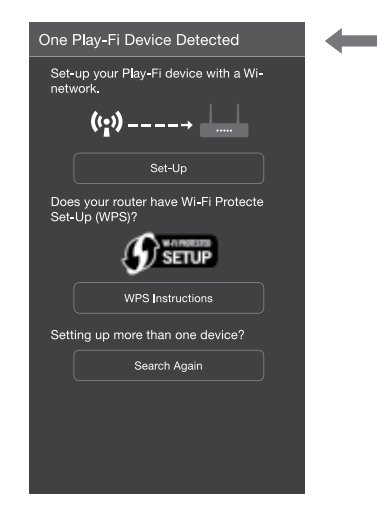

【5】 The Wren Play-Fi App will ask you to enter your WiFi network's password (if required).

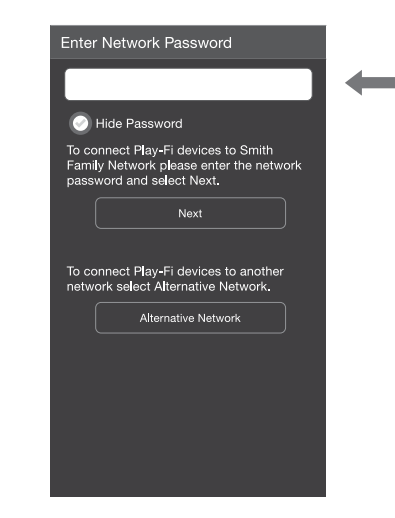

After connecting, your Wren V3US **6** may perform a software update. This may take several minutes. During the update, do not unplug your speaker, turn off your Android device or leave the network.

The Wren Play-Fi App will ask you to name your speaker. Choose from preselected names or create your own by choosing "Custom Name" at the end of the name list.

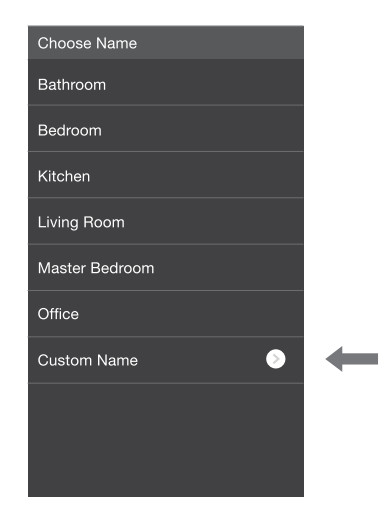

 $\left( 8 \right)$ To listen to music, simply use the Wren Play-Fi App on your Android device to select the music you want to play.

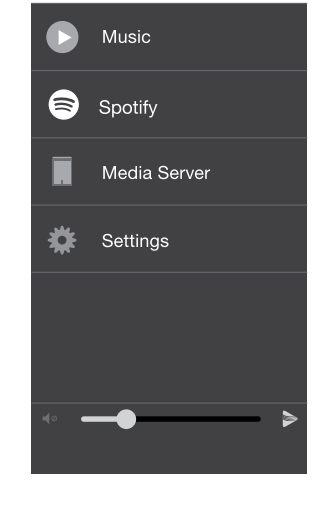

Step 8 continued, next page

To move your speaker to a different location, power it off, move it to where you want to listen, and power it back on.

English

## Connect to your network using Android devices (cont.)

#### Setting Up Wren V3US Speakers After Launching the App

The Wren Play-Fi App looks for devices in Standard WiFi Setup Mode when it is launched. If you launch the app before connecting the speaker to the WiFi network, go to the app's home screen, select "Settings" and then "Add Play-Fi Device."

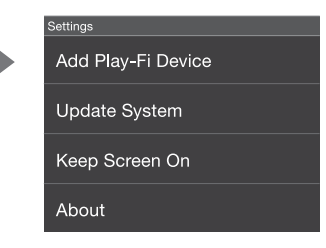

To manually enable WiFi Mode, hold down the setup button on the rear of the speaker for seven seconds. The WiFi light will blink once per second indicating that WiFi Setup

> wifi  $-9 -$

aux  $\circ$ 

 $\ast$ 

 $\circ$ 

blinking amber

Mode is active.

**SFTUP** 

 $\Omega$ 

EQ.

 $\frac{40}{20}$ 

 $\supseteq$   $\supseteq$   $\times$  CE

#### Manually Enabling WiFi Mode

You may need to manually enable the speaker's WiFi Mode if any of the following conditions apply:

- If this is not your first time setting up the speaker
- If you're in a new location with a different WiFi network
- If you want to switch from your current WiFi network to a different one

#### Selecting a Different WiFi Network

If you want to connect the speaker to a different WiFi network, open the Wren Play-Fi App and press the "Alternative Network" button on the "Enter Network Password" screen.

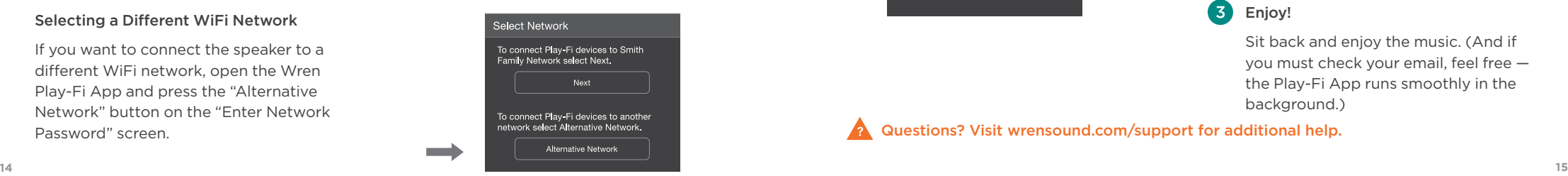

## Using the Play-Fi App on your Android or iOS device

Once you have successfully set up your Wren V3US speaker, simply launch the Wren Play-Fi App on your Android device or the iOS Play-Fi App on your iOS device. The App will verify the connection with all Play-Fi speakers on your network. It's that simple.

#### Select the speaker(s).

Choose a single speaker in one room, or link all your speakers for a whole-home listening experience. You can control the volume of each speaker independently using the individual speaker volume controls, or control all speakers simultaneously using the master volume control.

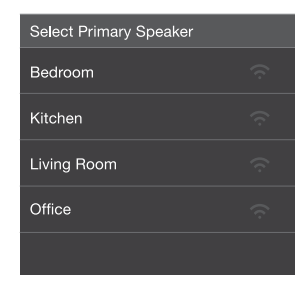

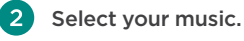

See every song stored on your device, (searchable by album, artist, genre or folder). Or choose from one of the integrated streaming audio services.

See the device guide on page 41 for a complete list of available music services. New services are added every quarter.

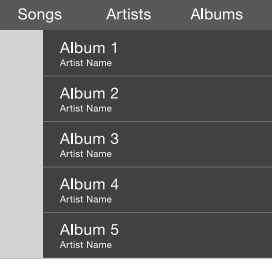

3 Enjoy!

> Sit back and enjoy the music. (And if you must check your email, feel free the Play-Fi App runs smoothly in the background.)

Questions? Visit wrensound.com/support for additional help.

#### Connect using iOS Devices with Apple WAC setup (V3US15)

For customers who with to use the V3US as an AirPlay-only device, this is our recommended method for connecting to your network using an iOS device. You can also use the Play-Fi App, described on page 20 or the Web server method described on page 26.

For best results, place your Wren speakers near your router. You can move the speaker(s) after the setup is complete.

Once you have completed this setup procedure, you can stream music to your V3US using AirPlay on your iOS device(s). In addition, you can use the Play-Fi App on your iOS device(s) to stream music to multiple V3US speakers on your network.

Turn on your speaker(s). The first time you turn on the Wren V3US, it will start up in WiFi Connect Mode (indicated by the WiFi indicator blinking amber). In this mode, the speaker is broadcasting a signal telling iOS devices that it is ready to connect.

source

wifi

aux  $\circ$ 

 $\ast$ 

 $\circ$ 

amber

To put speaker into WiFi Connect Mode manually; Press and hold the Setup button on the rear of the speaker (about 8 seconds) until the WiFi indicator blinks slowly.

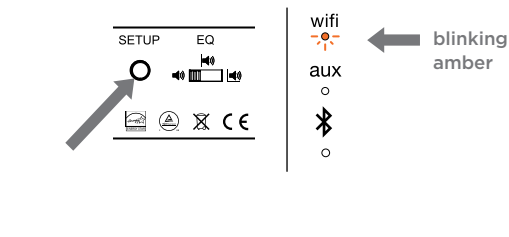

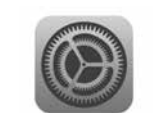

On your iPhone/iPad, go to Settings

 $\bullet$ 

Settings

#### 3 Select Wi-Fi and verify that your network is selected

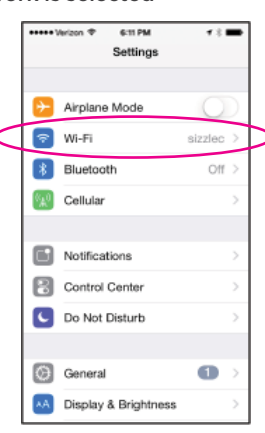

You will see a selection for "Set Up New Airplay Speaker…" and, in about 2 miutes, "Select the "Play-Fi Device..."

 $\left( 4 \right)$ 

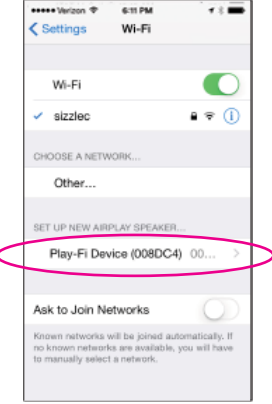

Steps 5-7, next page

 $\overline{1}$ 

## Connect using Apple WAC setup (cont.)

#### 6 Verify network and speaker name:

- 1 Verify your network selection 2 –Select name to change the speakers name
- $3 -$  Enter a new name  $\blacksquare$  4 Press Next when done

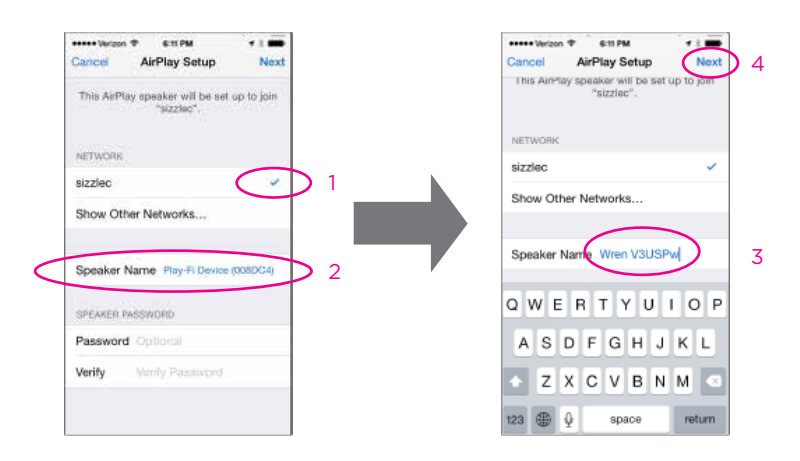

6 Your device will now share its WiFi settings with the speaker, you will see a series of screens as the setup is completed.

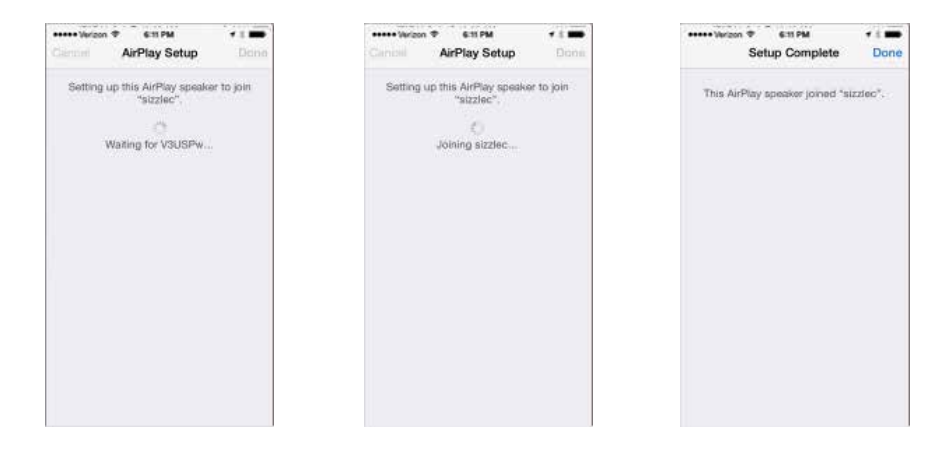

 $\overline{C}$ The WiFi indicator on the speaker will turn white when it is connected to the network

#### source

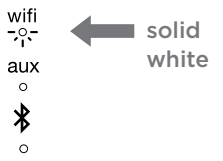

#### Connect using iOS Devices with the Play-Fi iOS App

The Play-Fi App for iOS devices can be used to setup your speaker(s) on your network. The Play-Fi WiFi Setup enables you to set up multiple speakers at once. For Best results, place the speaker(s) near your router. You can move the speaker(s) after setup is complete.

Once you have completed this setup procedure, you can stream music to your V3US using AirPlay on your iOS device(s). In addition, you can use the Play-Fi App on your iOS device(s) to stream music to multiple V3US speakers on your network.

Download and install the free Play-Fi App (search for "Play-Fi") from the Apple App Store.

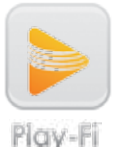

 $\overline{2}$ Before you proceed, make sure you know the name of the WiFi network you wish to use if you have more than one network; it is also important to note upper and lower case as well as spacing and the use of any special characters (e.g., "Asus\_3b"). Make sure you also know your network password if you have one.

Turn on your speaker(s). The first time you turn on the Wren V3US, it will start up in WiFi Connect Mode (indicated by the WiFi indicator blinking amber). In this mode, the speaker is broadcasting a signal telling iOS devices that it is ready to connect.

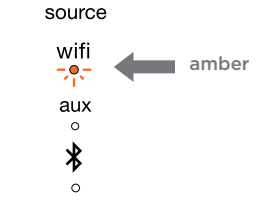

Launch the Play-Fi App on your iOS device. After about 5 seconds, you will get the Setup screen.

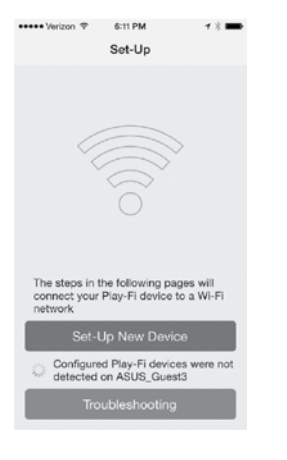

Make sure your V3US's WiFi indicator is amber and pulsing slowly. If this is not the case, make certain that your V3US is turned on (the Power button will be lit white) and that your source is set on WiFi. Then press and steadily hold down the Setup button on the rear panel until the amber light is on and pulsing slowly (about seven seconds).

- Follow the Play-Fi App's instructions on your iOS device's screen or refer to the step-by-step instructions that follow below.
- Choose "Set-Up New Device" on the Play-Fi App Setup screen.

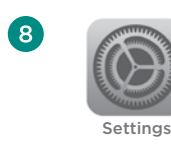

6 ]

Exit the Play-Fi App and select WiFi in the Settings app on your iOS device.

In the drop-down list of networks, select the option with the words "PlayFiDevice."

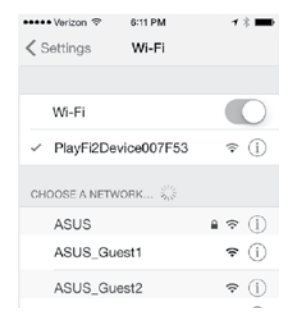

Steps 10-14, next page

**20 21** V5AP and will not work with your speaker.\* IMPORTANT: To download the Play-Fi App for Apple iOS devices from the Apple App Store, search using the term "DTS Play-Fi." DO NOT download the app titled "wrensoundsystemv5ap", as it is designed to work with the Wren

English

esses Ver  $\langle$ 

Return to the Play-Fi App. The 10) "Select Network" screen will appear. Select the network you want to use for streaming music to your V3US.

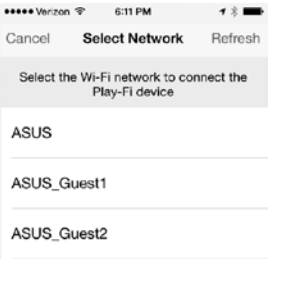

If your network requires a  $\left| \right|$ password, you will be asked to

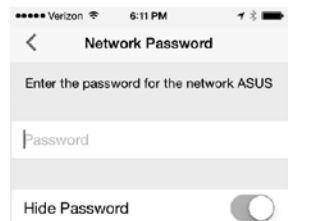

 $(12)$ Once you enter your password — or if your network does not require a password — the "Confirm Settings" screen will appear. Touch the blue Set-Up button at the bottom of the screen. The iOS device will then connect to your V3US through your WiFi network.

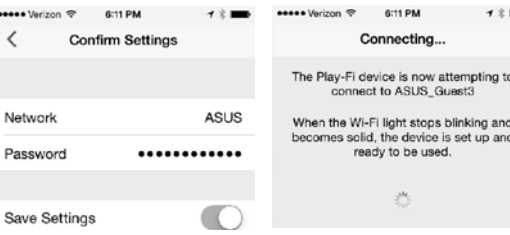

enter it next. The same of the state of the After connecting, your Wren V3US may perform a software update; this update may take several minutes. During the update, do not unplug your speaker, turn off your iOS device or leave the network.

Upon connecting successfully, you  $(13)$ will be prompted to assign a name to your V3US. This is especially useful if you have more than one Play-Fi speaker on your network, as it will enable you to distinguish them and to stream music to up to eight speakers simultaneously when using the Play-Fi App on your iOS device or iTunes running on a Mac or Windows PC.

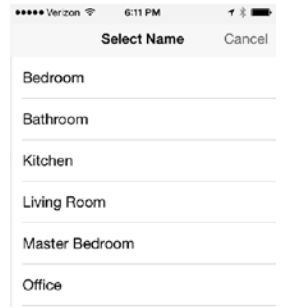

#### $\overline{14}$ After you name your Wren speaker, the Play-Fi Main Menu will appear. To use the Play-Fi App on your iOS device, follow the directions in "Using the Play-Fi App on Your Android or iOS Device" on page 15. To use AirPlay on your V3US, exit the Play-Fi App and follow the directions in "Using AirPlay on Your iOS Device (iPad, iPhone, iPod Touch)" on page 25.

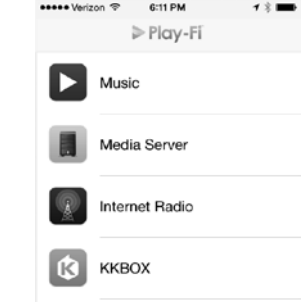

To move your speaker to a different location, power it off, move it to where you want to listen, and power it back on.

## Using the Play-Fi iOS App to add more Play-Fi speakers to your network

If you have more than one Wren V3US (or other brand of Play-Fi speaker), you can use the Play-Fi iOS App to add these speakers to your network by performing the following steps.

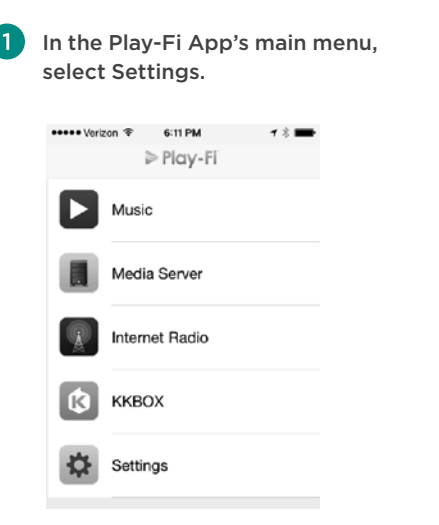

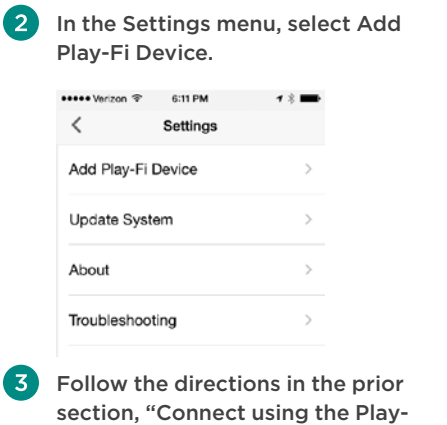

Fi iOS App," starting with step 5. Please skip step 7, as you will already

be in the Setup mode.

## Using AirPlay on Your iOS device (iPad, iPhone, iPod Touch)

Once you have successfully set up your Wren speaker, locate and press the AirPlay icon on your music app to begin playing music. Note that the location of the AirPlay icon will differ depending on the music player you are using. Below are some examples.

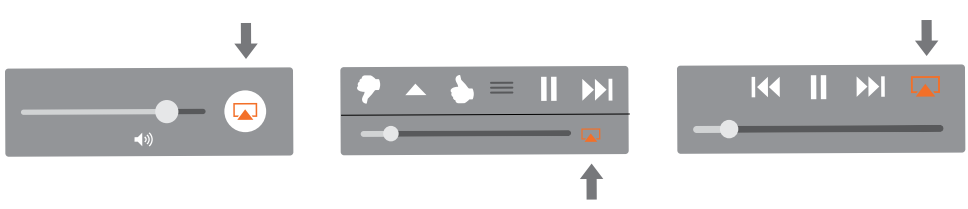

Note: To use multiple Play-Fi speakers, you must use the Play-Fi App on your iOS device or AirPlay on iTunes running on a Mac or Windows PC. AirPlay on iOS does not support the simultaneous use of multiple speakers.

### Connect to your network using a Mac or Windows PC running iTunes

This is also an alternate method to connect to your network using an iOS device.

## Using the Web Server method to connect

If you want to use AirPlay with your Mac or a Windows PC running iTunes, you will need to use the Web Server method.

SETUP

 $\Omega$ 

#### Note: Make sure you have saved open work on your computer and closed all programs.

On your V3US, select WiFi as your source; press the Source button until the WiFi indicator is lit.

source

 $\left( 2\right)$ Press and hold the Setup button on the back of the Wren V3US for about seven seconds until the amber WiFi indicator begins to blink slowly; then release the Setup button. Your Wren V3US has entered Web Server setup mode.

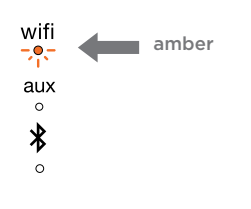

wifi blinking - ه-EQ amber $\begin{array}{c}\n\hline\n\text{40} \\
\hline\n\text{40} \\
\hline\n\end{array}$ aux  $\Omega$  $\supseteq$   $\supseteq$   $\supset$  $\ast$  $\circ$ 

(3) Using your iOS device or computer, navigate to your WiFi network selection window and select the network with the words "PlayFiDevice."

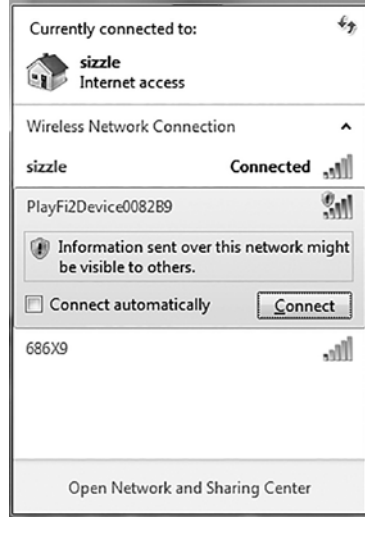

(4) Launch your web browser (e.g., Safari®, Internet Explorer®, Chrome® or Firefox®) and type **192.168.0.1** in the address bar. Then press Enter. This will take you to the Settings page. Select "Set Up."

> Note: If the web page is not initially available or becomes unresponsive, reload it.

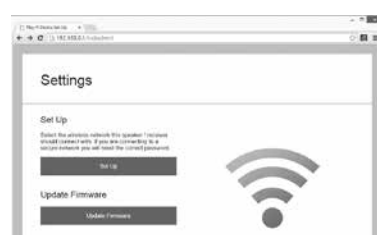

6 After you select Set Up, the next screen asks you to select the network you want to use to connect to your V3US. Click on your preferred network.

Select Wi-Fi Network For Device

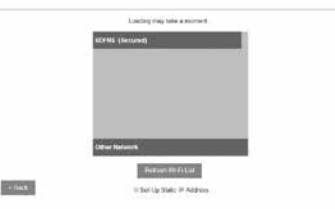

Steps 6-8, next page

#### Connect to your network using a Mac or Windows PC running iTunes (Cont.)

Use the next screen to select a name for your speaker. You can choose any name from the list or you can enter a custom name.

#### Select Name For Device

After you have named your V3US, you will be offered a "Connect" screen with a button. Touch the blue button that says "Next."

Connect .<br>West "Next" and the Play Fr device will dropped<br>the this program and attempt to connect to the<br>wisched Wi-Fr reflecels.

The "Attempting Connection" screen will come up with information on how to proceed (see image below.) Once the WiFi indicator light on your Wren V3US turns solid white, your speaker is connected to the network. You can now play music using AirPlay on your iOS device or your Mac or Windows PC.

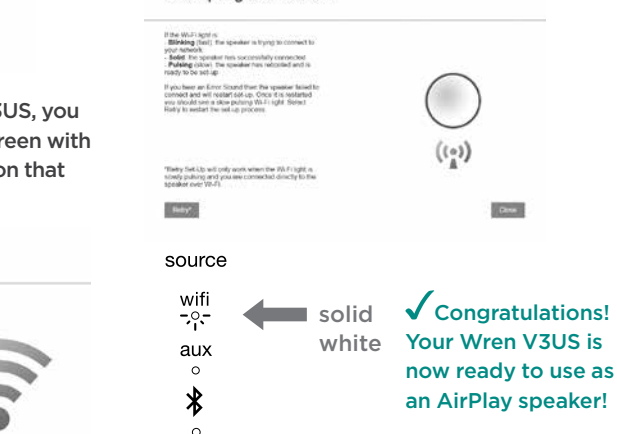

**Attempting Connection** 

Note: You may need to reconnect your iOS device to your preferred wireless network after this setup process.

8

Problem connecting? Visit wrensound.com/support for additional help.

## Using AirPlay on your Mac or Windows computer

Once you have successfully set up your Wren speaker, you are ready to enjoy your music wirelessly. Locate and press the AirPlay icon in iTunes to begin playing music.

#### **et iTunes** File Edit View Controls Store Window Help Side Committee Committee

Note: When adjusting the volume when using AirPlay on your computer, use the volume control slider in iTunes, not the computer's main volume control.

## Streaming to multiple V3US speakers with iTunes running on a Mac or Windows PC

With AirPlay and iTunes 10 or later, you can listen to music through your computer speakers and multiple AirPlay outputs.

The maximum number of outputs ranges from three to six, depending on your environment (such as building composition and local radio interference), distance to the outputs, and available network capacity relative to your other usage.

You can use the multiple speakers feature in iTunes to control the volume of your output devices.

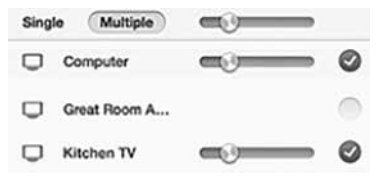

Questions? Visit wrensound.com/support for additional help.

# English

#### Connect to your network using a PC running Windows 7 and higher

If you have a PC running Windows 7 or higher, you can use the Play-Fi App for Windows to stream all the music in the world (including Google Music and Amazon Cloud Player) to as many as eight Wren V3US speakers on the same network.

#### System Requirements

- Windows 7 or higher (32 and 64 bit)
- 802.11b/g/n Wi-Fi router
- One or more audio products equipped with DTS Play-Fi (like the Wren V3US)

The Play-Fi App for Windows is available in a free version that enables you to stream music to one speaker only. It is also available in an HD version that enables streaming to up to eight speakers for \$14.99.

#### It's easy to upgrade to Play-Fi HD. Here's how:

- Download Play-Fi for Windows
- Purchase an Upgrade License
- Use your license key to activate Play-Fi HD
- Enjoy a great-sounding multi-room experience

Note: With either version of Play-Fi for Windows, audio will work best if you update your speaker system using your Android or iOS app first.

Visit play-fi.com to learn more about this amazing multi-room wireless audio

## Using the special Play-Fi App for Windows 7 and higher

 $\triangleright$  Pk

All Auc

Primar

Bedr

ido -

Dinir

 $150 -$ 

Livin

To send songs to any speaker, simply click the icon in the system tray to see and choose from the available speakers. Pick a favorite, and you are good to go. Adding a speaker? The app makes set up a snap, too. And with Play-Fi HD, you can access your entire speaker network for true multi-room enjoyment. Choose from the limitless music options, and Play-Fi will deliver perfectly synchronized audio everywhere.

Play-Fi HD also offers highly selective music streaming. Use the built-in source selector to choose which audio stream, app, or service to send to the speakers. Play-Fi sends the music where you want, and all other sounds (like annoying ads and notifications) remain on the PC where they belong.

 $\triangleright$  Play-Fi **Ö ⊻ Select Primary Speaker** Bathroom  $\Rightarrow$ Bedroom  $\Rightarrow$ **Dining Room** Family Room In Use Garage In Use

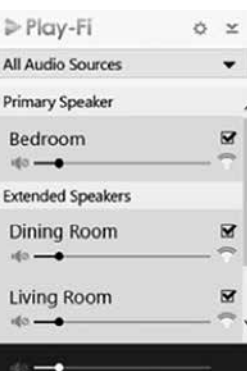

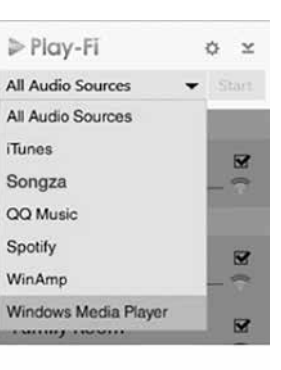

## WiFi Protected Setup (WPS)

WiFi Protected Setup (WPS) is a feature on some WiFi routers that allows the Wren V3US speaker to automatically and securely connect without needing to enter a password. WPS is not a standard feature on all routers, and only one Wren V3US speaker can be set up at a time.

Check your router's owner manual to see if WPS is a feature, or look for a button on your router marked with the WPS logo  $\mathcal G$ , if your router does not have WPS, then use the method appropriate to your device. (See the Index on page 9 to locate setup instructions for your device.)

If your router has WPS, use the following instructions.

- Plug in the Wren V3US speaker near your router. Wait approximately 10 seconds for the speaker to fully power on (when the power indicator light stops blinking).
- Press and hold the setup button on the rear of the product for three seconds, then release. The WiFi indicator will blink amber two times, then pause every second. The speaker is now in WPS Mode.

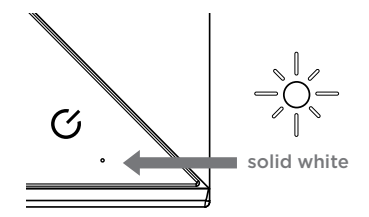

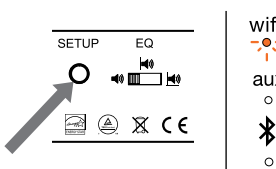

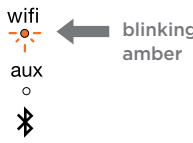

3 Place your router in WPS Mode. Usually this is done by holding the router's WPS button, but check your router owner's manual.

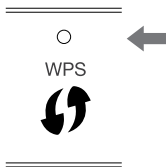

 $\overline{4}$ When the secure connection is made, the WiFi indicator on your Wren V3US will stop blinking and remain solid white.

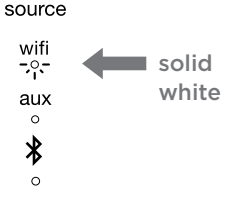

#### How To Exit WPS Mode

If during the setup process you need to exit the WPS Setup Mode, press the Source button once. The speaker will then return to its previous mode.

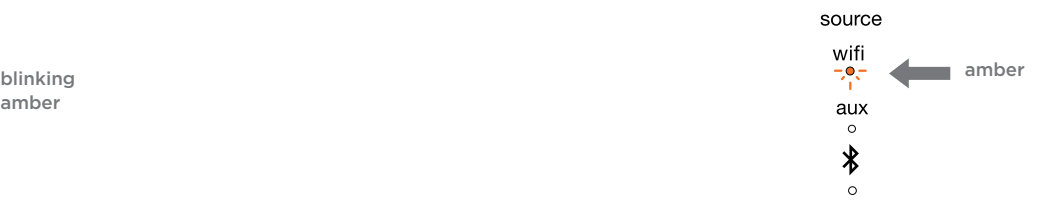

Problem connecting? Visit wrensound.com/support for additional help.

# English

#### Connect to your V3US using *Bluetooth*

In addition to a variety of WiFi streaming technologies, your V3US is equipped with *Bluetooth* wireless technology. While we recognize that most V3US customers will use WiFi, we believe that *Bluetooth* comes in handy in a number of instances:

Since it does not require a WiFi router, you can stream music using *Bluetooth* when you are outside the range of a router (e.g., on the patio) or when you vacation in a location where WiFi is not available or the available WiFi is encumbered with firewalls and other security protocols that prevent it's use or, due to limited bandwidth and heavy traffic (e.g., hotels, work places), WiFi's quality of service is severely constrained.

Visitors, guests and household members may use devices that are not equipped with AirPlay or Play-Fi. Nearly all recently developed devices that can store and play music are quipped with *Bluetooth* technology. Moreover, those devices equipped with aptX *Bluetooth* will enjoy WiFi-like lossless fidelity.

## Pairing with your V3US

Pairing occurs when two *Bluetooth* devices "communicate" with each other and create a connection. The Wren V3US can "remember" the last six *Bluetooth* devices that have paired with it. For best results, have your *Bluetooth* source device near your V3US.

Note: Your V3US will automatically enter pairing mode the first time you select *Bluetooth* as your source. The following directions are for all subsequent pairings. If you are setting up the speaker for the first time, start with step 3 below.

Make sure your *Bluetooth* source device and the V3US are both turned on and the *Bluetooth* mode is selected as the source on your V3US.

Press the setup button on the rear of your V3US (Figure 1) until the *Bluetooth* source indicator blinks amber once every second (Figure 2). This will place the V3US into "discoverable" mode.

In the *Bluetooth* control section of your source device, place the source device into "discovery" mode. V3US15\_XXXXXXX should appear on the list of devices that can be paired.

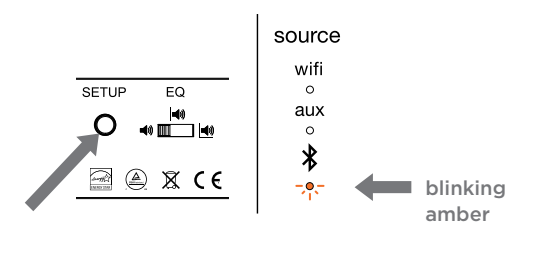

Figure 1 Figure 2

#### Connect to your V3US using *Bluetooth* (cont.)

Select V3US15\_xxxxxx. If your source device asks for a passkey, enter "0000" (four zeros) and press "OK." The *Bluetooth* indicator on the V3US will blink amber two times per second when pairing is in progress (Figure 3).

#### 5 A message will appear on your source device to indicate when pairing is complete, In addition, the *Bluetooth* indicator on the V3US will go from blinking amber to solid blue (Figure 4). You are now ready to play music wirelessly on your V3US.

To play music on your 【 6】 Wren V3US, make sure that *Bluetooth* is turned on and the V3US has been selected on your source device. Then simply select your favorite music on your device and play.

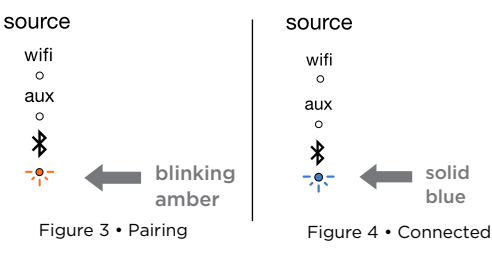

## Using multiple *Bluetooth* devices on your V3US

Many households (and many individuals) have multiple *Bluetooth*-equipped devices that they use for music. The Wren V3US can "remember" pairings with up to six different *Bluetooth* devices, eliminating the need to go through the initial pairing process every time you switch devices.

- To pair additional devices with your V3US, simply follow the instructions under "Pairing with your V3US" on pages 35-36.
- $\overline{\mathbf{2}}$ When you switch the source on your V3US from WiFi or Aux to *Bluetooth* or when the Power button is pressed to turn the speaker on from Sleep or Standby mode while *Bluetooth* has already been selected as the source, the V3US will look for the most recently paired device that was connected to the speaker. If that device is available, the V3US will reconnect to it. If the last paired device is not available, the V3US will continue to search for the next most recently paired device. It will connect with the most recently paired device that it finds.

When you wish to connect to a specific paired device, select *Bluetooth* as your source. Press and hold the Source button on the front of the speaker for three (3) seconds. The *Bluetooth* indicator will blink amber two times per second indicating that the V3US is trying to connect to a paired device. Select V3US on the source device. The *Bluetooth* indicator will change to solid blue when an active connection is established (Figure 5).

## Using *Bluetooth* (cont.)

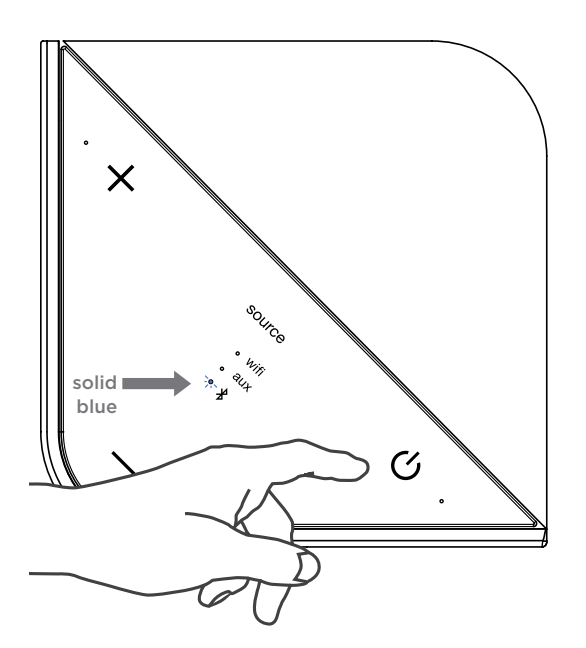

To clear the V3US's memory of all paired devices, press and hold the Setup button on the rear of your V3US and, while holding the Setup button, press the Power button on the control panel. The Volume indicator will blink amber two times to indicate that the memory has been cleared. When the V3US is powered on again, and *Bluetooth* has been selected as the source, it will be in pairing mode and ready to pair with a *Bluetooth* device (see "Pairing with your V3US" on pages 35-36).

Note: Clearing the V3US's memory will also clear any WiFi connection between your V3US and your network. To reconnect, follow the instructions for connecting your device.

After you have cleared your V3US's memory, you must delete the Wren speaker from your source device's list of available *Bluetooth* devices before you can pair it with the V3US again. To delete a previously paired Wren V3US from your source device's memory, follow the directions provided by the device's manufacturer. Figure 5

## Important note on volume control when using *Bluetooth*

As with all *Bluetooth* pairings with audio devices, the volume control of your Wren V3US functions as a "master" volume control. That means that, when you are using *Bluetooth*, the volume control on the V3US governs how loud your music can play. Once you have set the volume level on the V3US, the volume control on your source device allows you to play music ranging from very low to as high as your V3US "master" volume setting allows. For best results, we suggest setting the master volume control on the V3US at or near maximum volume. The best way to determine where to set the volume on the V3US is to use the following steps:

- Set the volume control on the V3US at about half of maximum.
- Set the volume control on your source device at or just below maximum.
- Play music that you are familiar with.
- Raise the volume control on the V3US in small steps until it is as loud as you think you will want it to play.
- Turn the volume down on your source device. You will find that it goes from the peak loudness you established all the way down through medium to soft to inaudible.
- You can now use your source device to play music from very low to as loud you have set the V3US to play. This enables you to manage volume remotely using your source device.

English

# English

## How to use Connect

#### You'll need Spotify Premium to use Connect.

- $\blacksquare$  Add your new speaker to the same wifi network as your phone, tablet or PC (see product user instructions for details).
- 2 Open the Spotify app on your phone, tablet or PC, and play any song.
- $\overline{3}$  If you're using the app on a phone  $-$  tap the song image in the bottom left of the screen. For tablet and PC move to step 4.
- Tap the Connect icon  $\left( 4 \right)$
- 6 Pick your speaker from the list. If you can't see it, just check it's connected to the same wifi network as your phone, tablet or PC.

#### All done! Happy listening.

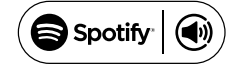

## Connect using Spotify Premium **Exercise Series Acts** Wren V3US Series Device Guide

Apps, Content Services, and Multi-Room Capabilities

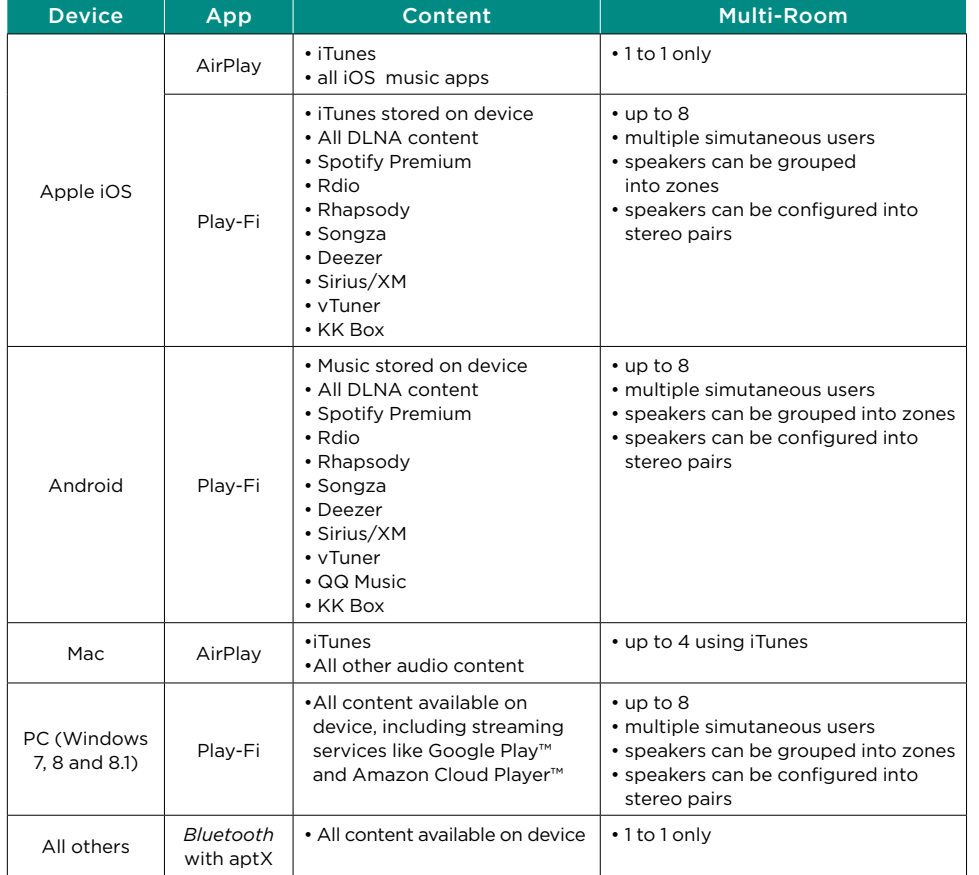

**40 41** For the most up-to-date information, go to wrensound.com/support. Note: App features and content services for all types of devices are constantly evolving.

# Wren SOUND SYSTEMS™

Guía de Configuración para V3US/V3USP

## Índice Check pages are correct • Need WAC translation

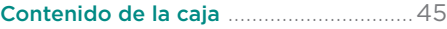

## Conexiones y Controles

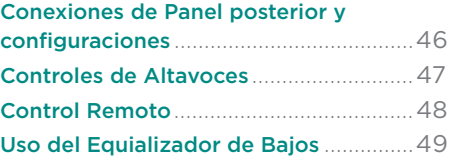

## Como Empezar

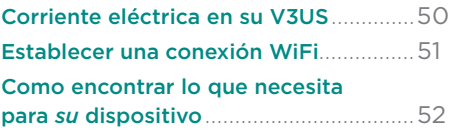

## Conexión y Uso de su V3US

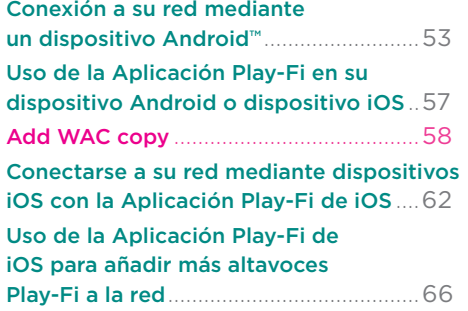

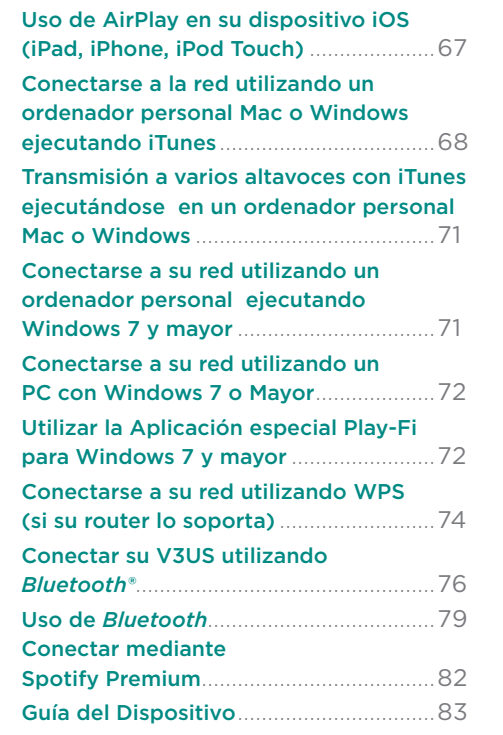

# Contenido de la caja

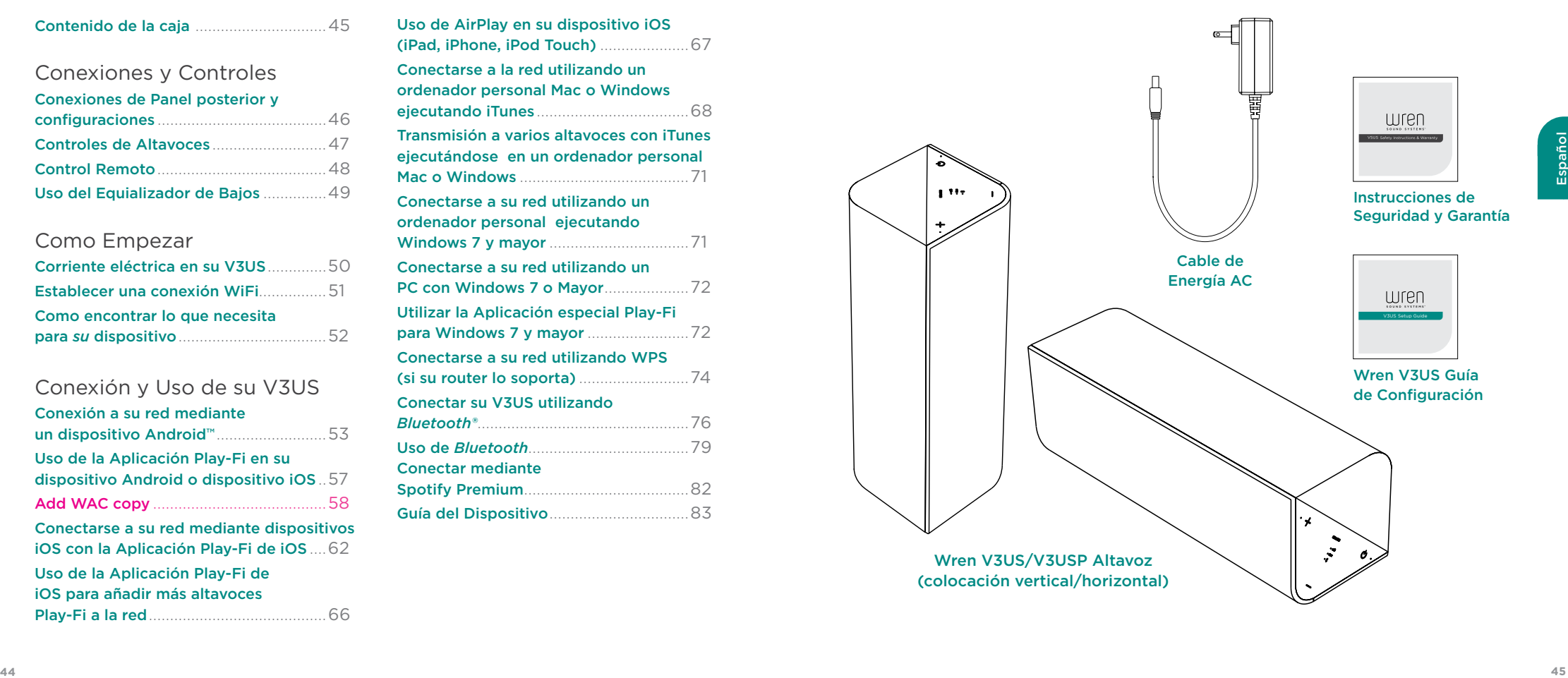

# Español **47**Español

## Conexiones y Configuraciones del Panel Posterior

#### Botón de Configuración

se utiliza para introducir varios Modos de Configuración

Puerto de Servicios/Ethernet Input Se utiliza para las actualizaciones de

**RESET** 

 $\Omega$ 

firmware. Also works as an Ethernet input via RJ45 to USB connector

> Salida Auxiliar de 3.5mm Conecta cualquier fuente de audio a su Wren V3US mediante un cable de audio De 3.5 mm

> > Botón de Reinicio Reinicia los altavoces ciclo de energia de apagado y encendido

> > > DC IN

 $(\circ)$ 

This device complies with Part 15 of the FCC Rules, and Industry<br>Canada license-exempt RSS-210 standard(s). Operation is<br>subject to the following two conditions: (1) this device may not O  $\bullet$   $\overline{$   $\cdots}$   $\bullet$ cause harmful interference, and (2) this device must accept any interference received, including interference that may cause undesired operation of the device. CAN ICES-3(B)/NMB-3(B) Designed in USA<br>Assembled in China  $\widehat{\mathcal{G}} = \widehat{\mathcal{G}} \widehat{\mathcal{G}}$  $\circlede$ Power Supply Rating: 20V-2A  $X \subset C$ Power Consumption: 40 Watts

SETUP

F<sub>O</sub>

Service

UIFEN MODEL: V3USP15 FCCID: R48V3UP

#### Ajuste de Ecualizador (EQ)

 Ajusta la salida de sonidos bajos para compensar la colocación de altavoces en relación a las paredes de la habitación

Entrada de Corriente Alterna (AC) Conecta los altavoces a la toma de corriente

AUX IN

(@)

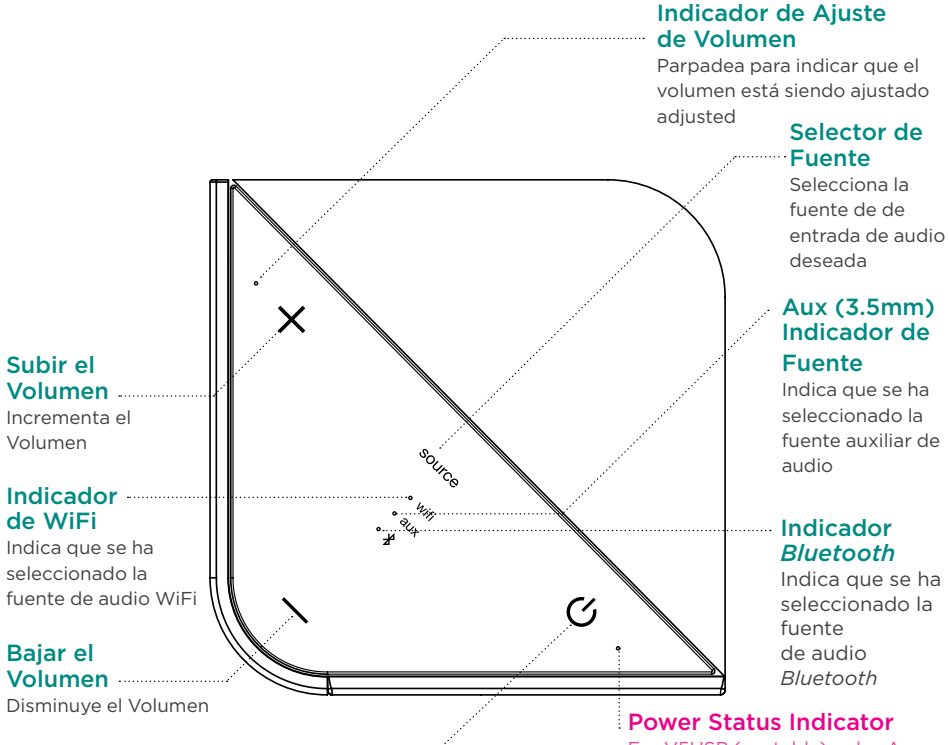

#### Encendido/Modo de Espera

Encendido y apagado de los altavoces Wren. La luz blanca indica que la energía está apagada; luz ambar indica que el volumen está silenciado.

Controles de Altavoces

Para encender, presione y suelte el botón de encendido, para apagar, presione y mantenga presionado el botón de encendido durante siete segundos

#### fuente de audio

#### Power Status Indicator

For V5USP (portable) only: Any light indicates power is on. White light indicates the power supply is connected; other colors indicate remaining battery power (see next page for details). For V5US (nonportable): Solid white light indicates power is on.

## Portability and your Battery Power Supply Uso del Ecualizador de Bajos (V3USP only)

The V3USP has a built-in rechargeable battery that lets you unplug completely and take your music with you — from the dining room, to the game room, to the bedroom, even out on your deck. You can go just about anyplace up to 100 feet from your home router or switch to Bluetooth and take your music anywhere.

The battery in the V3USP will provide up to 9 hours of playback. Duration of playback will vary depending on volume level and type of content being played.

When you disconnect the power supply, the Power Indicator will show the Battery status as follows:

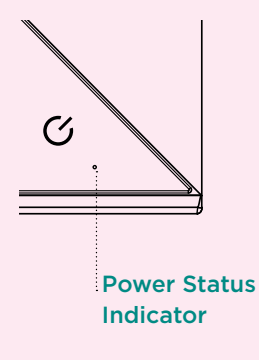

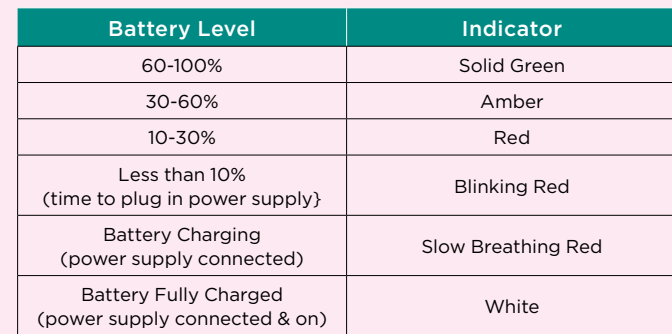

Note: the natural wood finish is not weather resistant and it is not water-proof. Do not leave the V3UP outside for extended periods of time as this may cause damage.

Su V3US está equipado con un interruptor de 3 posiciones del Ecualizador de Bajos "EQ" para compensar los "efectos límite"en la salida de bajos. Los límites de la habitación pueden cambiar el sonido de un altavoz ya que su salida de bajos se amplifica o disminuye dependiendo de cuan cerca está el altavoz de las paredes, piso, o techo. Un altavoz colocado a una buena distancia de las peredes, piso o techo de una habitación estará libre de los efectos amplificadores de estos límites. En el extremo opuesto del espectro, un altavoz colocado en una esquina , en el piso, o cerca del techo lo más probable es que tenga una salida de bajos abrumadora, poco natural, en el supuesto de que la salida de bajos inherente sea lo suficientemente potente para empezar, como es el caso de su V3US.

Le proporcionamos un Selector de Ajuste de Ecualizador EQ, en la foto de abajo, para permitir una gran flexibilidad en la colocación de su V3US en una habitación. Si su altavoz está a una buena distancia de cualquier límite de la habitación, utilice el ajuste más a la izquierda. Si el altavoz está cerca de la pared de fondo, utilice el ajuste medio. Por último, si el altavoz está en una esquina, utilice el ajuste más a la derecha.

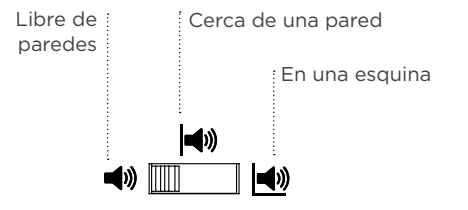

Por supuesto, la salida de bajos es para muchas personas una cuestión de gusto personal. Si el Bajo de su V3US parece demasiado ligero para su gusto – sin emportar la posición en la habitación, usted puede hacer que sea más fuerte moviendo el ajuste a la izquierda. Si el bajo es demasiado fuerte sin importar la posición en la habitación, usted puede hacer que sea más ligero moviendo el ajuste a la derecha.

# Español **51** Español

## Encendido de su Wren V3US

Conectar el cordón eléctrico a una salida de Corriente Alterna (AC).

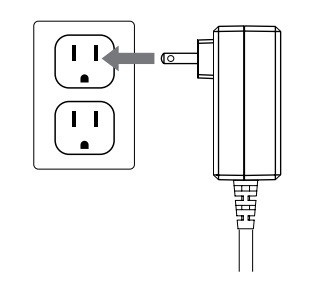

#### Presione el botón de encendido.

El indicador de encendido parpadeará blanco hasta que el sistema esté listo. Cuando el sistema esté listo el indicador de encendido permanecerá blanco

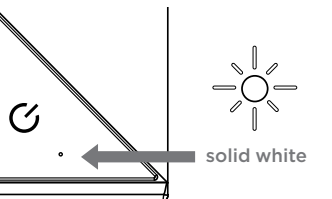

Conecte el cordón eléctrico a la entrrada de energía en la parte posterior del altavoz.

El indicador de encendido en el centro del botón de encendido parapdeará blanco durante unos diez segundos, y luego se apagará.

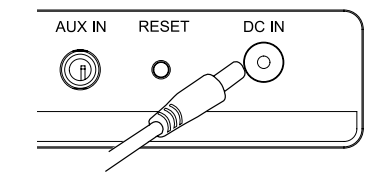

Step 2 should be this: The power indicator will flash white for about 10 seconds, then turn off. (Need to delete text about center of button.)

**50**

# Si está utilizando WiFi para conectarse

(todos los tipos de conexiones inalámbricas excepto *Bluetooth*)

Si utiliza WiFi para conectarse, por favor verifique que se cumpla lo siguiente:

- Su dispositivo fuente (teléfono inteligente, Tableta, ordenador personal, etc.) es compatible (Para m[as informaci[on sobre los dispositivos compatibles visite wrensound.com/V3US/compatibility)
- Usted conoce el nombre y dirección de su red inalámbrica WiFi.
- La red inalámbrica está encendida y funciona correctamente.
- Su altavoz Wren V3US se encuentra en una zona con amplia fuerza de señal WiFi.

UNA VEZ QUE SU V3US ESTÉ CONECTADO A SU RED WIFI, INDEPENDIENTEMENTE DE COMO LA HAYA CONECTADO, EL V3US SE CONECTARÁ FÁCILMENTE CON TODOS LOS DISPOSITIVOS EQUIPADOS CON FUENTE WIFI QUE NO SON DE LA MISMA RED Y QUE SON COMPATIBLES CON SU V3US, siempre que tenga instalada la aplicación apropiada. En otras palabras, una vez que haya utilizado cualquier dispositivo compatible para establecer una conexión entre su V3US y su red inalámbrica, otros dispositivos de fuente compatibles reconocerán su altavoz en la red y transmitirán la música a su altavoz, usted no tendrá que pasar por otro proceso de configuración.

# Como encontrar lo que necesita saber para utilizar y configurar su dispositivo de fuente.

El Wren V3US funciona con casi todas las principales marcas de teléfonos inteligentes, tabletas y Ordenadores Personales cada uno con sus propios métodos de configuración. Sin embargo, es probable que usted desee utilizar solamente un método primario para la transmisión de música a su V3US. Para empezar, simplemente busque su dispositivo en el índice de abajo y vaya a la sección para la conexión de su Wren V3US con ese dispositivo. No es necesario leer las secciones de operación y funcionamiento que no le pertenecen a su dispositivo(s)

#### Para instrucciones de configuración, por favor pase a la

#### página apropiada para su dispositivo:

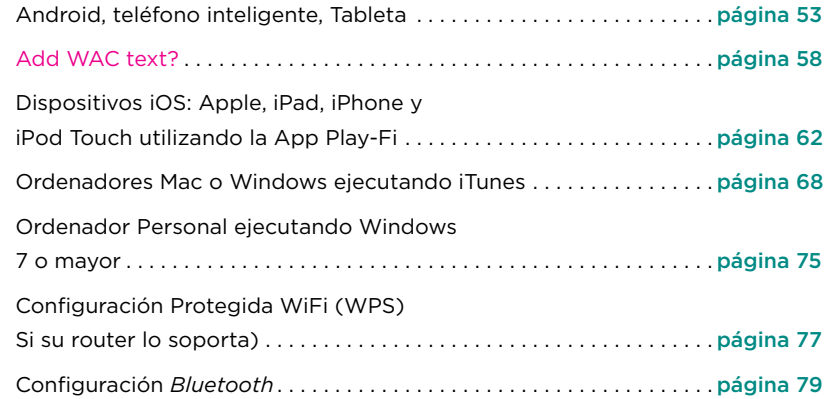

Pasos 4 – 8 siguiente página Need WAC translation and check page numbers.

## Conéctese a su red utilizando dispositivos Android

## Configuración Estándar WiFi usando un Smartphone Android o una Tableta

La Configuración WiFi estándar le permite configurar varios altavoces Wren V3US a la vez. Para obtener mejores resultados colocar los altavoces Wren V3US cerca de su router, usted puede mover los altavoces después que la instalación esté completa.

Descargar gratuitamente e instalar La App Ply-Fi de Wren (buscar Wren Play-Fi) en la Tienda de Juegos de Google o en la tienda de aplicaciones Amazon.

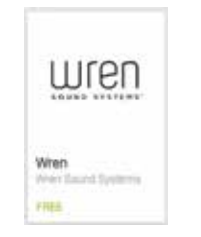

Conecte su teléfono Android o Tableta a la misma red WiFi que desea utilizar para transmitir música a su altavoz Wren V3US.

 $\hat{P}$  and  $\hat{P}$  5:00 PM

Encienda los altavoces. La primera vez que encienda en Wren V3US este se iniciará en el Modo WiFi (indicado por el indicador WiFi parpadeando ambar lentamente). En este modo el altavoz Emite una señal diciendo a los Dispositivos Android que está listo para Conectarse.

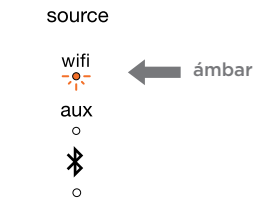

#### Conéctese a su red utilizando dispositivos Android (cont.)

 $\overline{a}$ Poner en marcha la App Play-Fi del Wren V3US, ésta detectará automáticamente cualquier altavoz Wren V3US que esté conectado en Modo WiFi.

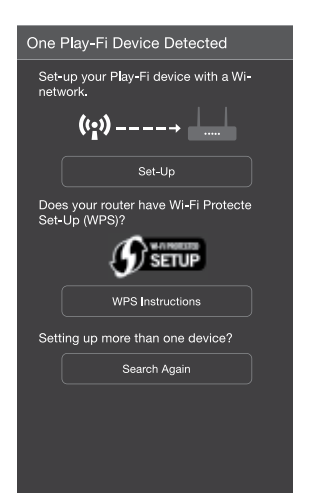

**(5)** La App Play-Fi del Wren le pedirá que ingrese su contraseña de la red WiFi (si es requerido).

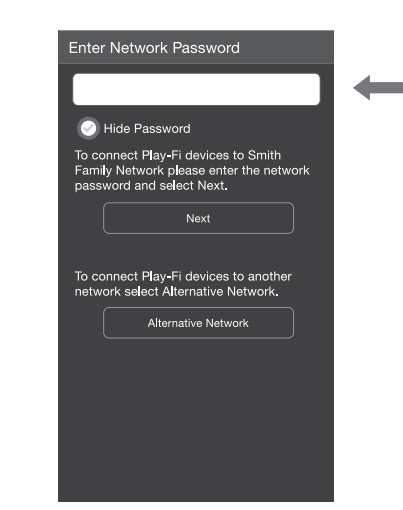

Después de la conexión, su  $\sqrt{6}$ dispositivo Wren V3US puede realizar una actualización de software. Esto puede tardar varios minutos. Durante la actualización no desconecte los altavoces, no apague su dispositivo Android, no salga de la red.

La App Wren Play-Fi le pedirá que nombre su altavoz. Elija entre los nombres preseleccionados o cree el suyo propio eligiendo "Nombre Personalizado" al final de la lista de nombres.

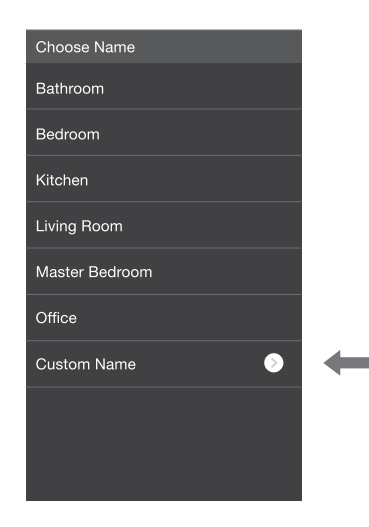

 $\left( 8 \right)$ Para escuchar música, simplemente use la App Wren Play-Fi en su dispositivo Android para seleccionar la música wue desea reproducir.

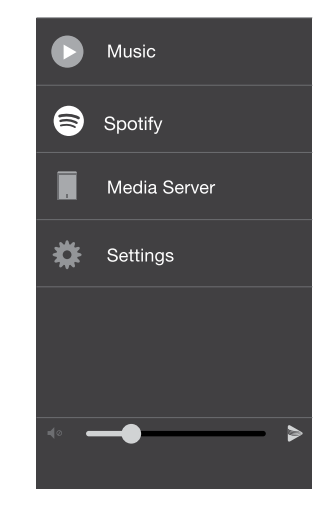

Paso 8 continua en la siguiente página  $\blacktriangleright$ 

Para mover su altavoz a un lugar diferente, desenchúfelo, muévalo donde usted quiere escuchar, y enchúfelo nuevamente.

### Conéctese a su red utilizando dispositivos Android (cont.)

#### Configuración de Altavoces Wren V3US Después de ejecutar la App

La App. Play-Fi busca dispositivos en un modo de configuración WiFi estándar cuando se ejecuta. Si usted ejecuta la Aplicación antes de conectar el altavoz a la red WiFi, vaya a la pantalla principal de la Aplicación, sleccione "Configuración" y luego "Agregar Dispositivo Play-Fi."

#### Activación Manual del Modo WiFi

Es posible que tenga que habilitar manualmente el Modo WiFi del altavoz, si se da alguna de las siguientes condiciones:

- Si no es su primera vez configurando un altavoz
- Si se encuentra en una nueva ubicación con una red WiFi diferente
- Si desea cambiar de su red WiFi actual a otra diferente

Para habilitar manualmente el Modo WiFi, mantenga pulsado el botón de configuración en la parte posterior del

#### Seleccionar una red WiFi diferente

Si usted quiere conectar su altavoz a una red WiFi diferente, abra la App Wren Play-Fi y presione el botón "Red Alternativa" En la pantalla "Ingresar Contraseña de red."

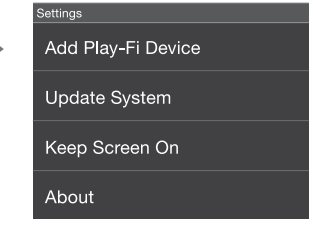

altavoz durante siete segundos. La luz WiFi parpadeará una vez por segundo indicando que el Modo de Configuración WiFi está activo.To manually enable WiFi Mode, hold down the setup button on the rear of the speaker for seven seconds. The WiFi light will blink once per second indicating that WiFi Setup Mode is active.

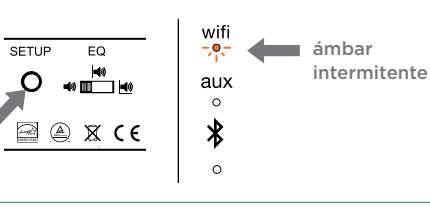

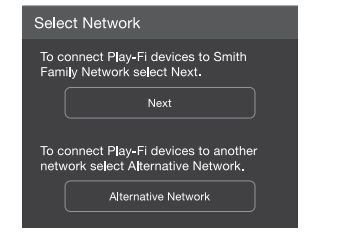

## Uso de la App Play-Fi en su dispositivo Android o iOS

Una vez que haya finalizado la configuración de su altavoz Wren V3US, simplemente ejecute la App Play-Fi Wren en su dispositivo Android o iOS Play-Fi App en su dispositivo iOS. La Aplicación verificará la conexión con todos los altavoces Play-Fi de su red. Es así de simple.

 $\mathbf{2}^{\prime}$ 

#### Seleccione los Altavoces

Elegir un solo altavoz en una habitación , o enlazar todos sus altavoces para una experiencia de audio para todo el hogar. Usted puede controlar el volumen de cada altavoz de forma independiente utilizando los controles individuales de volumen, o controlar todos los altavoces simultáneamente usando el control principal de volumen.

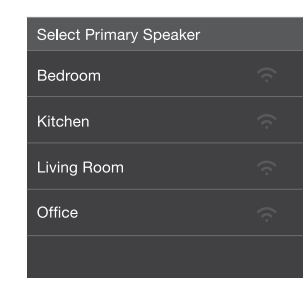

#### Seleccione su Música

Ver todas las canciones almacenadas en su dispositivo (buscar por album, artista, género, o carpeta) o elegir entre uno de los servicios de transmisión de audio.

#### Se preveen más fuentes de transmisión de audio y estarán disponibles en el futuro.

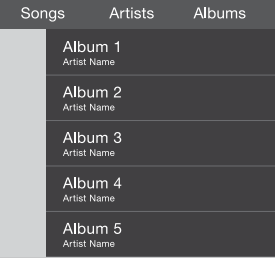

#### Disfrútelo! 3 I

Relájese y disfrute la música ( y si tiene que revisar su correo –siéntase libre de hacerlo porque la App Play-Fi funciona suavemente en el fondo.)

Preguntas? Visite wrensound.com/support para recibir ayuda adicional.

#### Connect using iOS Devices with Apple WAC setup (V3US15)

For customers who with to use the V3US as an AirPlay-only device, this is our recommended method for connecting to your network using an iOS device. You can also use the Play-Fi App, described on page 20 or the Web server method described on page 26.

For best results, place your Wren speakers near your router. You can move the speaker(s) after the setup is complete.

Once you have completed this setup procedure, you can stream music to your V3US using AirPlay on your iOS device(s). In addition, you can use the Play-Fi App on your iOS device(s) to stream music to multiple V3US speakers on your network.

Turn on your speaker(s). The first time you turn on the Wren V3US, it will start up in WiFi Connect Mode (indicated by the WiFi indicator blinking amber). In this mode, the speaker is broadcasting a signal telling iOS devices that it is ready to connect.

To put speaker into WiFi Connect Mode manually; Press and hold the Setup button on the rear of the speaker (about 8 seconds) until the WiFi indicator blinks slowly.

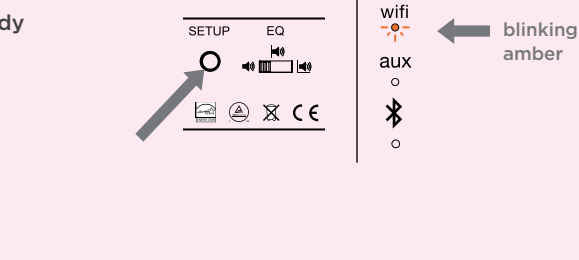

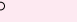

amber

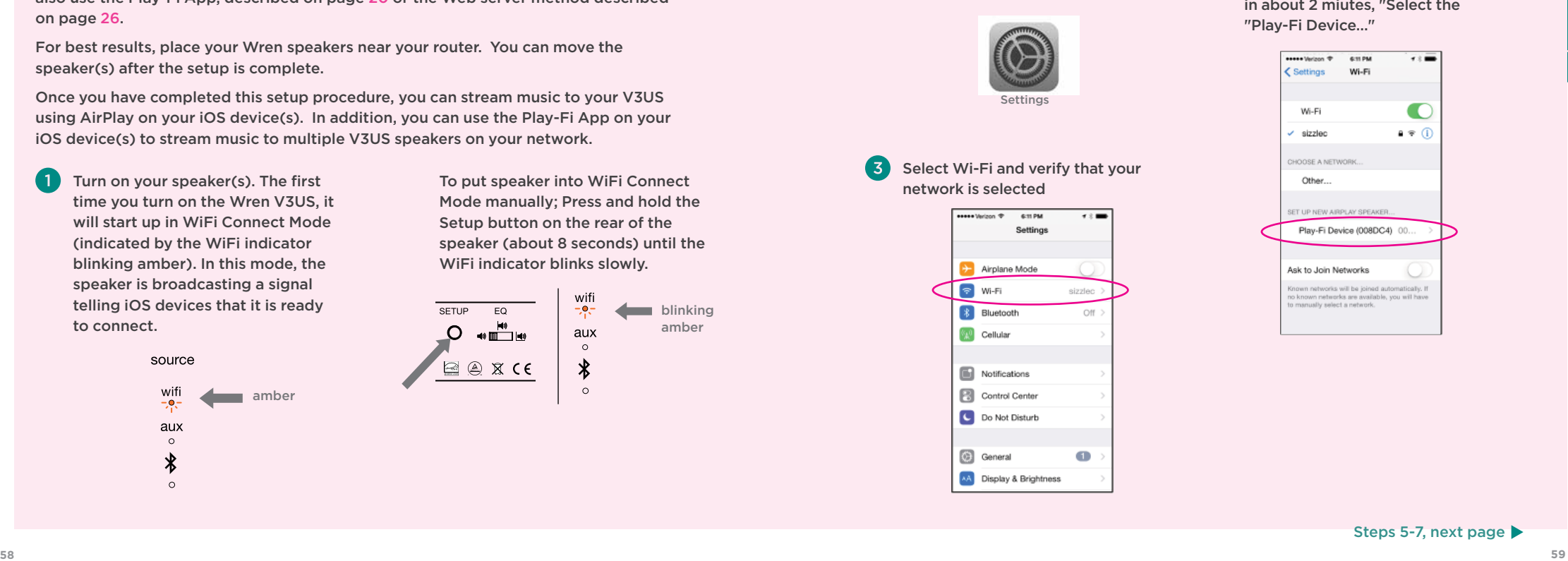

On your iPhone/iPad, go to Settings

 $\left( 2\right)$ 

You will see a selection for "Set Up New Airplay Speaker…" and, in about 2 miutes, "Select the "Play-Fi Device..."

 $\sqrt{4}$ 

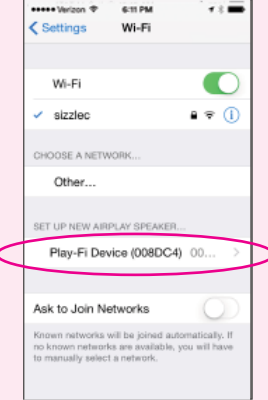

## Connect using Apple WAC setup (cont.)

#### 6 Verify network and speaker name:

1 - Verify your network selection 2 – Select name to change the speakers name

#### $3 -$  Enter a new name  $4 -$  Press Next when done

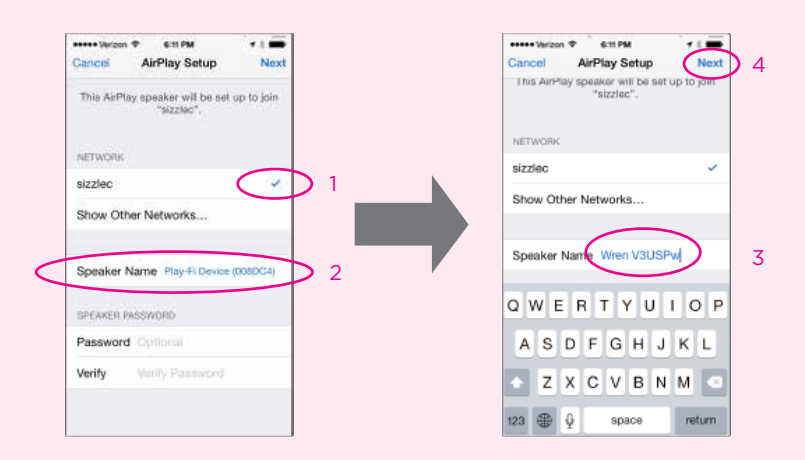

#### 6 Your device will now share its WiFi settings with the speaker, you will see a series of screens as the setup is completed.

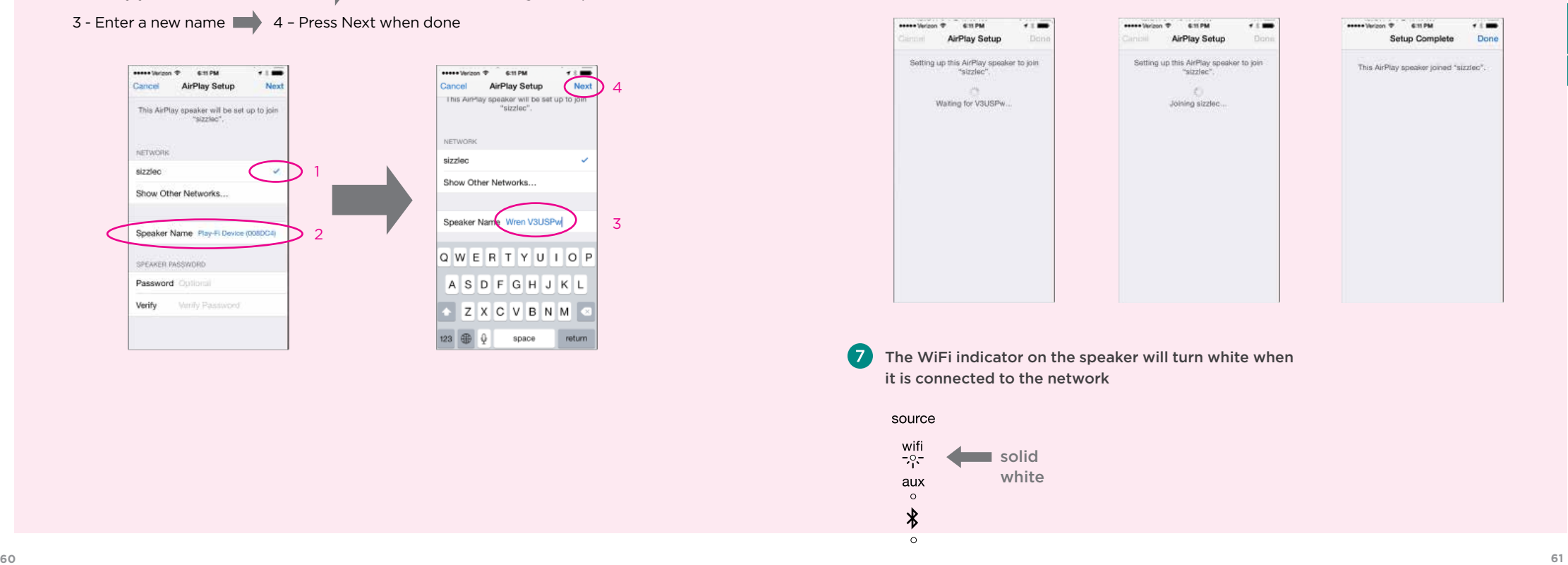

The WiFi indicator on the speaker will turn white when it is connected to the network

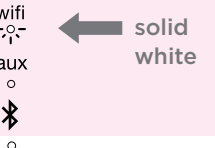

#### Conexión utilizando los dispositivos iOS con la Aplicación Play-Fi

Este es nuestro método recomendado, para hacer una conexión utilizando un dispositivo iOS.

El Play-Fi de WiFi le permite configurar múltiples altavoces Wren V3US a la vez. Para obtener mejores resultados coloque el altavoz Wren V3US cerca de su router. Usted puede mover el altavoz después de que la configuración esté completa.

Una vez que haya completado el procedimiento de configuración, puede transmitir música a su V3US utilizando AirPlay en su dispositivo iOS. Además, puede utilizar la Aplicación Play-Fi en su(s) dispositivo(s) de iOS para transmitir música a varios altavoces Wren en su red.

Descargar gratuitamente e instalar la App Play-Fi (buscar "Play-Fi") en la Tienda de Aplicaciones de Apple.

Play-Fi

Antes de continuar, asegúrese de que conoce el nombre de la red WiFi que desea utilizar si tiene más de una red; también es importante tener en cuenta las mayúsculas y minúsculas asi como el espaciamiento y el uso de cualquier crácter especial, (por ejemplo, "Aus\_3b"). Asegurese también de conocer la contraseña de red, si la tuviera.

**62**

 $\left( 2\right)$ 

Encienda el altavoz(s). La primera [3] vez que encienda su Wren V3US, éste se pondrá en marcha en el Modo WiFi (indicado por el indicador parpadeando ámbar). En este Modo el indicador emite una señal diciendo a los dispositivos iOS que está listo para conectarse.

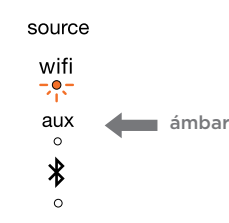

\* IMPORTANT: To download the Play-Fi App for Apple iOS devices from the Apple App Store, search using the term examinos equindes equindes "DTS Play-Fi." DO NOT download the app titled "wrensoundsystemv5ap", as it is designed to work with the Wren V5AP and will not work with your speaker.

Ejecutar la App Play-Fi en su dispositivo iOS. Después de unos cinco segundos aparecerá la pantalla de Configuración.

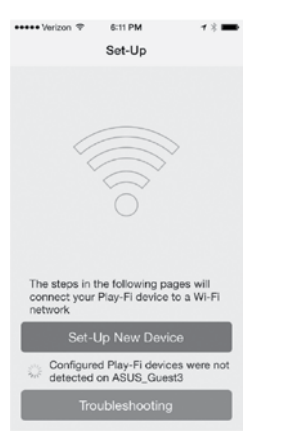

Asegúrese de que el indicador de su V3US es ámbar y parpadeando lentamente. Si este no es el caso, asegúrese de que su V3US está encendido (el botón de encendido se iluminará blanco) y su fuente esta establecida en WiFi. A continuación, pulse y mantenga pulsado el botón de configuración en el panel posterior hasta que la luz ámbar esté encendida y parpadeando lentamente (unos siete segundos).

(6) Siga las instrucciones de la pantalla de la App Play-Fi en su dispositivo iOS o consulte las instrucciones paso a paso que siguen a continuación.

Seleccione la opción "Configurar Nuevo Dispositivo" en la pantalla de configuración .

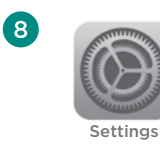

Salga de la App Play-Fi y seleccione WiFi en la App de Configuración en su dispositivo iOS.

En la lista desplegable de las redes, seleccione la opción con las palabras "Play-Fi Device."

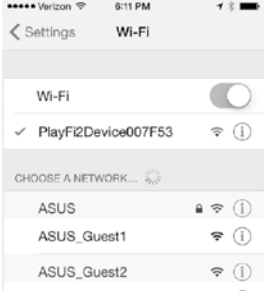

Español

 $(10)$ Regrese a la App Play-Fi. Aparecerá la pantalla "Seleccione Red". Seleccione la red que desea utilizar para transmitir músic a su V3US.

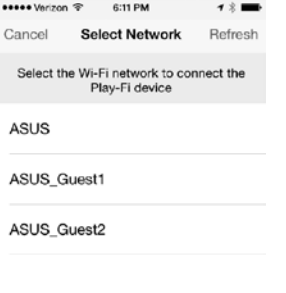

Si su red requiere una contraseña, se le pedirá que la ingrese a continuación.

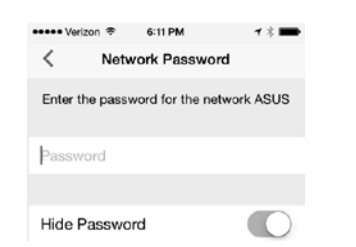

Una vez que haya ingresado su  $(12)$ contraseña – o si su red no requiere una contraseña – aparecerá la pantalla "Confirmar Configuración" toque el botón azul de Configuración en la parte inferior de la pantalla. Entonces el dispositivo iOS se conectará a su V3US a través de su red WiFi.

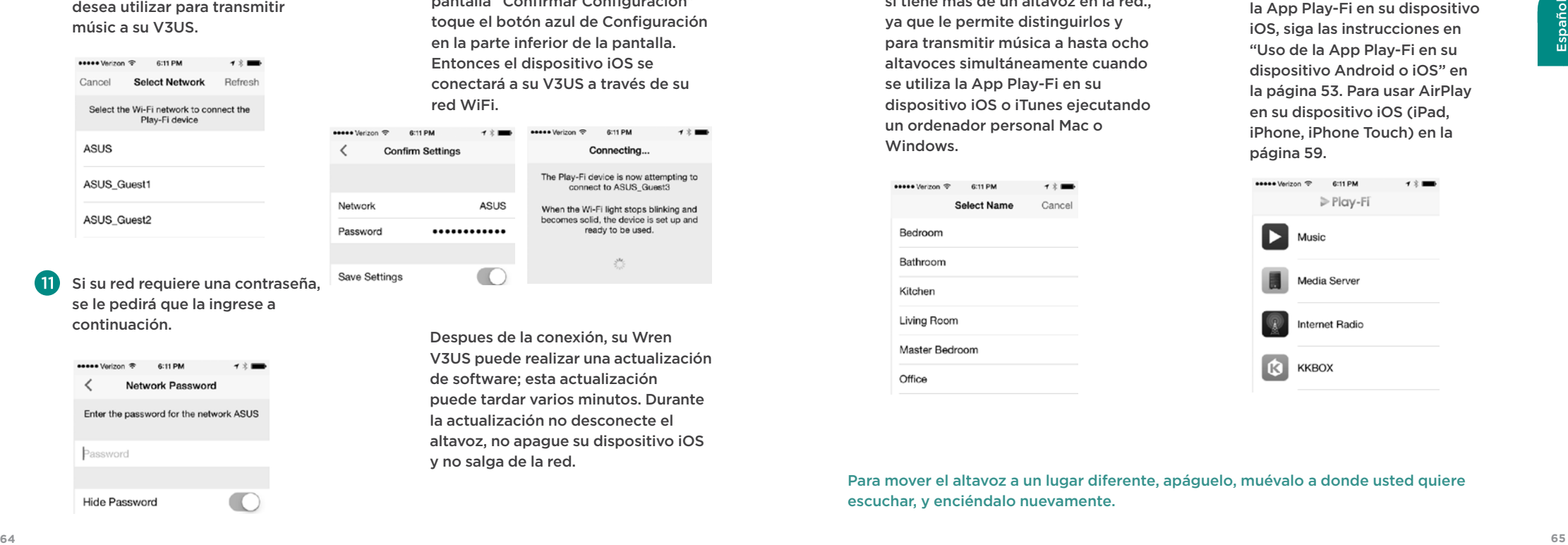

Despues de la conexión, su Wren V3US puede realizar una actualización de software; esta actualización puede tardar varios minutos. Durante la actualización no desconecte el altavoz, no apague su dispositivo iOS y no salga de la red.

Una vez conectado exitosamente, se le pedirá que asigne un nombre a su V3US. Esto es especialmente útil si tiene más de un altavoz en la red., ya que le permite distinguirlos y para transmitir música a hasta ocho altavoces simultáneamente cuando se utiliza la App Play-Fi en su dispositivo iOS o iTunes ejecutando un ordenador personal Mac o Windows.

 $(13)$ 

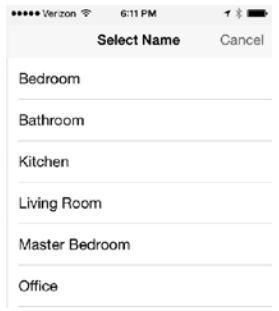

14 Después de nombrar su altavoz Wren, aparecerá el menú principal Play-Fi. Para utilizar la App Play-Fi en su dispositivo iOS, siga las instrucciones en "Uso de la App Play-Fi en su dispositivo Android o iOS" en la página 53. Para usar AirPlay en su dispositivo iOS (iPad, iPhone, iPhone Touch) en la página 59.

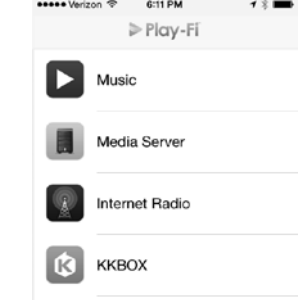

Para mover el altavoz a un lugar diferente, apáguelo, muévalo a donde usted quiere escuchar, y enciéndalo nuevamente.

## Usar el App iOS Play-Fi para agregar más altavoces Play-Fi a su Red

Si usted tiene más de un Wren V3US (u otra marca de altavoz Play-Fi), puede utilizar el App iOS Play-Fi para agregar estos altavoces a su red mediante la realización de los siguientes pasos:

En el Menú Principal del App Play-Fi, seleccione Configuración.

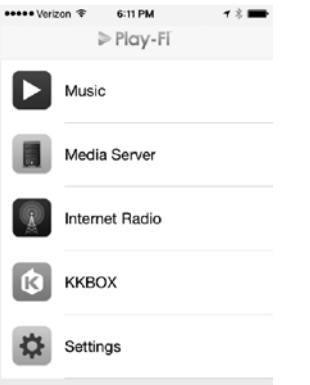

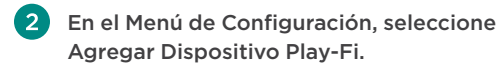

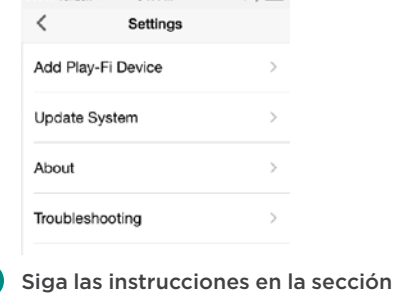

anterior, "Conectarse con el App iOS Play-Fi", empezando con el paso 5. Por favor omita el paso 7, dado que usted ya estará en el Modo de Configuración.

#### Nota: Para utilizar varios altavoces Play-Fi, debe utilizar la App Play-Fi en su dispositivo iOS o AirPlay en iTunes que se ejecuta en un ordenador personal Mac o Windows. AirPlay en iOS no admite el uso simultáneo de múltiples altavoces

## Usar AirPlay en Su dispositivo iOS (iPad, iPhone, iPod Touch)

Una vez que haya configurado correctamente su altavoz Wren, ubique y presione el ícono de AirPlay en su app de música para comenzar a escuchar música. Tome en cuenta que la ubicación del ícono de AirPlay será diferente dependiendo del reproductor de música que usted este utilizando. A continuación, algunos ejemplos.

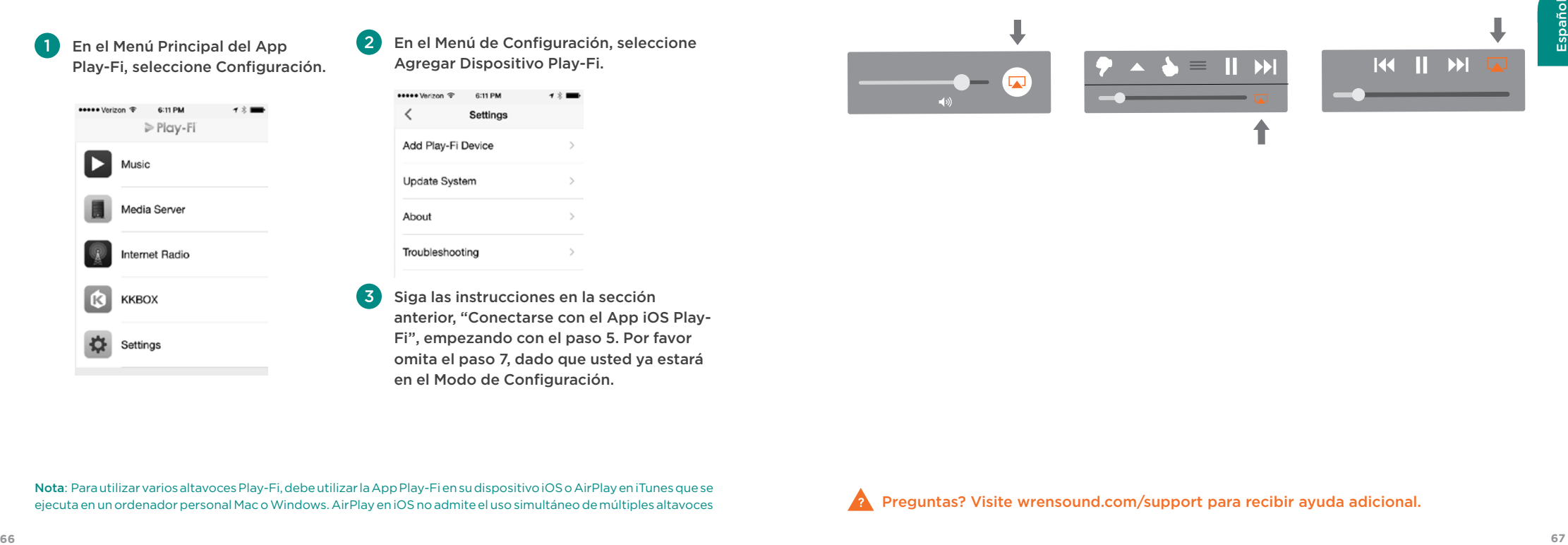

Este también es un método alternativo para conectar a su red utilizando un dispositivo iOS

## Usando el Método de Servidor Web para conectarse

Si usted desea usar AirPlay con su ordenador personal Mac o Windows que ejecute iTunes, tendrá que utilizar el método de Servidor Web.

El método de Servidor Web es una de dos formas en las cuales se puede configurar una conexión de red para su Wren V3US utilizando un dispositivo iOS; la otra manera, que le permitirá utilizar tanto AirPlay como Play-Fi en su dispositivo iOS,es usando el App Play-Fi, explicada en la página 53.

#### Nota: Asegúrese de guardar la información abierta en su computadora y cerrar todos los programas.

En su V3US, seleccione WiFi como su fuente; aprete el botón de Fuente hasta que se encienda el indicador de WiFi.

Aprete y presione el botón de Configuración en la parte posterior del Wren V3US por aproximadamente 7 segundos hasta que el indicador de WiFi color ambar comience a parpadear lentamente; luego suelte el botón de Configuración. Su Wren V3US ha pasado a modo de Configuración de Servidor Web.

ámbar

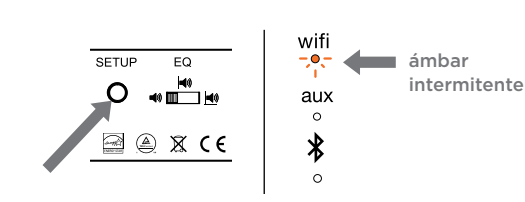

 $\overline{3}$ Utilizando su dispositivo iOS o computadora, navegue a su ventana de selección de su red WiFi y seleccione la red que diga "PlayFiDevice."

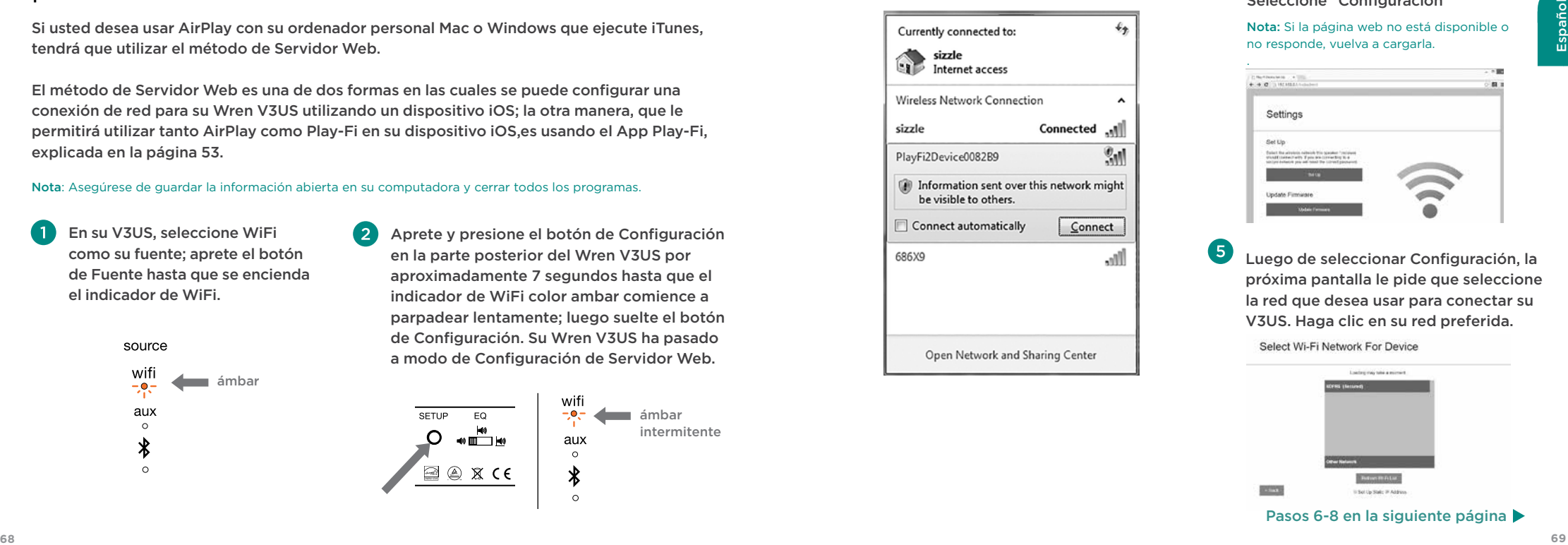

Ejecute su navegador web (por ejemplo,  $\left( 4 \right)$ Safari®, Internet Explorer ®, Chrome® o Firefox®) y escriba 192.168.0.1 en el panel de dirección. Luego presione Enter. Esto lo llevará a la página de Configuración. Seleccione "Configuración"

> Nota: Si la página web no está disponible o no responde, vuelva a cargarla.

.

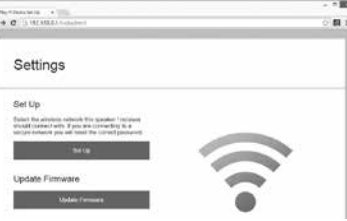

Luego de seleccionar Configuración, la próxima pantalla le pide que seleccione la red que desea usar para conectar su V3US. Haga clic en su red preferida.

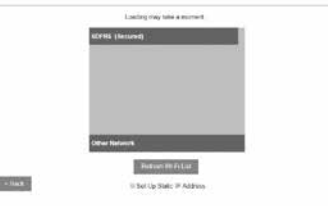

Pasos 6-8 en la siguiente página

#### Conectese a su red usando un ordenador personal Mac o Windows que ejecute iTunes (cont.)

(8)

Use la próxima pantalla para seleccionar un nombre para su altavoz. Usted puede elegir cualquier nombre de la lista o puede ingresar un nombre personalizado.

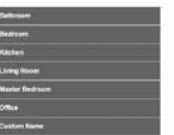

Después de ponerle nombre a su V3US, se le mostrará una pantalla "Conectar" con un botón. Presione el botón que dice "Siguiente."

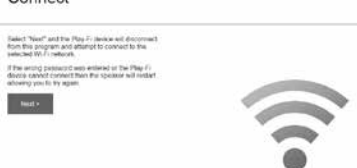

La pantalla "Intentando Conectar" aparecerácon la información sobre cómo proceder (ver imagen abajo). Una vez que la luz indicador de WiFi en su Wren V3US se vuelve blanca, su altavoz está conectado a la red. Ahora puede escuchar música usando AirPlay en su dispositivo iOS o su ordenador personal Mac o Windows.

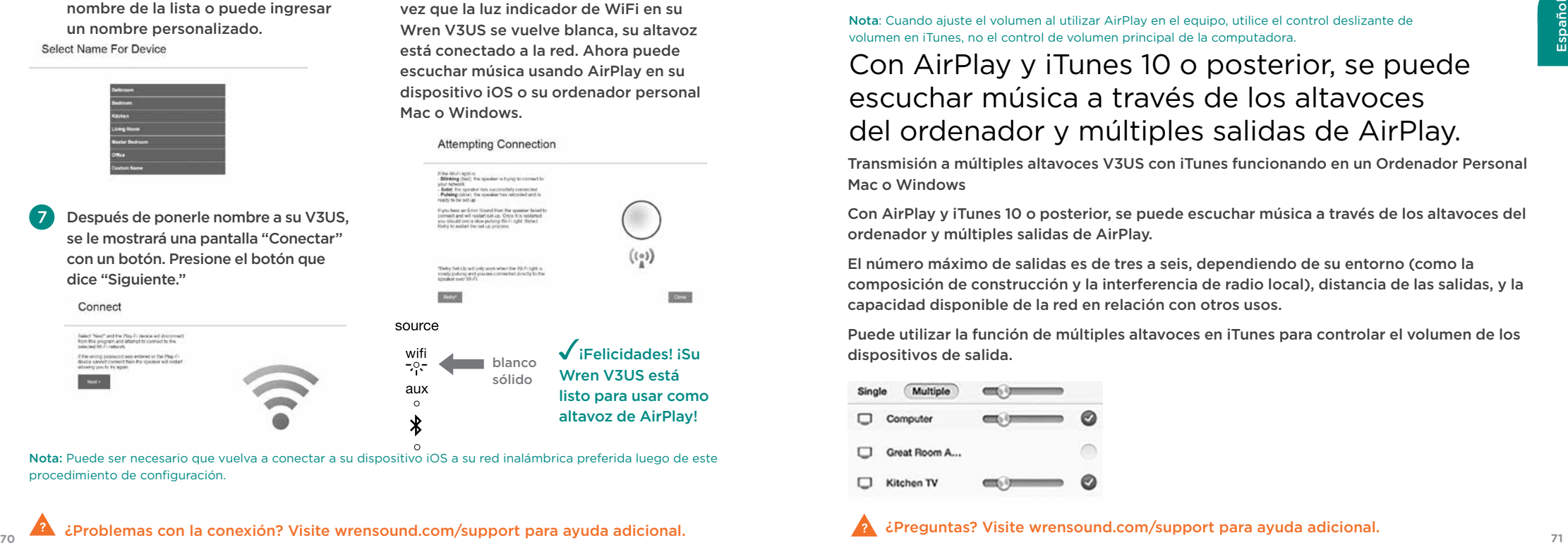

Nota: Puede ser necesario que vuelva a conectar a su dispositivo iOS a su red inalámbrica preferida luego de este procedimiento de configuración.

¿Problemas con la conexión? Visite wrensound.com/support para ayuda adicional.

## Usando AirPlay en su computadora Mac o Windows

Una vez que haya configurado exitosamente su altavoz Wren, está listo para disfrutar su música de forma inalámbrica.Ubique y presione el ícono AirPlay en iTunes para comenzar a escuchar música.

**C** iTunes File Edit View Controls Store Window Help  $\leftrightarrow$   $\rightarrow$   $\rightarrow$   $\rightarrow$   $\rightarrow$   $\rightarrow$   $\rightarrow$ 

Nota: Cuando ajuste el volumen al utilizar AirPlay en el equipo, utilice el control deslizante de volumen en iTunes, no el control de volumen principal de la computadora.

## Con AirPlay y iTunes 10 o posterior, se puede escuchar música a través de los altavoces del ordenador y múltiples salidas de AirPlay.

Transmisión a múltiples altavoces V3US con iTunes funcionando en un Ordenador Personal Mac o Windows

Con AirPlay y iTunes 10 o posterior, se puede escuchar música a través de los altavoces del ordenador y múltiples salidas de AirPlay.

El número máximo de salidas es de tres a seis, dependiendo de su entorno (como la composición de construcción y la interferencia de radio local), distancia de las salidas, y la capacidad disponible de la red en relación con otros usos.

Puede utilizar la función de múltiples altavoces en iTunes para controlar el volumen de los dispositivos de salida.

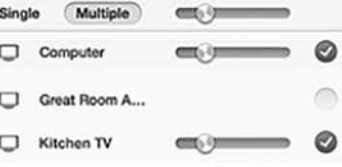

¿Preguntas? Visite wrensound.com/support para ayuda adicional.

#### Conectando a su red utilizando un ordenador personal ejecuntando Windows 7 o superior

Si usted tiene un ordenador con Windows 7 o superior, puede utilizar el App Play-Fi para Windows para transmitir toda la música en el mundo (incluyendo Google Music y Amazon Cloud Player) a un máximo de ocho altavoces Wren V3US en la misma red.

#### Requisitos del Sistema

- Windows 7 o 8 (32 y 64 bits)
- 802.11b / g / n Wi-Fi router
- Uno o más productos de audio equipados con DTS Play-Fi (como el Wren V3US)

La aplicación Play-Fi para Windows está disponible en una versión gratuita que le permite transmitir música a un solo altavoz. También está disponible en una versión de alta definición que permite la transmisión a hasta ocho altavoces por \$ 14.99.

#### Es fácil de actualizar a Play-Fi HD. He aquí cómo:

- Descargar Play-Fi para Windows
- Adquiera una licencia de actualización
- Utilice su clave de licencia para activar Play-Fi HD
- Disfrute de una experiencia de gran sonido para varias habitaciones

Nota: Con cualquiera de las versiones de Play-Fi para Windows, el audio funcionará mejor si actualiza su sistema de altavoces utilizando su aplicación para Android o iOS primero.

Visite play-fi.com para aprender más sobre este audio inalámbrico increíble para varias habitaciones

## Usando la App Play-Fi especial para Windows 7 o superior

Para enviar canciones a cualquier altavoz, simplemente haga clic en el icono en la bandeja del sistema para ver y elegir entre los altavoces disponibles. Escoja un favorito, y listo. ¿Quiere agregar un altavoz? Esta aplicación hace que eso también sea fácil. Y con Play-Fi HD, puede acceder a su red de altavoces completa para el disfrute verdadero audio inalámbrico increíble para varias habitaciones. Elija entre las opciones de música ilimitadas, y Play-Fi entregará audio perfectamente sincronizado en todas partes.

**<sup>72</sup> <sup>73</sup>**Español Play-Fi HD también ofrece transmisión de música altamente selectiva. Utilice el selector de fuente incorporado para elegir el audio, aplicación o servicio para enviar a los altavoces. Play-Fi envía la música donde quiera, y todos los demás sonidos (como los molestos anuncios y notificaciones) permanecen en el ordenador donde pertenecen.

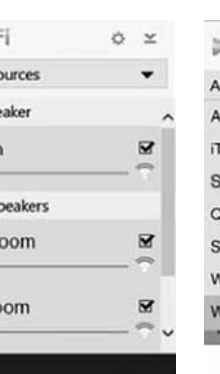

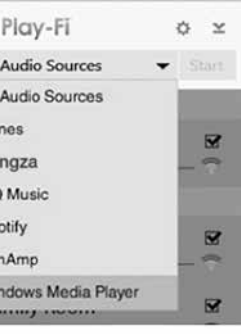

## Configuración Protegida de WiFi (WPS, por sus siglas en ingles)

Configuración Protegida de WiFi (WPS) es una característica en algunos routers WiFi que permite al altavoz Wren V3US conectarse automáticamente y de forma segura sin necesidad de introducir una contraseña. WPS no es una característica estándar en todos los routers, y sólo un altavoz Wren V3US se puede configurar a la vez.

**Derival all alterator Visto concertare alternation and particular alternation and particular alternation and the properties of a stress of the control of the concertare of the concertar alternation and the properties of** Revise el manual del propietario de su router para ver si WPS es una característica, o busque un botón en el router con el logotipo  $\mathcal G$ . Si su router no tiene WPS, utilice el método apropiado para su dispositivo. (Vea el índice en la página 48 para localizar las instrucciones de configuración para su dispositivo.)

Si su router tiene WPS, utilice las siguientes instrucciones:

Conecte el altavoz Wren V3US cerca de su router. Espere unos 10 segundos para que el altavoz estétotalmente encendido (cuando el indicador de encendido deje de parpadear).

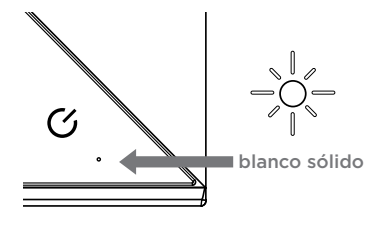

Mantenga presionado el botón de configuración en la parte posterior del producto durante tres segundos, luego suéltelo. El indicador Wi-Fi parpadeará ámbar dos veces, y luego hará una pausa cada segundo. El altavoz se encuentra ahora en el modo WPS.

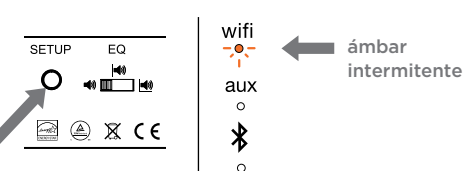

Coloque el router en modo  $\sqrt{3}$ WPS. Normalmente esto se hace manteniendo presionado el botón WPS del router, pero consulte el manual del propietario del router.

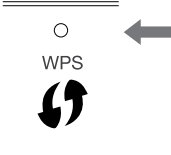

Cuando se realiza una conexión segura,  $\left( 4 \right)$ el indicador de WiFi en su Wren V3US dejará de parpadear y permanecerá de color blanco sólido.

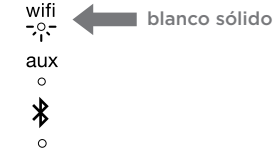

#### Cómo salir del modo WPS

Si durante el proceso de configuración que necesita salir del modo de configuración WPS, pulse el botón Fuente una vez. El altavoz volverá entonces al modo anterior.

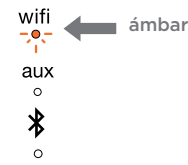

¿Problemas con la conexión? Visite wrensound.com/support para ayuda adicional.

#### Conectando su V3US usando *Bluetooth*

Además de una gran variedad de tecnologías de transmisión Wi-Fi, su V3US está equipado con tecnología inalámbrica *Bluetooth*. Si bien reconocemos que la mayoría de los clientes V3US utilizarán WiFi, creemos que *Bluetooth* es muy útil en varios casos:

Dado que no requiere de un router WiFi, puede transmitir música a través de *Bluetooth* cuando se encuentre fuera del rango de un router (por ejemplo, en el patio) o cuando esté de vacaciones en un lugar donde el WiFi no está disponible o el WiFi disponible está gravado con cortafuegos y otros protocolos de seguridad que impiden su uso o, si debido al ancho de banda limitado y el tráfico pesado (por ejemplo, hoteles, lugares de trabajo), la calidad de servicio de WiFi está muy limitado.

media to conclude the proposition of the problem in the transformation in the conclusion in the particle of the conclusion of the conclusion of the conclusion of the conclusion of the conclusion of the conclusion of the c Los visitantes, invitados y miembros de la familia pueden utilizar los dispositivos que no están equipados con AirPlay o Play-Fi. Casi todos los dispositivos recientemente desarrollados que pueden almacenar y reproducir música están equipados con la tecnología *Bluetooth*. Por otra parte, los dispositivos equipados con *Bluetooth* aptX disfrutarán fidelidad sin pérdidas similar al obtenido con WiFi.

## Vinculación con su V3US

La vinculación se produce cuando dos dispositivos *Bluetooth* "se comunican" entre sí y crean una conexión. El Wren V3US puede "recordar" los últimos seis dispositivos *Bluetooth* con los que se ha vinculado. Para obtener los mejores resultados, haga que su dispositivo fuente *Bluetooth* esté cerca de su V3US.

Nota: Su V3US entrará automáticamente en modo de emparejamiento la primera vez que seleccione *Bluetooth* como fuente. Las siguientes instrucciones son para todas las vinculaciones siguientes. Si va a configurar el altavoz por primera vez, comience con el paso 3 a continuación:

- Asegúrese de que el dispositivo de fuente *Bluetooth* y el V3US están encendidos y el modo *Bluetooth* está seleccionado como la fuente de su V3US.
- Pulse el botón de configuración en la parte posterior de su V3US (Figura 1) hasta que el indicador de la fuente *Bluetooth* parpadea en ámbar una vez por segundo (Figura 2). Esto colocará al V3US en modo "detectable".

En la sección de control de *Bluetooth* del dispositivo fuente, coloque el dispositivo de origen en el modo de "detectar". V3US15\_ xxxxxx debe aparecer en la lista de dispositivos que pueden ser vinculados.

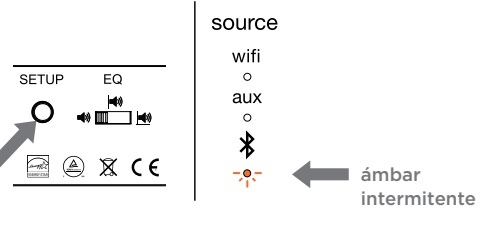

Figura 1 Figura 2

#### Conectando su V3US usando *Bluetooth* (cont.)

Seleccione V3US15\_xxxxxx. Si su dispositivo de origen le solicita una clave, introduzca "0000" (cuatro ceros) y pulse "OK". El indicador de *Bluetooth* en el V3US parpadeará en ámbar dos veces por segundo cuando el emparejamiento está en curso (Figura 3).

Aparecerá un mensaje en el dispositivo fuente para indicar cuando se completa la vinculación, Además, el indicador de *Bluetooth* en el V3US pasará de parpadear ámbar a azul sólido (Figura 4). Ahora está listo para reproducir música de forma inalámbrica en su V3US.

Para reproducir música en el (6) Wren V3US, asegúrese de que *Bluetooth* está activado y el V3US15 ha sido seleccionado en el dispositivo fuente. Entonces sólo tiene que seleccionar su música favorita en su dispositivo y reproducir.

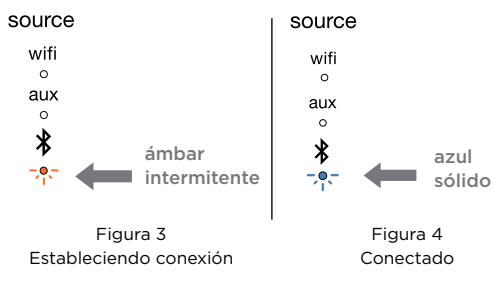

## Utilización de varios dispositivos *Bluetooth* en su V3US

Muchos hogares (y muchos individuos) tienen varios dispositivos equipados con *Bluetooth* que utilizan para la música. El Wren V3US puede "recordar" vinculaciones con hasta seis dispositivos *Bluetooth* diferentes, lo que elimina la necesidad de pasar por el proceso de vinculación inicial cada vez que se cambia de dispositivo.

- Para vincular dispositivos adicionales con su V3US, simplemente siga las instrucciones de "Vinculación con su V3US" en las páginas 69-70.
- **End V3US paradiosition and the control of the control of the control of the control of the control of the control of the control of the control of the control of the control of the control of the control of the control** Al cambiar la fuente en su V3US de WiFi o Aux a *Bluetooth* o cuando se presiona el botón de encendido para encender el altavoz del modo de suspensión o de espera, mientras que *Bluetooth* ya se ha seleccionado como fuente, el V3US buscará el dispositivo que fue más recientemente conectado al altavoz. Si el dispositivo está disponible, el V3US se volverá a conectar al mismo. Si el último dispositivo vinculado no está disponible, el V3US continuará buscando el siguiente dispositivo más recientemente vinculado. Se conectará con el dispositivo más recientemente vinculado que encuentre.

Cuando desee conectarse a un dispositivo vinculado específico, seleccione *Bluetooth* como fuente. Mantenga pulsado el botón Fuente en la parte frontal del altavoz durante tres (3) segundos. El indicador de *Bluetooth* parpadeará de color ámbar dos veces por segundo indicando que el V3US está intentando conectarse a un dispositivo vinculado. Seleccione V3US15 en el dispositivo fuente. El indicador *Bluetooth* cambiará a azul sólido cuando se establece una conexión activa (Figura 5).

## Utilización *Bluetooth* (cont.)

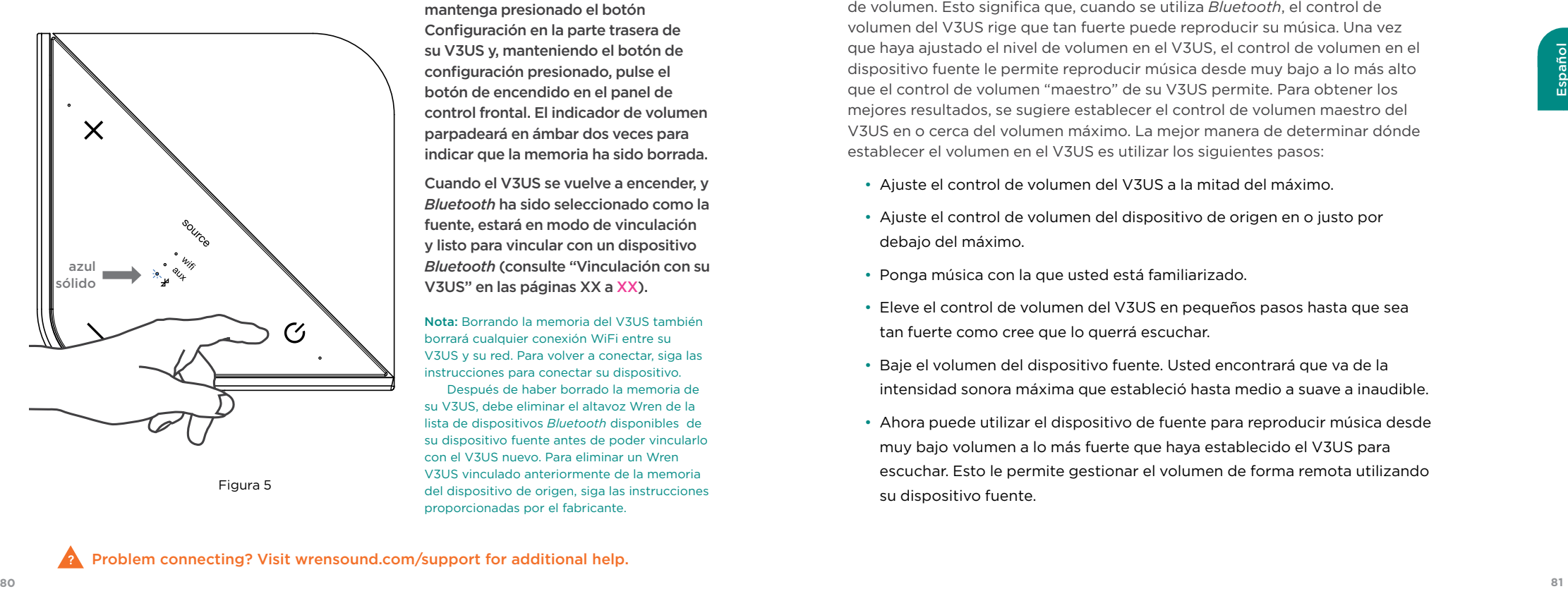

Figura 5

Para borrar la memoria del V3US de todos los dispositivos vinculados, mantenga presionado el botón Configuración en la parte trasera de su V3US y, manteniendo el botón de configuración presionado, pulse el botón de encendido en el panel de control frontal. El indicador de volumen parpadeará en ámbar dos veces para indicar que la memoria ha sido borrada.

Cuando el V3US se vuelve a encender, y *Bluetooth* ha sido seleccionado como la fuente, estará en modo de vinculación y listo para vincular con un dispositivo *Bluetooth* (consulte "Vinculación con su V3US" en las páginas XX a XX).

Nota: Borrando la memoria del V3US también borrará cualquier conexión WiFi entre su V3US y su red. Para volver a conectar, siga las instrucciones para conectar su dispositivo. Después de haber borrado la memoria de su V3US, debe eliminar el altavoz Wren de la lista de dispositivos *Bluetooth* disponibles de su dispositivo fuente antes de poder vincularlo con el V3US nuevo. Para eliminar un Wren V3US vinculado anteriormente de la memoria del dispositivo de origen, siga las instrucciones proporcionadas por el fabricante.

## Aviso importante sobre el control de volumen al utilizar *Bluetooth*

Al igual que con todos los vínculos de *Bluetooth* con dispositivos de audio, el control de volumen de su Wren V3US funciona como un de control "maestro" de volumen. Esto significa que, cuando se utiliza *Bluetooth*, el control de volumen del V3US rige que tan fuerte puede reproducir su música. Una vez que haya ajustado el nivel de volumen en el V3US, el control de volumen en el dispositivo fuente le permite reproducir música desde muy bajo a lo más alto que el control de volumen "maestro" de su V3US permite. Para obtener los mejores resultados, se sugiere establecer el control de volumen maestro del V3US en o cerca del volumen máximo. La mejor manera de determinar dónde establecer el volumen en el V3US es utilizar los siguientes pasos:

- Ajuste el control de volumen del V3US a la mitad del máximo.
- Ajuste el control de volumen del dispositivo de origen en o justo por debajo del máximo.
- Ponga música con la que usted está familiarizado.
- Eleve el control de volumen del V3US en pequeños pasos hasta que sea tan fuerte como cree que lo querrá escuchar.
- Baje el volumen del dispositivo fuente. Usted encontrará que va de la intensidad sonora máxima que estableció hasta medio a suave a inaudible.
- Ahora puede utilizar el dispositivo de fuente para reproducir música desde muy bajo volumen a lo más fuerte que haya establecido el V3US para escuchar. Esto le permite gestionar el volumen de forma remota utilizando su dispositivo fuente.

## Conectar mediante Spotify Premium

## Cómo se usa Connect

#### Para usar Connect necesitas Spotify Premium (ver detalles en la otra cara).

- Añade tu nuevo altavoz a la misma red Wi-Fi que tu teléfono, tablet u ordenador (consulta las instrucciones del producto).
- Abre la app de Spotify en el teléfono, tablet u ordenador y dale a reproducir la canción que quieras.
- Si usas la app en un teléfono, toca en la imagen de la canción, en la esquina inferior izquierda de la pantalla. Para tablet u ordenador, pasa al paso 4.
- Toca en el icono de Connect.
- Selecciona tu altavoz en la lista. Si no aparece, comprueba que tenga conexión a la misma red Wi-Fi que el teléfono, tablet u ordenador.

#### ¡Todo listo! ¡Que disfrutes con la música!

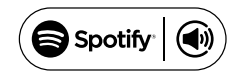

## Guía de Dispositivo Wren V3US

Aplicaciones, Servicios de Contenido y Capacidades en múltiples habitaciones

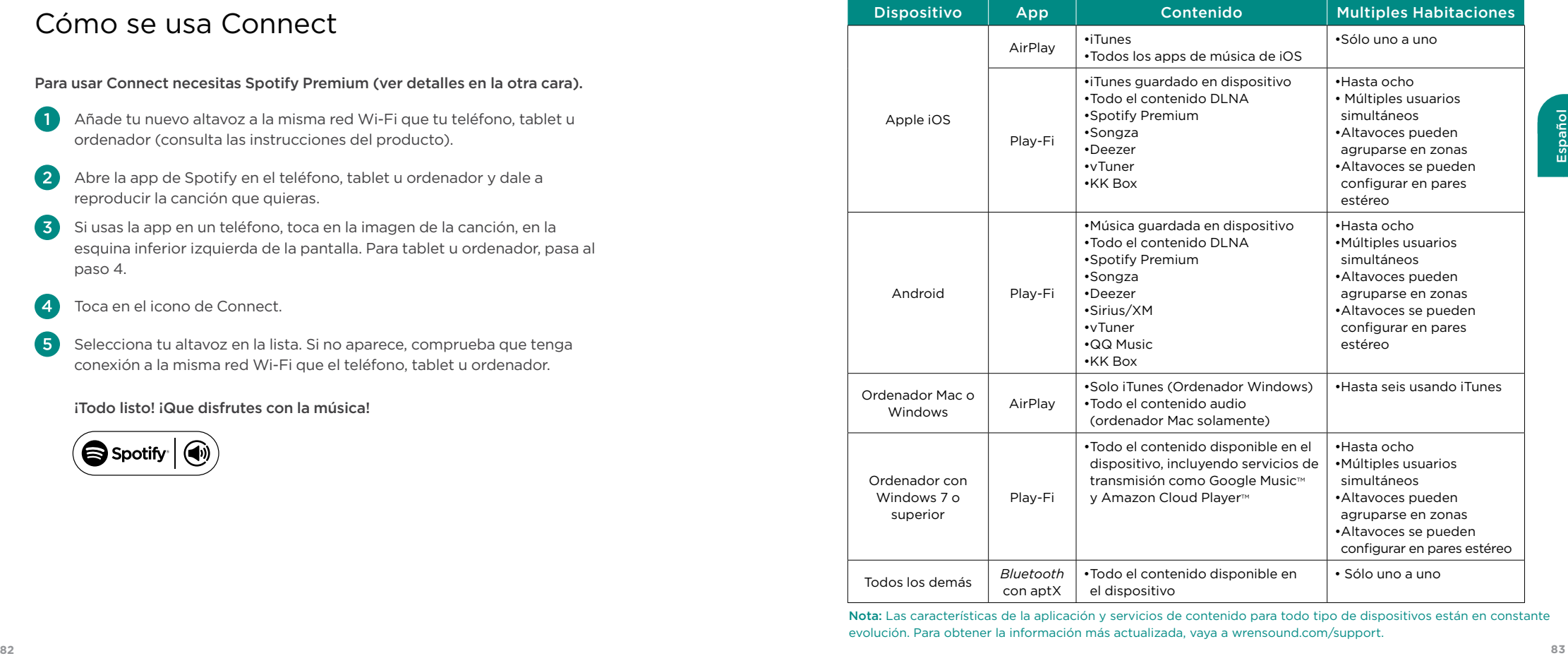

Nota: Las características de la aplicación y servicios de contenido para todo tipo de dispositivos están en constante evolución. Para obtener la información más actualizada, vaya a wrensound.com/support.

Notas

# Wren SOUND SYSTEMS®

# Guide d'installation du V3US/V3USP

#### Check pages are correct • Need WAC translation

## Index

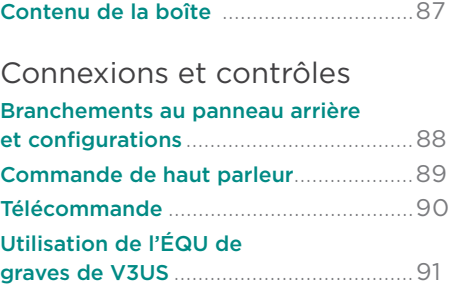

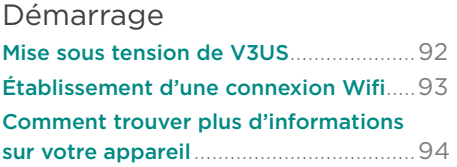

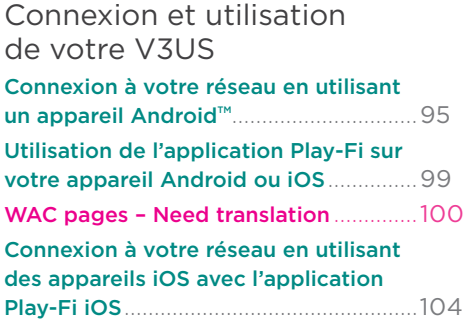

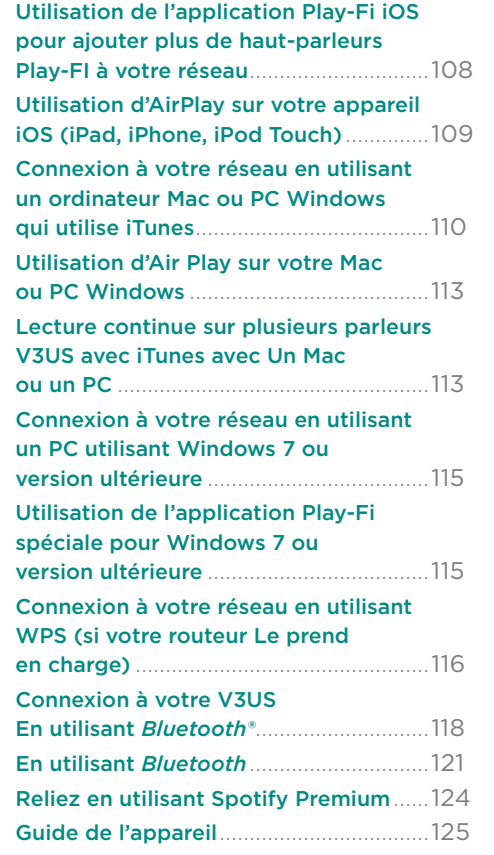

## Box Contents

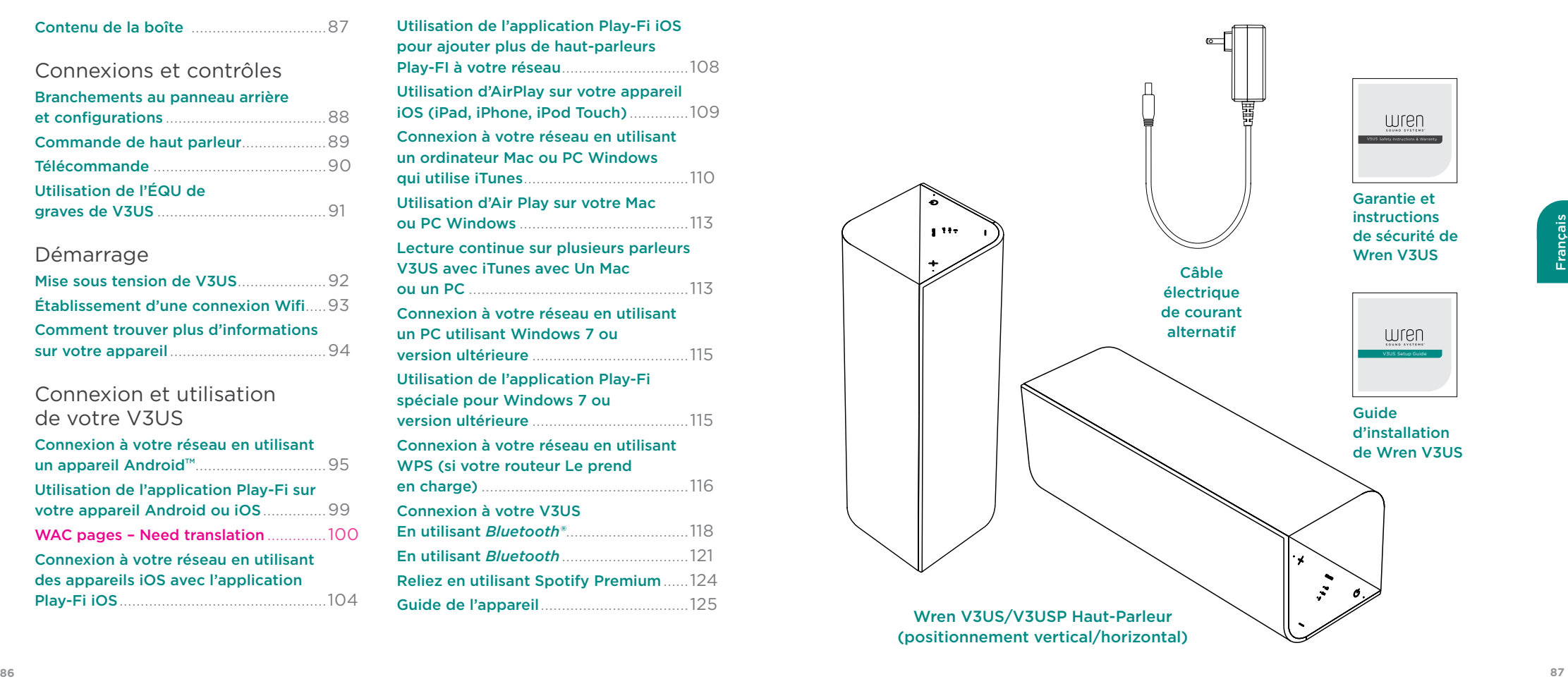

## Branchements du panneau arrière et configurations

#### Bouton de configuration

Utilisé pour entrer divers modes de configuration

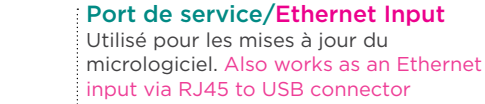

#### Entrée Aux 3,5 mm

Connexion de toute source audio à votre Wren V3US par

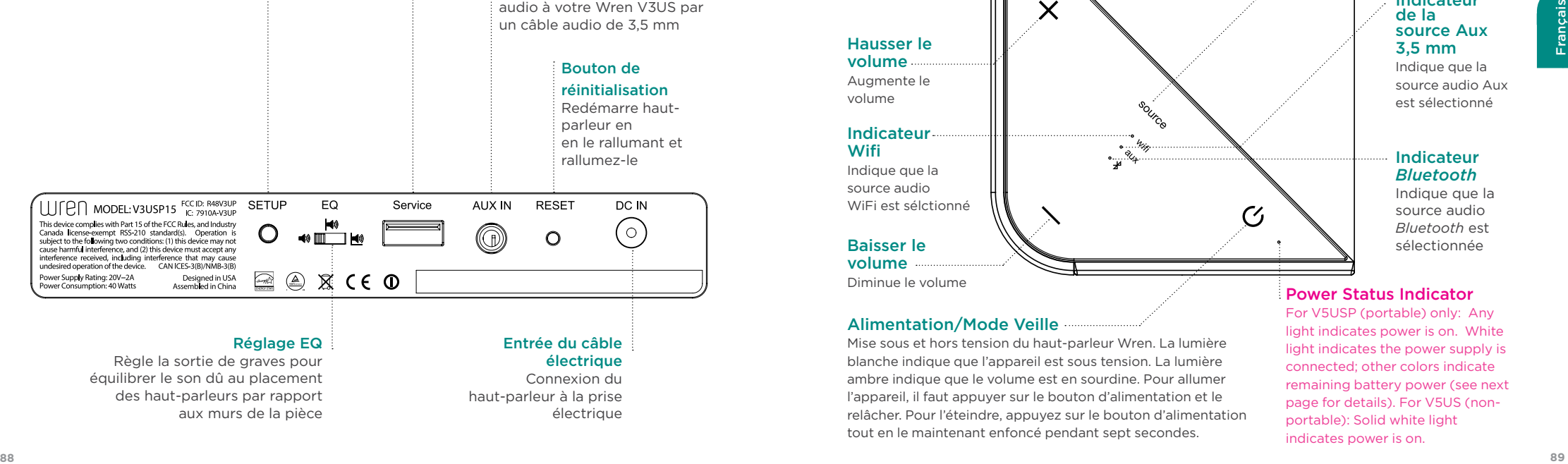

## Commandes du haut-parleur

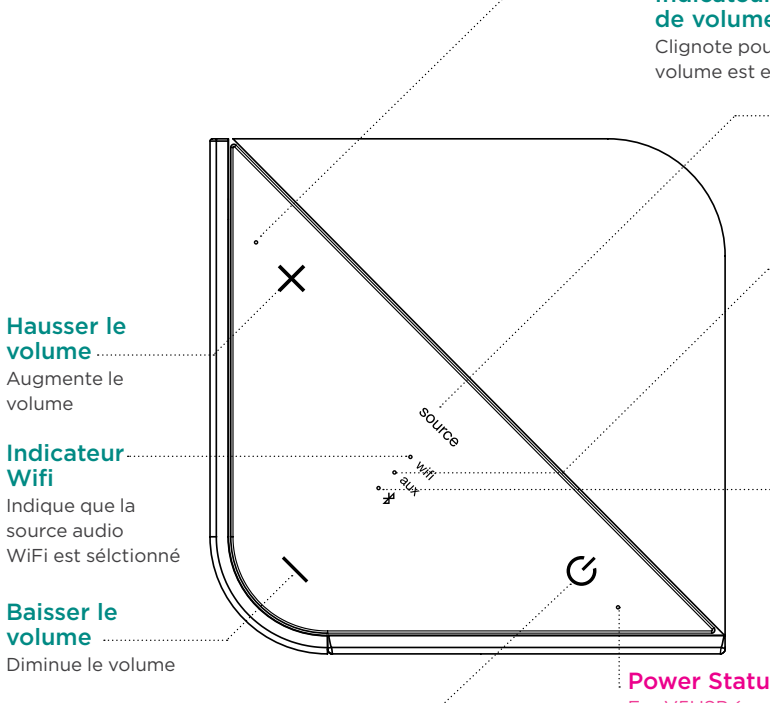

#### Alimentation/Mode Veille

Mise sous et hors tension du haut-parleur Wren. La lumière blanche indique que l'appareil est sous tension. La lumière ambre indique que le volume est en sourdine. Pour allumer l'appareil, il faut appuyer sur le bouton d'alimentation et le relâcher. Pour l'éteindre, appuyez sur le bouton d'alimentation tout en le maintenant enfoncé pendant sept secondes.

#### Indicateur de réglage de volume

Clignote pour indiquer que le volume est en train de changer

#### Sélecteur de source

Sélectionne la source d'entrée audio voulue

#### Indicateur de la source Aux 3,5 mm

Indique que la source audio Aux est sélectionné

#### Indicateur *Bluetooth*

Indique que la source audio *Bluetooth* est sélectionnée

#### Power Status Indicator

For V5USP (portable) only: Any light indicates power is on. White light indicates the power supply is connected; other colors indicate remaining battery power (see next page for details). For V5US (nonportable): Solid white light indicates power is on.

## Portability and your Battery Power Supply (V3USP only)

The V3USP has a built-in rechargeable battery that lets you unplug completely and take your music with you — from the dining room, to the game room, to the bedroom, even out on your deck. You can go just about anyplace up to 100 feet from your home router or switch to Bluetooth and take your music anywhere.

The battery in the V3USP will provide up to 9 hours of playback. Duration of playback will vary depending on volume level and type of content being played.

When you disconnect the power supply, the Power Indicator will show the Battery status as follows:

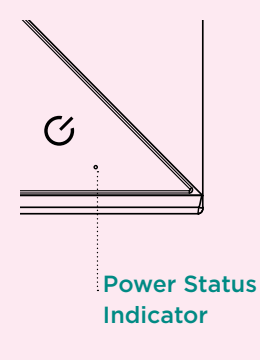

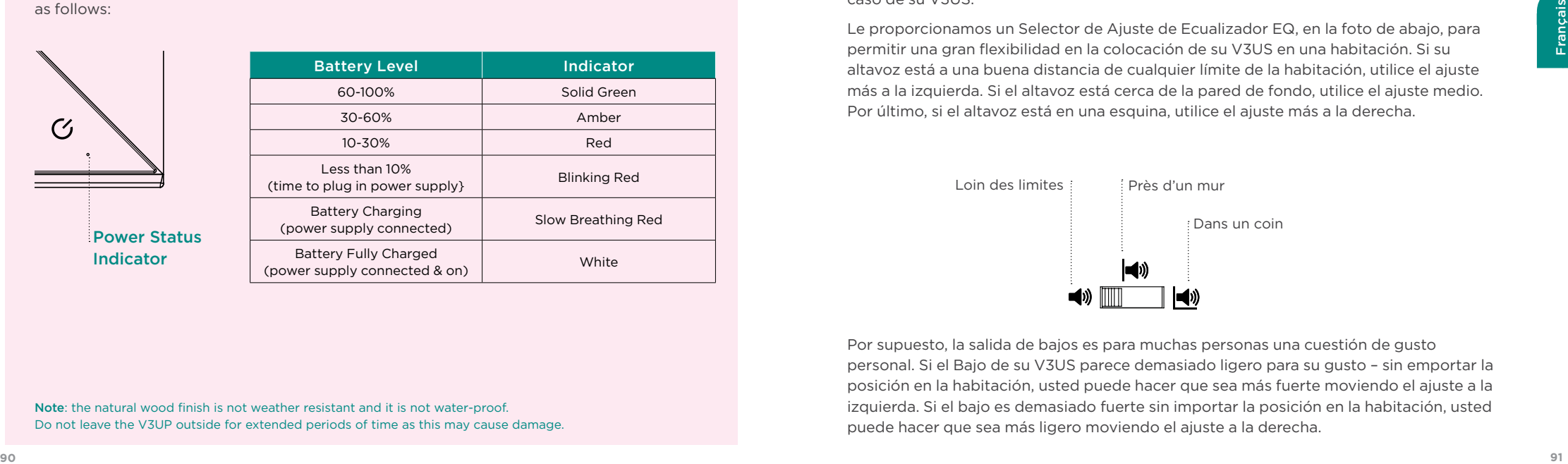

Note: the natural wood finish is not weather resistant and it is not water-proof. Do not leave the V3UP outside for extended periods of time as this may cause damage.

## Utilisation du bouton EQ de graves

Su V3US está equipado con un interruptor de 3 posiciones del Ecualizador de Bajos "EQ" para compensar los "efectos límite"en la salida de bajos. Los límites de la habitación pueden cambiar el sonido de un altavoz ya que su salida de bajos se amplifica o disminuye dependiendo de cuan cerca está el altavoz de las paredes, piso, o techo. Un altavoz colocado a una buena distancia de las peredes, piso o techo de una habitación estará libre de los efectos amplificadores de estos límites. En el extremo opuesto del espectro, un altavoz colocado en una esquina , en el piso, o cerca del techo lo más probable es que tenga una salida de bajos abrumadora, poco natural, en el supuesto de que la salida de bajos inherente sea lo suficientemente potente para empezar, como es el caso de su V3US.

Le proporcionamos un Selector de Ajuste de Ecualizador EQ, en la foto de abajo, para permitir una gran flexibilidad en la colocación de su V3US en una habitación. Si su altavoz está a una buena distancia de cualquier límite de la habitación, utilice el ajuste más a la izquierda. Si el altavoz está cerca de la pared de fondo, utilice el ajuste medio. Por último, si el altavoz está en una esquina, utilice el ajuste más a la derecha.

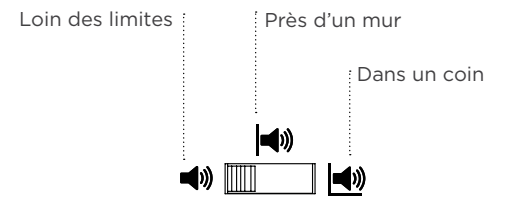

Por supuesto, la salida de bajos es para muchas personas una cuestión de gusto personal. Si el Bajo de su V3US parece demasiado ligero para su gusto – sin emportar la posición en la habitación, usted puede hacer que sea más fuerte moviendo el ajuste a la izquierda. Si el bajo es demasiado fuerte sin importar la posición en la habitación, usted puede hacer que sea más ligero moviendo el ajuste a la derecha.

## Mise sous tension de votre Wren V3US

Branchez le câble d'alimentation sur la prise.

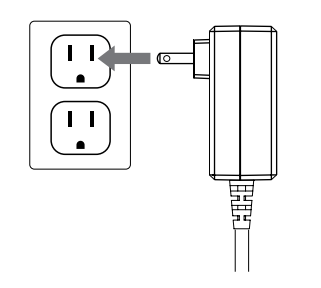

Branchez le câble d'alimentation sur l'entrée d'alimentation à l'arrière du haut-parleur.

Le voyant d'alimentation au centre du bouton d'alimentation clignotera avec une lumière blanche pendant environ 10 secondes et s'éteindra ensuite.

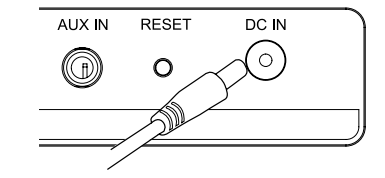

Step 2 should be this: The power indicator will flash white for about 10 seconds, then turn off. (Need to delete text about center of button.)

#### Appuyez sur le bouton d'alimentation.

Le voyant d'alimentation clignotera avec une lumière blanche jusqu'à ce que le système soit prêt. Lorsque le système est prêt, la couleur du voyant d'alimentation restera blanche.

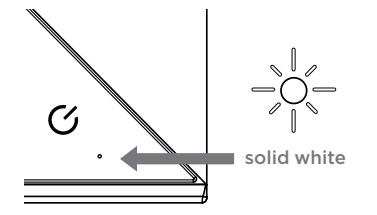

## Cas d'utilisation d'une connexion WiFi

(Tous les types de connexion sans fil sauf le *Bluetooth*)

Si vous utilisez une connexion WiFi, veuillez vérifier ce qui suit :

- Compatibilité de votre appareil source (téléphone intelligent, tablette, ordinateur, etc.). (Pour plus d'informations sur les appareils compatibles, consultez la page : wrensound.com/support.)
- Vous connaissez le nom et le mot de passe de votre réseau WiFi.
- Votre réseau sans fil est allumé et fonctionne adéquatement.
- Votre haut-parleur Wren V3US se trouve dans un endroit disposant d'un fort signal WiFi.

**9**<br> **92 Branches le cAble d'alimentation sur**<br> **1920**<br> **1920**<br> **1920**<br> **1920**<br> **1920**<br> **1920**<br> **1920**<br> **1920**<br> **1920**<br> **1920**<br> **1920**<br> **1920**<br> **1920**<br> **1920**<br> **1920**<br> **1920**<br> **1920**<br> **1920**<br> **1920**<br> **1920**<br> **1920**<br> **192** LORSQUE VOTRE V3US SERA CONNECTÉ À VOTRE RÉSEAU WIFI, PEU IMPORTE LES MÉTHODES, LE V3US SE CONNECTERA FACILEMENT AVEC TOUS LES APPAREILS COMPATIBLES DOTÉS DU WIFI ET SE TROUVANT DANS LE MÊME RÉSEAU QUE VOTRE V3US pourvu que vous ayez l'application appropriée installée. En d'autres termes, dès que vous utilisez un appareil compatible pour établir une connexion entre votre V3US et votre réseau sans fil, les autres appareils WiFi source se trouvant dans le même réseau reconnaîtront votre haut-parleur sur le réseau et liront en continu de la musique sur ce haut-parleur. Vous n'aurez pas besoin de passer par un autre processus d'installation.

## Comment trouver de l'information pour installer et utiliser votre appareil source

Wren V3US fonctionne avec presque toutes les marques de téléphone intelligent, de tablette et d'ordinateurs, avec des méthodes d'installation propres à chaque appareil. Cependant, il est possible que vous vouliez utiliser uniquement un seul appareil principal pour la lecture de musique sur votre V3US. Pour commencer, vous devez trouver votre appareil dans l'index ci-dessous et vous diriger à la section concernée pour connecter votre Wren V3US à cet appareil. Vous n'avez pas besoin de lire les parties relatives à l'installation et à l'utilisation qui ne s'appliquent pas à votre appareil.

Pour les instructions de configuration, veuillez consulter la page appropriée pour votre appareil.

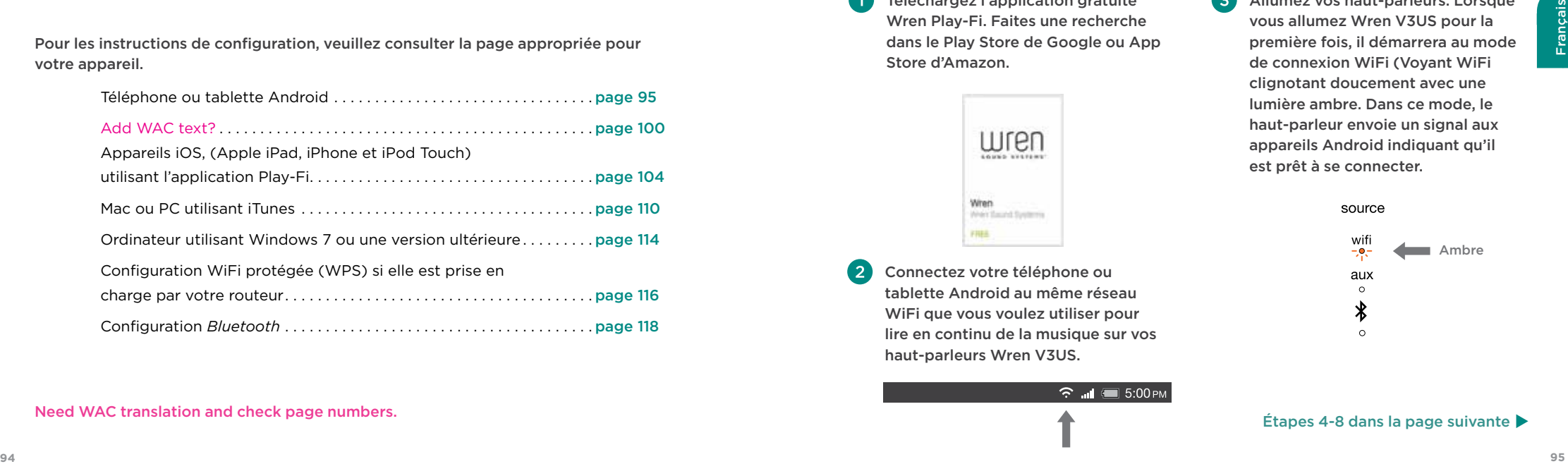

## Connexion à votre réseau en utilisant des appareils Android

## Configuration WiFi standard en utilisant un téléphone ou tablette Android

Une configuration WiFi standard vous permet d'installer immédiatement plusieurs hautparleurs Wren V3US. Pour obtenir de meilleurs résultats, placez vos haut-parleurs Wren V3US près du routeur. Vous pouvez déplacer les haut-parleurs à la fin de la configuration.

Téléchargez l'application gratuite Wren Play-Fi. Faites une recherche dans le Play Store de Google ou App Store d'Amazon.

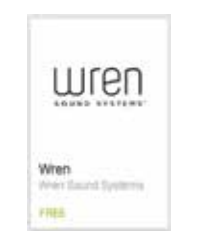

Connectez votre téléphone ou tablette Android au même réseau WiFi que vous voulez utiliser pour lire en continu de la musique sur vos haut-parleurs Wren V3US.

Allumez vos haut-parleurs. Lorsque vous allumez Wren V3US pour la première fois, il démarrera au mode de connexion WiFi (Voyant WiFi clignotant doucement avec une lumière ambre. Dans ce mode, le haut-parleur envoie un signal aux appareils Android indiquant qu'il est prêt à se connecter.

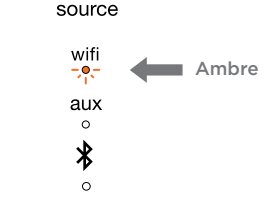

## Connexion à votre réseau en utilisant des appareils Android (suite)

 $\overline{a}$ Lancez l'application Play-Fi de Wren. Cela détectera automatiquement tous les haut-parleurs Wren V3US qui sont en mode connexion WiFi.

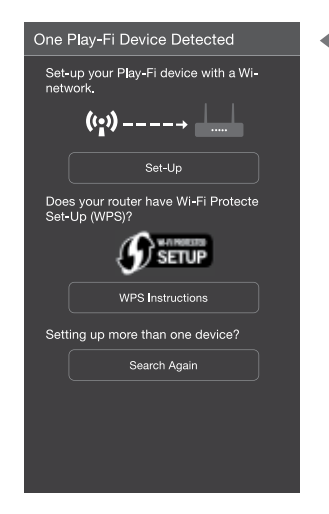

【5】 L'application Play-Fi de Wren vous demandera d'entrer le mot de passe de votre réseau WiFi. (si cela est nécessaire).

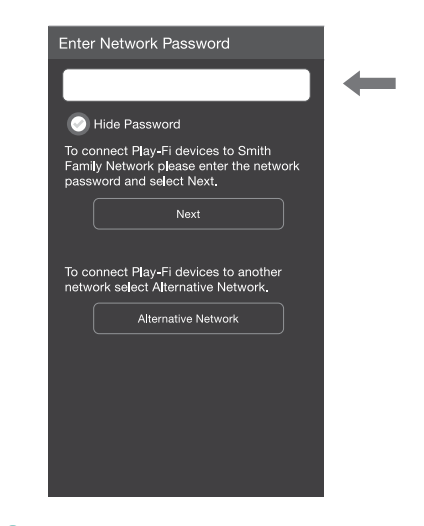

Après l'établissement de la connexion, votre Wren V3US peut effectuer une mise à jour de logiciel. Ceci peut prendre quelques minutes. Durant la mise à jour, ne débranchez pas votre haut-parleur, n'éteignez pas votre appareil Android et ne quittez pas le réseau.

L'application Play-Fi de Wren vous demandera de donner un nom à votre haut-parleur. Choisissez un parmi les noms préselectionnés ou créez en un en choisissant CUSTOM NAME à la fin de la liste.

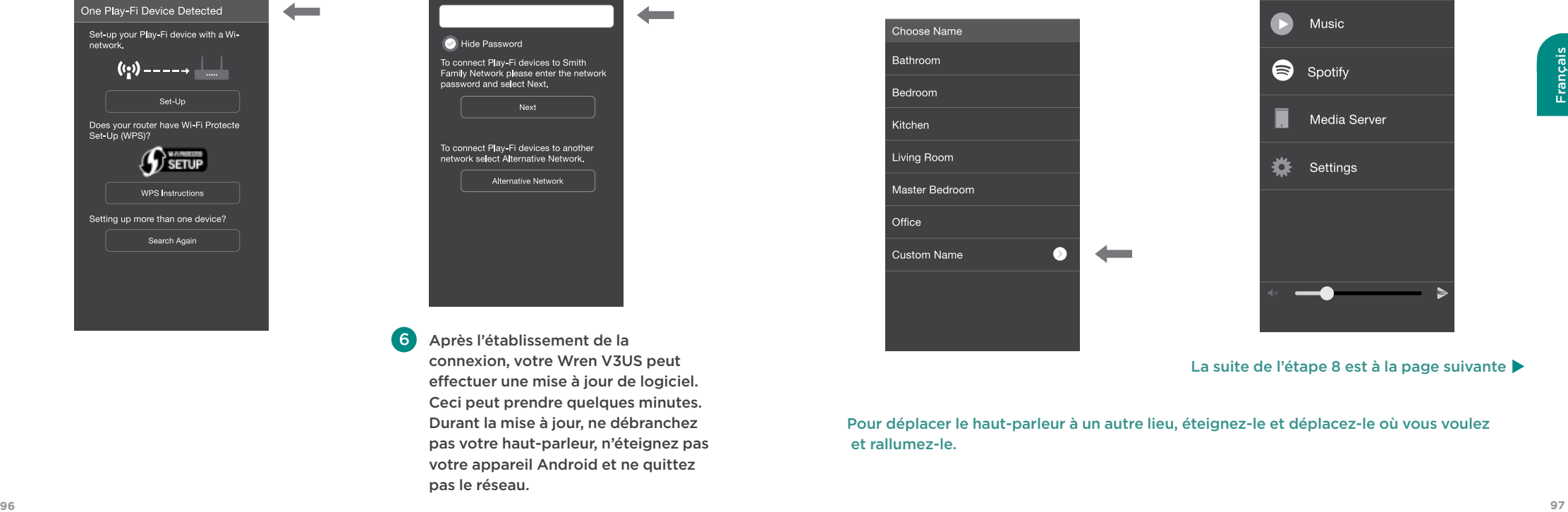

**8** Pour écouter de la musique utilisez tout simplement l'application Play-Fi de Wren sur votre appareil Android afin de sélectionner la musique que vous voulez écouter.

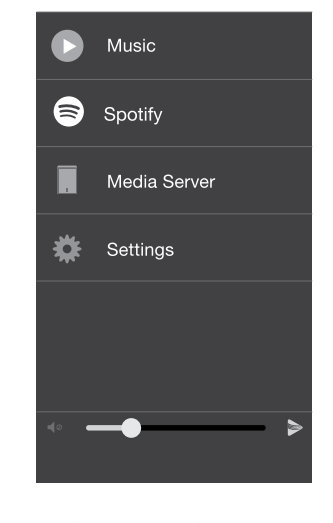

La suite de l'étape 8 est à la page suivante

Pour déplacer le haut-parleur à un autre lieu, éteignez-le et déplacez-le où vous voulez et rallumez-le.

## Connexion à votre réseau en utilisant des appareils Android (suite)

#### Configuration des haut-parleurs Wren V3US après lancement de l'application

Lorsque elle est lancée l'application Play-Fi de Wren recherche les appareils au mode de configuration WiFi standard. Si vous lancez l'application avant de connecter le haut-parleur au réseau WiFi, allez à l'écran d'accueil de l'application, sélectionnez Settings (paramètres) ensuite Add Play-Fi device (Ajouter appareil Play-Fi).

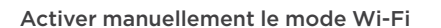

Vous pouvez manuellement activer le mode WiFi du Haut-parleur, si une des conditions suivantes s'appliquent :

- Si ce n'est pas la première fois que vous configurez le haut-parleur
- Si vous êtes dans un nouveau lieu avec un réseau WiFi différent
- Si vous voulez passer de ce réseau WiFi à un réseau différent.

#### Sélection d'un réseau WiFi différent

Si vous veux connecter le haut-parleur à un réseau WiFi différent, ouvrez l'application Play-Fi de Wren et appuyez sur le bouton ALTERNATIVE NETWORK (réseau alternatif) sur l'écran de ENTER NETWORK PASSWORD (Entrer le mot de passe du réseau).

Add Play-Fi Device **Update System** Keep Screen On About

Pour activer le mode WiFi manuellement, appuyez sur le bouton de configuration à l'arrière du haut-parleur tout en le maintenant enfoncé pendant sept secondes. La lumière WiFi clignotera une fois par seconde indiquant que le mode de configuration WiFi est actif.

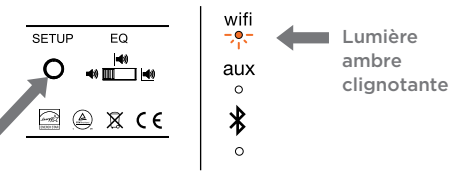

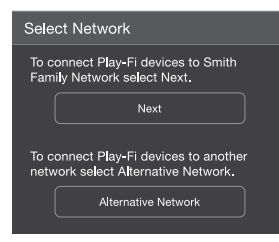

## Utilisation de l'application Play-Fi sur votre appareil Android ou iOS

Une fois que vous avez réussi à configurer votre haut-parleur V3US de Wren, lancez l'application Play-Fi de Wren sur votre appareil Android ou l'application iOS Play-Fi sur votre appareil iOS. L'appareil vérifiera la connexion avec tous les haut-parleurs Play-Fi sur votre réseau. C'est aussi simple que ça.

 $\left( 2\right)$ 

#### Sélectionner les haut-parleurs.

Activer manuelement le mode Wi-Fi<br>
You pour activer le mode Wi-Fi and electron control in the second by the control in the second of the second of the second by the second by the second by the second by the second by the Choisissez un seul haut-parleur dans une pièce, ou reliez tous vos hautparleurs pour pouvoir écouter de la musique partout dans la maison. Vous pouvez contrôler le volume de chaque haut-parleur de manière indépendante en utilisant les commandes individuelles du volume du haut-parleur ou contrôler tous les haut-parleurs simultanément par la commande master du volume.

#### Sélectionner votre musique.

Visualisez toutes les chansons stockées sur votre appareil, (recherchable par album, artiste, genre ou dossier). Ou choisissez un des services audio intégrés en lecture continu.

#### Plus de sources audio en lecture continu sont prévues et seront disponibles à l'avenir.

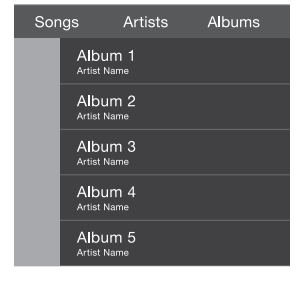

#### Écoutez !

Asseyez-vous et appréciez la musique. (Et si vous devez vérifier vos emails, ne vous gênez pas, l'application Play-Fi fonctionne bien en arrière-plan.

Des questions ? Consultez wrensound.com/support pour plus d'aide.

#### Connect using iOS Devices with Apple WAC setup (V3US15)

For customers who with to use the V3US as an AirPlay-only device, this is our recommended method for connecting to your network using an iOS device. You can also use the Play-Fi App, described on page 20 or the Web server method described on page 26.

For best results, place your Wren speakers near your router. You can move the speaker(s) after the setup is complete.

Once you have completed this setup procedure, you can stream music to your V3US using AirPlay on your iOS device(s). In addition, you can use the Play-Fi App on your iOS device(s) to stream music to multiple V3US speakers on your network.

Turn on your speaker(s). The first time you turn on the Wren V3US, it will start up in WiFi Connect Mode (indicated by the WiFi indicator blinking amber). In this mode, the speaker is broadcasting a signal telling iOS devices that it is ready to connect.

amber

To put speaker into WiFi Connect Mode manually; Press and hold the Setup button on the rear of the speaker (about 8 seconds) until the WiFi indicator blinks slowly.

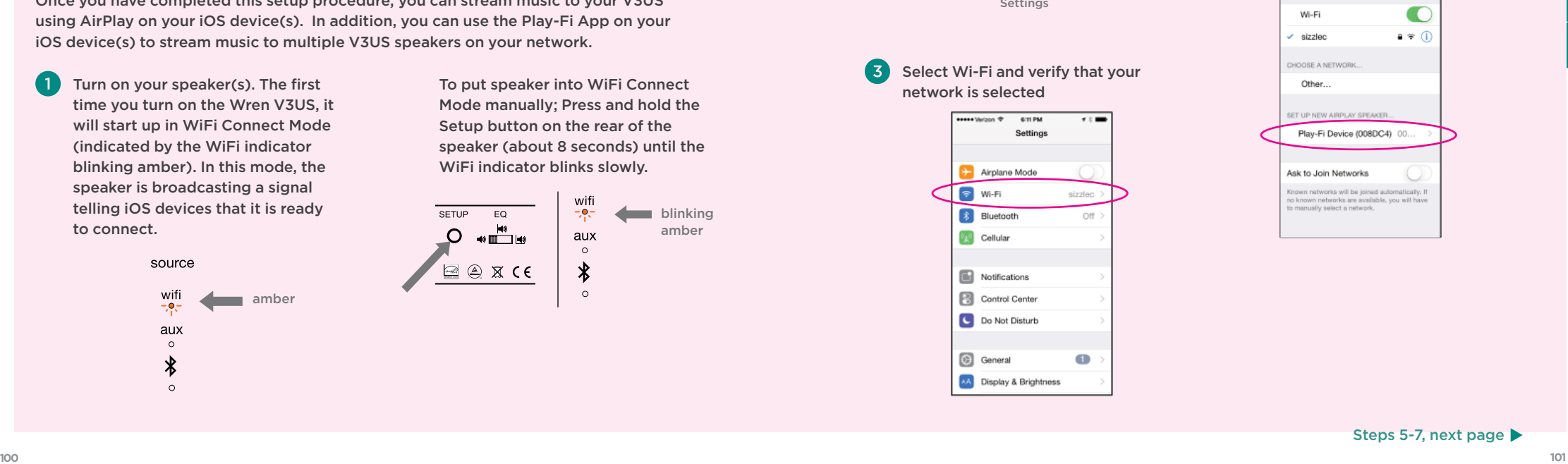

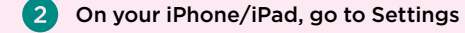

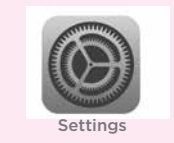

#### Select Wi-Fi and verify that your network is selected

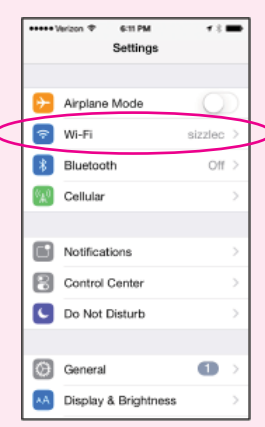

You will see a selection for "Set Up New Airplay Speaker…" and, in about 2 miutes, "Select the "Play-Fi Device..."

 $\sqrt{4}$ 

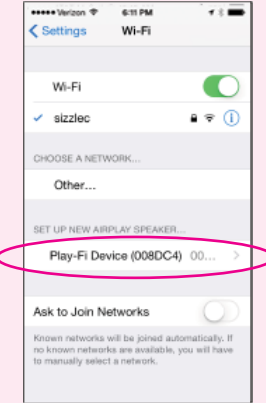

## Connect using Apple WAC setup (cont.)

#### 6 Verify network and speaker name:

1 - Verify your network selection 2 – Select name to change the speakers name

#### $3 -$  Enter a new name  $4 -$  Press Next when done

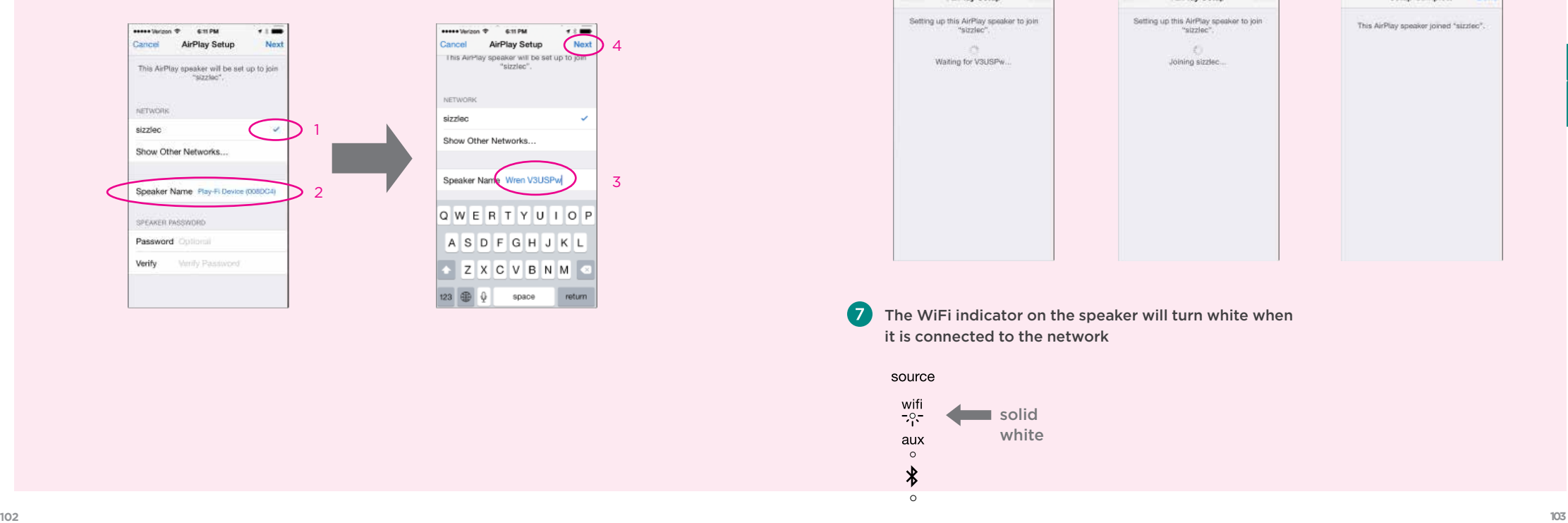

#### 6 Your device will now share its WiFi settings with the speaker, you will see a series of screens as the setup is completed.

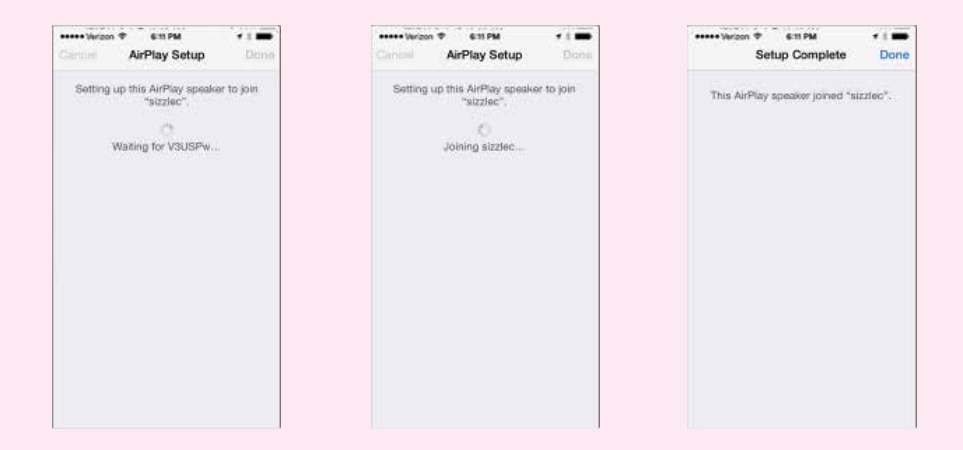

The WiFi indicator on the speaker will turn white when it is connected to the network

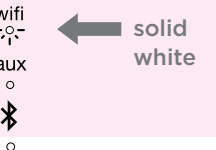

#### Copy was updated. Need new translation.

#### Connexion en utilisant des appareils iOS à l'aide de l'application Play-Fi iOS

Ceci est notre méthode recommandée pour une connexion utilisant un appareil iOS. Vous pouvez utiliser aussi la méthode du serveur Web, décrite en page 98.

La configuration WiFi de Play-Fi vous permet de configurer plusieurs haut-parleurs V3US de Wren à la fois. Pour obtenir les meilleurs résultats, placez vos parleurs V3US de Wren près de votre routeur. Vous pouvez déplacer les haut-parleurs à la fin de la configuration.

Une fois que vous avez terminé la procédure de configuration, vous pouvez lire la musique en continu en utilisant AirPlay sur vos appareils iOS. De plus, vous pouvez utiliser l'application Play-Fi sur vos appareils iOS pour lire de la musique en continu sur plusieurs haut-parleurs V3US dans votre réseau.

Téléchargez l'application gratuite Play-Fi à partir de App Store d'Apple et installez-la.

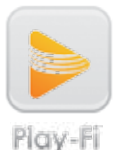

 $\overline{2}$ Avant de commencer, assurez-vous du nom du réseau WiFi que vous souhaitez utiliser, si vous avez plus d'un réseau. Il est aussi important de noter les majuscules et minuscules ainsi que les espaces et les caractères spéciaux, (ex. : Asus\_3b). Assurezvous aussi du mot de passe du réseau, le cas échéant.

Allumez vos haut-parleurs. Lorsque vous allumez V3US pour la première fois, il démarrera en mode connexion WiFi (indiqué par le voyant ambre clignotant). Dans ce mode, le haut-parleur émet un signal indiquant aux appareils iOS qu'il est prêt à se connecter.

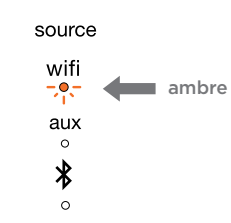

**104 105** term "DTS Play-Fi." DO NOT download the app titled "wrensoundsystemv5ap", as it is designed to work with the \* IMPORTANT: To download the Play-Fi App for Apple iOS devices from the Apple App Store, search using the examples entering the Secondes entering the Etapes 10-14 dans la page suivante Wren V5AP and will not work with your speaker.

Lancez l'application Play-Fi sur votre appareil iOS. Après environ cinq (5) secondes, l'écran de configuration apparaîtra.

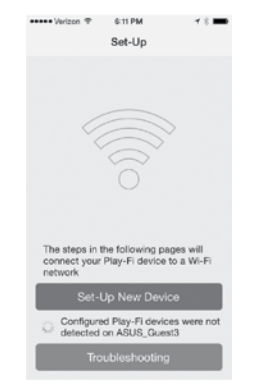

Assurez-vous que le voyant WiFi du V3US est de couleur ambre et qu'il clignote lentement. Si ce n'est pas le cas, assurezvous que votre V3US est allumé (le bouton d'alimentation aura une lumière blanche) et que votre source est réglée sur WiFi. Appuyez ensuite sur le bouton de configuration au panneau arrière et maintenez-le enfoncé jusqu'à ce que la lumière ambre s'allume et commence à clignoter lentement (environ sept secondes).

Suivez les instructions de l'application  $6^{\circ}$ Play-Fi sur l'écran de l'appareil iOS ou reportez-vous aux instructions détaillées qui suivent ci-dessous.

Paramètres, choisissez « Set-up new Device » (Configurez un nouvel appareil) sur l'écran de configuration de l'application.

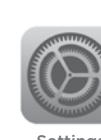

 $\bullet$ 

Quittez l'application Play-Fi et sélectionnez WiFi dans les paramètres sur votre appareil iOS.

Settings

Dans la liste des réseaux du menu déroulant, sélectionnez l'option avec les mots « PlayFiDevice ».

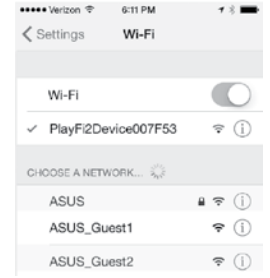

Retournez à l'application Play-Fi. L'écran « Select Network » (Sélectionner réseau) apparaîtra. Sélectionnez le réseau que vous voulez utiliser pour la lecture de musique en continu sur votre V3US.

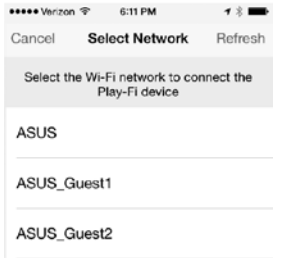

Si votre réseau nécessite un mot de passe, vous l'entrerez

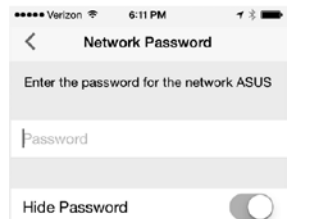

 $(12)$ Dès que vous entrez votre mot de passe (ou si votre réseau ne nécessite pas de mot de passe), l'écran « Confirm Settings » (Confirmer paramètres) apparaîtra. Touchez le bouton bleu de configuration « Set up » au bas de l'écran. L'appareil iOS se connectera alors à votre V3US par votre réseau WiFi.

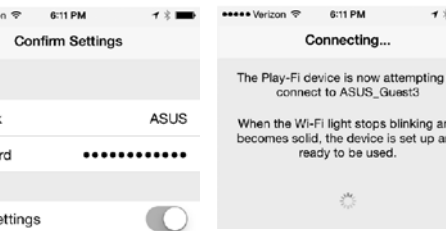

par la suite.<br>
Après l'établissement de la connexion, votre V3US de Wren peut effectuer une mise à jour logicielle, cette mise à jour peut prendre quelques minutes. Durant la mise à jour, ne débranchez pas votre haut-parleur, n'éteignez pas votre appareil iOS et ne quittez pas le réseau.

Dès que vous réussissez à vous connecter, vous serez invité à donner un nom à votre V3US. Ceci est très utile si vous avez plus d'un hautparleur Play-Fi sur votre réseau, cela vous permettra de les reconnaître et de lire de la musique en continu sur jusqu'à huit parleurs simultanément lors de l'utilisation de l'application Play-Fi sur votre appareil iOS ou iTunes sur un Mac ou PC.

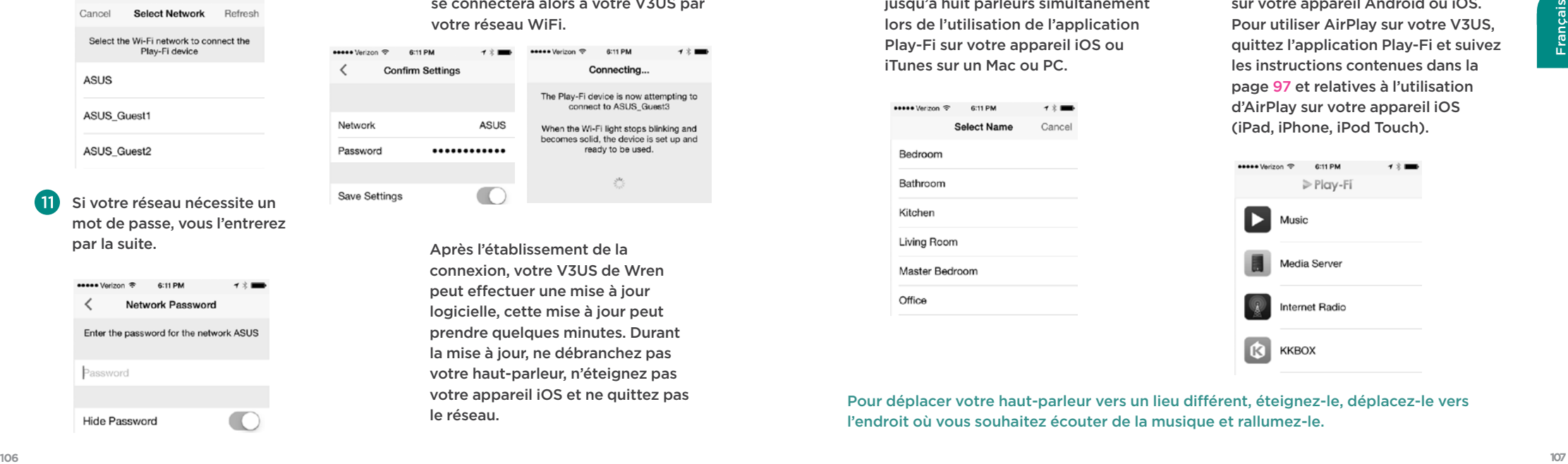

Dès que vous donnez un nom à votre haut-parleur, le menu principal de Play-Fi apparaîtra. Pour utiliser l'application Play-Fi sur votre appareil iOS, suivez les instructions contenues dans la page 91 relatives à l'utilisation de l'application Play-Fi sur votre appareil Android ou iOS. Pour utiliser AirPlay sur votre V3US, quittez l'application Play-Fi et suivez les instructions contenues dans la page 97 et relatives à l'utilisation d'AirPlay sur votre appareil iOS (iPad, iPhone, iPod Touch).

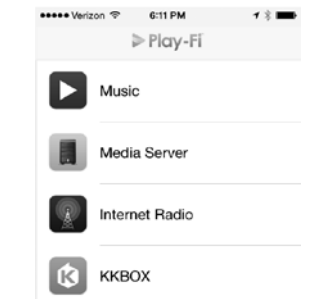

Pour déplacer votre haut-parleur vers un lieu différent, éteignez-le, déplacez-le vers l'endroit où vous souhaitez écouter de la musique et rallumez-le.

 $(14)$ 

10)

## Utilisation de l'application Play-Fi iOS pour ajouter plus de haut-parleurs à votre réseau

Si vous avez plus d'un V3US (ou d'une autre marque d'un haut-parleur Play-Fi), vous pouvez utiliser l'application iOS Play-FI pour ajouter ces haut-parleurs à votre réseau en suivant les étapes suivantes :

 $\sqrt{2}$ 

**1080 minimizers** experiment the control of the control of the control of the control of the control of the control of the control of the control of the control of the control of the control of the control of the control Dans le menu principal de l'application Play-Fi, sélectionnez Settings (paramètres).

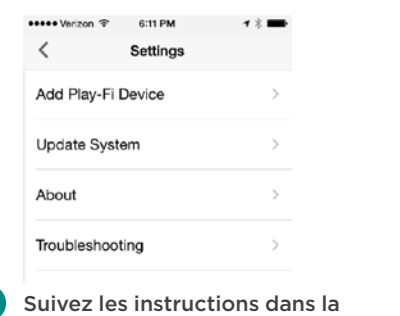

Dans le menu Settings (Paramètres), sélectionnez Add Play-Fi Device (Ajouter un appareil Play-Fi).

section précédente, Connexion en utilisant l'application Play-Fi iOS à partir de l'étape 5. Veuillez ignorer l'étape 7 vu que vous serez déjà en mode de configuration.

Remarque: Pour utiliser plusieurs haut-parleurs Play-Fi, vous devez utiliser l'application Play-Fi sur votre appareil iOS ou AirPlay sur iTunes fonctionnant sur un Mac ou un PC. AirPlay sur iOS ne prend pas en charge l'utilisation simultanée de plusieurs haut-parleurs.

## Utilisation d'AirPlay sur votre appareil iOS (iPad, iPhone, iPod Touch)

Une fois que vous avez réussi à configurer votre haut-parleur de Wren, appuyez sur l'icône d'AirPlay sur votre application de musique pour lancer la musique. Notez que l'emplacement de l'icône différera selon le lecteur que vous utilisez. Voir ci-dessous quelques exemples.

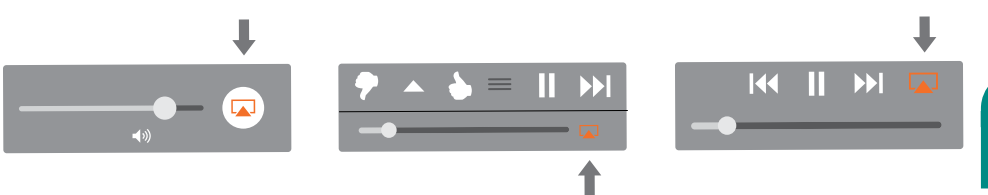

#### Connexion à votre réseau en utilisant un Mac ou un PC avec iTunes

Ceci est une méthode alternative pour se connecter à un réseau en utilisant un appareil iOS

## Utilisation de la méthode du serveur Web pour se connecter

Ambre

Si vous voulez utiliser AirPlay avec votre Mac ou un PC Windows avec iTunes, vous devez utiliser la méthode du serveur Web.

La méthode du serveur Web, c'est une des deux méthodes permettant de configurer une connexion réseau pour le V3US de Wren utilisant un appareil iOS, l'autre méthode qui permettra d'utiliser AirPlay et PlayFi sur votre appareil iOS, est d'utiliser l'application Play-Fi, expliquée dans la page 91.

Remarque: Assurez-vous d'avoir sauvegardé votre travail ouvert sur votre ordinateur et fermé tous les programmes.

Sur votre V3US, sélectionnez WiFi comme source, appuyez sur le bouton Source jusqu'à ce que le voyant WiFi s'allume.

Appuyez sur le bouton Setup à l'arrière du V3US de Wren et tenez-le enfoncé pendant environ sept secondes jusqu'à ce que le voyant WiFi de couleur ambre commence à clignoter lentement. Relâchez ensuite le bouton Setup. Votre V3US de Wren est entré en mode de configuration de serveur Web.

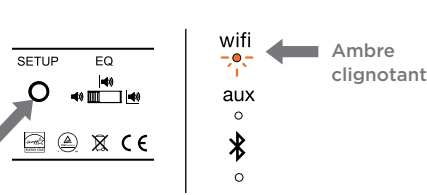

En utilisant l'appareil iOS ou **3** l'ordinateur, allez à la fenêtre de sélection de votre réseau WiFi et sélectionnez le réseau avec les mots « PlayFiDevice ».

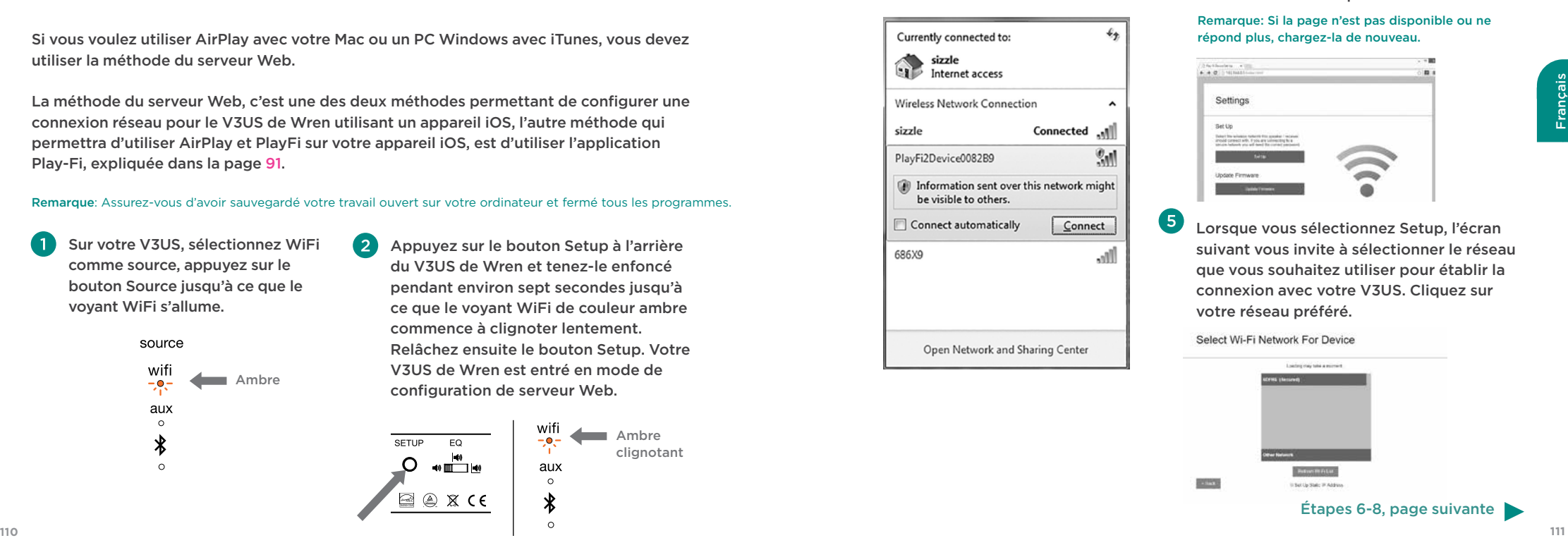

Lancez votre navigateur Web, par exemple  $\left( 4\right)$ : Safari, Internet Explorer, Chrome ou Firefox, et tapez dans la barre d'adresse : 192.168.0.1. Appuyez ensuite sur Entrer. Cela vous dirigera à la page des paramètres. Sélectionnez « Set up ».

> Remarque: Si la page n'est pas disponible ou ne répond plus, chargez-la de nouveau.

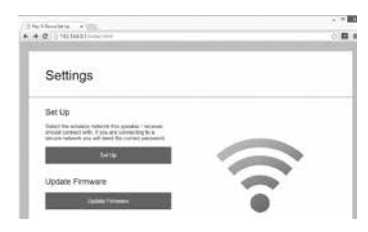

Lorsque vous sélectionnez Setup, l'écran suivant vous invite à sélectionner le réseau que vous souhaitez utiliser pour établir la connexion avec votre V3US. Cliquez sur votre réseau préféré.

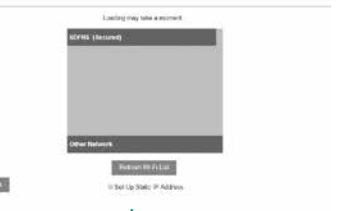

Étapes 6-8, page suivante

#### Connexion à votre réseau en utilisant un Mac ou un PC avec iTunes (suite)

Utilisez l'écran suivant pour 8 sélectionner un nom pour votre hautparleur. Vous pouvez choisir n'importe quel nom dans la liste ou vous pouvez entrer un nom personnalisé

#### Select Name For Device

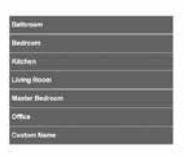

Dès que vous donnez un nom à votre V3US, vous obtiendrez un écran de « Connexion » avec un bouton. Touchez le bouton bleu portant l'inscription « Next »

L'écran de « tentative de connexion » fournira des renseignements sur comment procéder (voir l'image ci-dessous). Une fois que le voyant WiFi sur votre V3US devient de lumière blanche fixe, votre haut-parleur sera connecté au réseau. Vous pouvez maintenant écouter de la musique en utilisant AirPlay sur votre appareil iOS ou votre Mac ou PC.

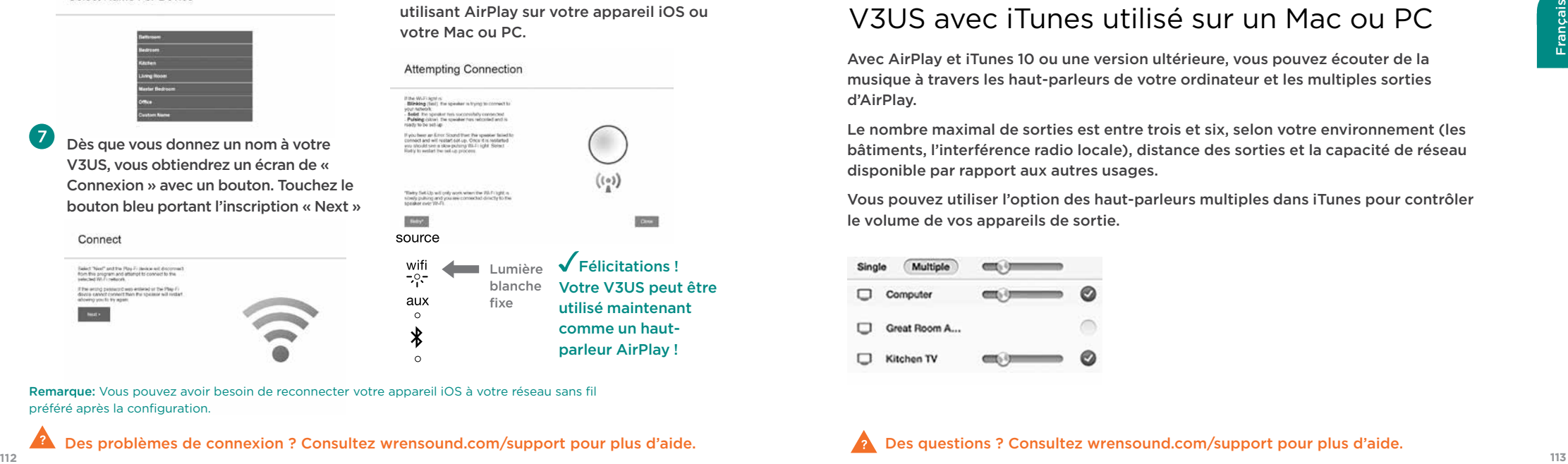

Remarque: Vous pouvez avoir besoin de reconnecter votre appareil iOS à votre réseau sans fil préféré après la configuration.

Des problèmes de connexion ? Consultez wrensound.com/support pour plus d'aide.

## Utilisation d'AirPlay sur votre Mac ou PC

Dès que vous avez configuré votre haut-parleur de Wren, vous serez prêt à apprécier votre musique sans fil. Appuyez sur l'icône d'AirPlay dans iTunes pour commencer à écouter de la musique.

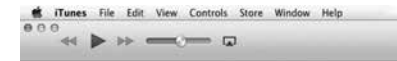

Remarque: Pour ajuster le volume lorsque vous utilisez AirPlay sur votre ordinateur, utilisez le curseur de contrôle du volume et non pas la commande de volume principale de l'ordinateur.

## Lecture en continu sur plusieurs haut-parleurs V3US avec iTunes utilisé sur un Mac ou PC

Avec AirPlay et iTunes 10 ou une version ultérieure, vous pouvez écouter de la musique à travers les haut-parleurs de votre ordinateur et les multiples sorties d'AirPlay.

Le nombre maximal de sorties est entre trois et six, selon votre environnement (les bâtiments, l'interférence radio locale), distance des sorties et la capacité de réseau disponible par rapport aux autres usages.

Vous pouvez utiliser l'option des haut-parleurs multiples dans iTunes pour contrôler le volume de vos appareils de sortie.

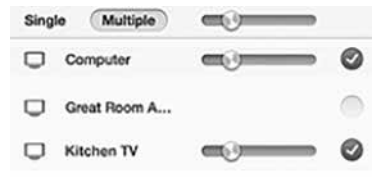

### Connexion à votre réseau en utilisant un PC qui fonctionne avec Windows 7 ou une version

Si vous avez un PC fonctionnant avec Windows 7 ou une version ultérieure, vous pouvez utiliser l'application Play-FI pour Windows afin de lire en continu toute sorte de musique du monde (y compris Google Music et Amazon Cloud Player) sur jusqu'à huit hautparleurs V3US de Wren dans le même réseau.

#### Exigence système

- Windows 7 et 8 (32 et 64 bit)
- Routeur WiFi 802.11b/g/n
- Un ou plusieurs appareils audio dotés d'un Play-Fi DTS (tel que le V3US de Wren)

**114 114 114 114 114 114 114 114 114 114 114 114 114 114 114 114 114 114 114 114 114 114 114 114 114 114 114 114 114 114 114 114 114 114 114 114 114** L'application Play-Fi pour Windows est disponible en version gratuite qui vous permet de lire en continu de la musique sur uniquement un haut-parleur. Elle est aussi disponible en version HD qui permet la lecture en continu sur jusqu'à huit haut-parleurs pour 14,99 \$.

Il est facile de mettre à niveau Play-Fi HD. Le voici :

- Téléchargez Play-Fi pour Windows
- Achetez une licence de mise à niveau
- Utilisez votre clé de licence pour activer Play-Fi HD
- Profitez d'un excellent son dans plusieurs chambres

Remarque: avec une version ou l'autre de Play-Fi pour Windows, l'audio fonctionnera de la meilleure façon possible si vous mettez à jour votre système de haut-parleur en utilisant votre application Android ou iOS d'abord.

Pour plus d'informations sur cet incroyable son sans fil dans plusieurs chambres, Veuillez consulter la page : play-fi.com

## Utilisation de l'application spéciale de Play-Fi pour Windows 7 ou une version ultérieure

Pour envoyer des chansons vers n'importe quel haut-parleur, vous n'avez qu'à cliquer sur l'icône dans la barre des tâches pour voir et choisir parmi les haut-parleurs disponibles. Sélectionnez un favori, et vous serez prêt à commencer. Ajouter un haut-parleur ? L'application facilite aussi la tâche de la configuration. Et avec Play-Fi HD, vous pouvez accéder à tout le réseau de haut-parleurs pour une écoute agréable dans plusieurs chambres. Choisissez parmi les options de musique sans limite et Play-Fi produira un son parfaitement synchronisé partout.

Play-Fi HD offre aussi une lecture de musique en continu très sélective. Utilisez le sélecteur de source intégré pour choisir le son, l'application ou le service à envoyer aux haut-parleurs. Play-Fi envoie de la musique où vous voulez, et tous les autres sons (tels que les publicités et les notifications énervantes demeurent dans le PC à leur place.

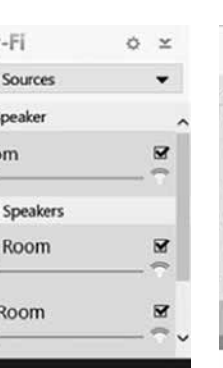

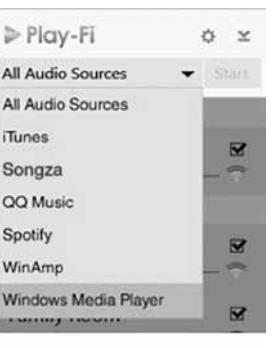

## Configuration WiFi protégée (WPS)

La configuration WiFi protégée est une option sur certains routeurs qui permet au hautparleur V3US de Wren de se connecter automatiquement et de manière sécuritaire sans avoir à entrer un mot de passe. WPS n'est pas une option standard sur tous les routeurs, et seulement un seul haut-parleur V3US de Wren peut être configuré à la fois.

**116 118 127 128 128 128 128 128 128 128 128 128 128 128 128 128 128 128 128 128 128 128 128 128 128 128 128 128 128 128 128 128 128 128 128 128 128** Vérifiez le manuel de votre routeur pour voir si WPS est une option ou recherchez un bouton sur votre routeur portant le logo  $\varphi$ . Si votre routeur n'a pas WPS, alors utilisez la méthode pour votre appareil. (Voir l'index à la page 86 pour voir les instructions de configuration relatives à votre appareil.)

Si votre routeur dispose de WPS, utilisez les instructions suivantes :

Branchez le haut-parleur V3US de Wren près de votre routeur. Patientez environ 10 secondes pour que le haut-parleur se charge complètement (lorsque le voyant d'alimentation cesse de clignoter).

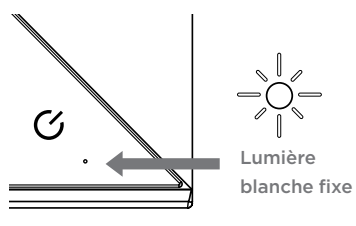

Appuyez sur le bouton de configuration à l'arrière de l'appareil et maintenez-le enfoncé pendant 3 secondes, ensuite relâchez. Le voyant WiFi clignotera deux fois avec une lumière ambre, puis s'arrête chaque seconde. Le haut-parleur est maintenant en mode WPS.

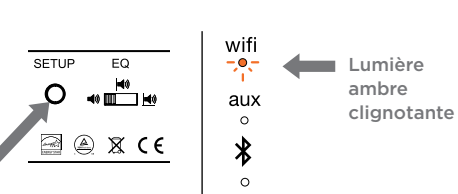

Mettez votre routeur en mode WPS. Cela est généralement effectué en appuyant sur le bouton WPS du routeur, mais vous devez consulter le manuel du routeur.<br> **du routeur.**<br>
<del>du routeur.</del>

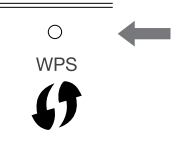

Lorsque la connexion sécurisée est établie, le voyant WiFi sur votre V3US de Wren arrêtera de clignoter et deviendra une lumière blanche fixee.

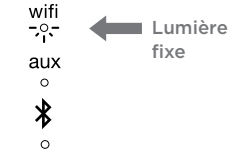

#### Comment quitter le mode WPS

Si durant le processus de configuration, vous devez quitter le mode de configuration WPS, appuyez sur le bouton source une fois. Le haut-parleur retournera à son mode précédent.

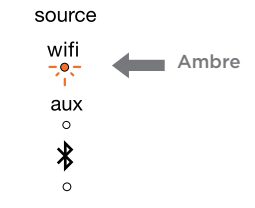

Des problèmes de connexion ? Consultez wrensound.com/support pour plus d'aide.

### Connexion à votre V3US par *Bluetooth*

Outre diverses technologies de lecture continue par WiFi, votre V3US est doté de la technologie sans fil de *Bluetooth*. Bien que nous pensions que la plupart des utilisateurs utiliseront le WiFi, nous croyons que le *Bluetooth* sera utile dans de nombreux cas :

Vu que cette technologie n'exige pas un routeur WiFi, vous pouvez effectuer des lectures de musique en continu par *Bluetooth* lorsque vous êtes hors de la portée du routeur (exemple : le patio), ou lorsque vous êtes en vacance dans un lieu où le WiFi n'est pas disponible ou le WiFi est disponible mais avec des pare-feu et autres protocoles de sécurités encombrants qui empêchent son exploitation ou quand la qualité du service WiFi est très réduite à cause de la bande passante limitée et l'utilisation élevée (hôtels et lieux de travail).

Les visiteurs, invités et membres de ménage peuvent utiliser des appareils qui ne sont pas dotés d'AirPlay ou PlayFi. Presque tous les appareils modernes pouvant stocker et lire de la musique sont dotés de la technologie *Bluetooth*. En outre, ces appareils dotés de *Bluetooth* aptX offrent une qualité sans perte semblable à celle du WiFi.

## Jumelage avec V3US

Le jumelage a lieu lorsque les appareils *Bluetooth* « communiquent » entre eux et établissent une connexion. Le V3US de Wren peut mémoriser les derniers six appareils auxquels il a été jumelé. Pour plus d'efficacité, rapprochez votre appareil source *Bluetooth* au V3US.

Remarque: votre V3US entrera automatiquement en mode de jumelage à votre première sélection de *Bluetooth* comme source. Les instructions suivantes sont pour les autres jumelages, si vous configurez le haut-parleur pour la première fois, commencez à l'étape 3 ci-dessous.

Assurez-vous que l'appareil *Bluetooth* source et le V3US sont tous les deux allumés et le mode *Bluetooth* est sélectionné comme source sur votre V3US.

Appuyez sur le bouton de configuration à l'arrière du V3US (image 1) jusqu'à ce que le voyant source *Bluetooth* clignote avec une lumière ambre une fois chaque seconde (image 2). Cela mettra le V3US en mode « découvrable ».

Dans la section de contrôle de *Bluetooth* de votre appareil source, mettez l'appareil source en mode « discovery » (découverte). L'inscription V3US15\_xxxxxx devrait apparaître sur la liste des appareils pouvant être jumelés.

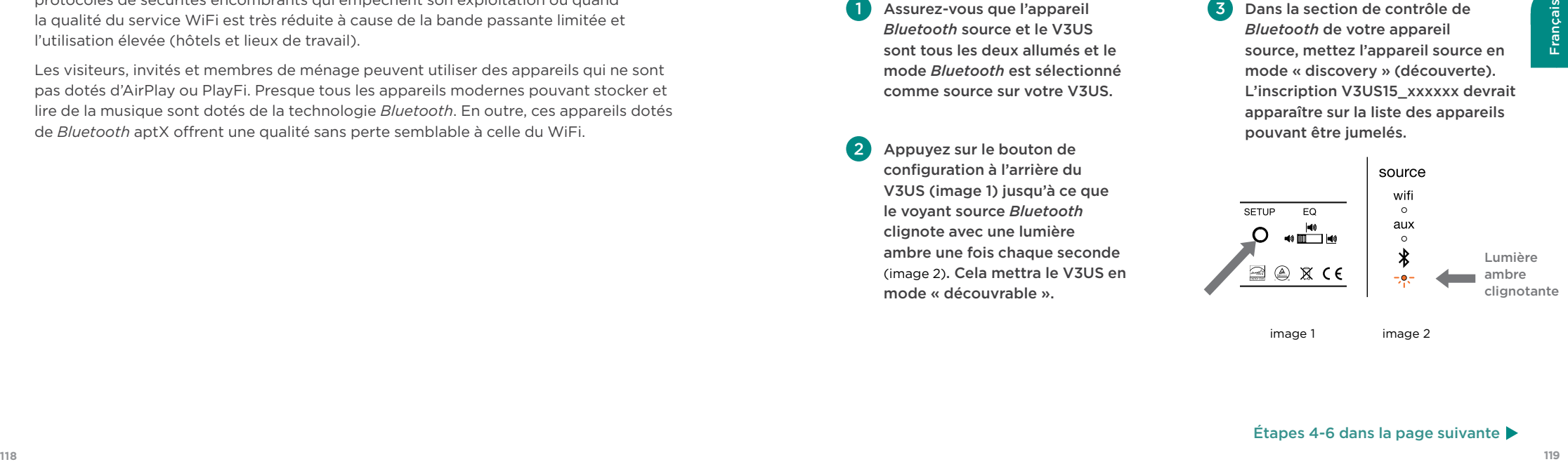

image 1 image 2

#### Connexion à votre V3US par *Bluetooth* (suite)

Sélectionnez V3US15\_xxxxxx. Si votre appareil source vous invite à entrer une clé, tapez « 0000 » (quatre zéros) et appuyez sur « OK ». Le voyant *Bluetooth* sur V3US clignotera avec une lumière ambre deux fois par seconde lorsque la connexion est en cours (Image 3).

#### Un message apparaîtra sur votre appareil source lorsque le jumelage est terminé. En outre, le voyant *Bluetooth* sur le V3US passera de la lumière clignotante à la lumière bleue fixe (Image 4). Vous êtes maintenant prêt à écouter de la musique sans fil sur votre V3US.

Pour écouter de la musique sur votre V3US de Wren, assurez-vous que *Bluetooth* est allumé et que V3US15 a été sélectionné sur votre appareil source. Ensuite sélectionnez votre musique favorite sur votre appareil et écoutez.

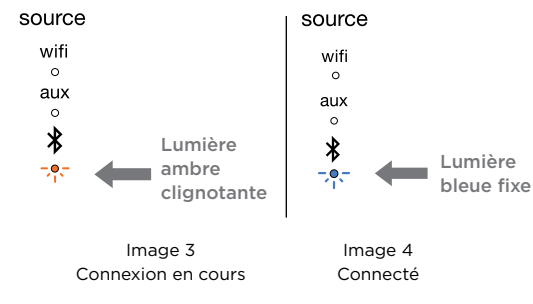

## Utilisation de plusieurs appareils *Bluetooth* avec votre V3US

Nombreux ménages (individus) disposent d'appareils dotés de la technologie *Bluetooth* qu'ils utilisent pour écouter de la musique. Le V3US de Wren peut « mémoriser » les jumelages avec jusqu'à six appareils *Bluetooth* différents, éliminant le besoin de repasser par le processus de jumelage initial à chaque fois que vous allumez les appareils.

- Pour jumeler des appareils supplémentaires avec votre V3US, suivez les instructions de « Jumelage avec votre V3US » aux pages 107-108.
- **1200**<br>
<br> **121** On message apparaite aure<br>
Uniterappel accounted a particular content in the public of the public strength and touries of the public strength and the strength and the public strength and the strength and t Lorsque vous modifiez la source sur votre V3US, de WiFi ou de Aux à *Bluetooth* ou lorsque vous appuyez sur le bouton d'alimentation pour mettre le haut-parleur sous tension des modes veille ou d'attente, pendant que *Bluetooth* a été déjà sélectionné comme source, le V3US recherchera l'appareil récemment jumelé qui a été connecté au haut-parleur. Si cet appareil est disponible, le V3US se connectera de nouveau à cet appareil. Si le dernier appareil jumelé n'est pas disponible, le V3US continuera la recherche de l'avant dernier appareil jumelé. Il se connectera avec l'appareil le plus récemment jumelé qu'il trouve.

Lorsque vous souhaitez vous connecter à un appareil jumelé déterminé, sélectionnez *Bluetooth* comme source. Appuyez sur le bouton source sur l'avant du haut-parleur pendant trois (3) secondes. Le voyant *Bluetooth* clignotera avec une lumière ambre deux fois par seconde indiquant que le V3US essaie de se connecter à un appareil jumelé. Sélectionnez V3US15 sur l'appareil source. Le voyant du *Bluetooth* passera à la lumière bleue fixe lorsqu'une connexion active est établie (image 5).

Des problèmes de connexion ? Consultez wrensound.com/support pour plus d'aide.

## Utilisation *Bluetooth* (suite)

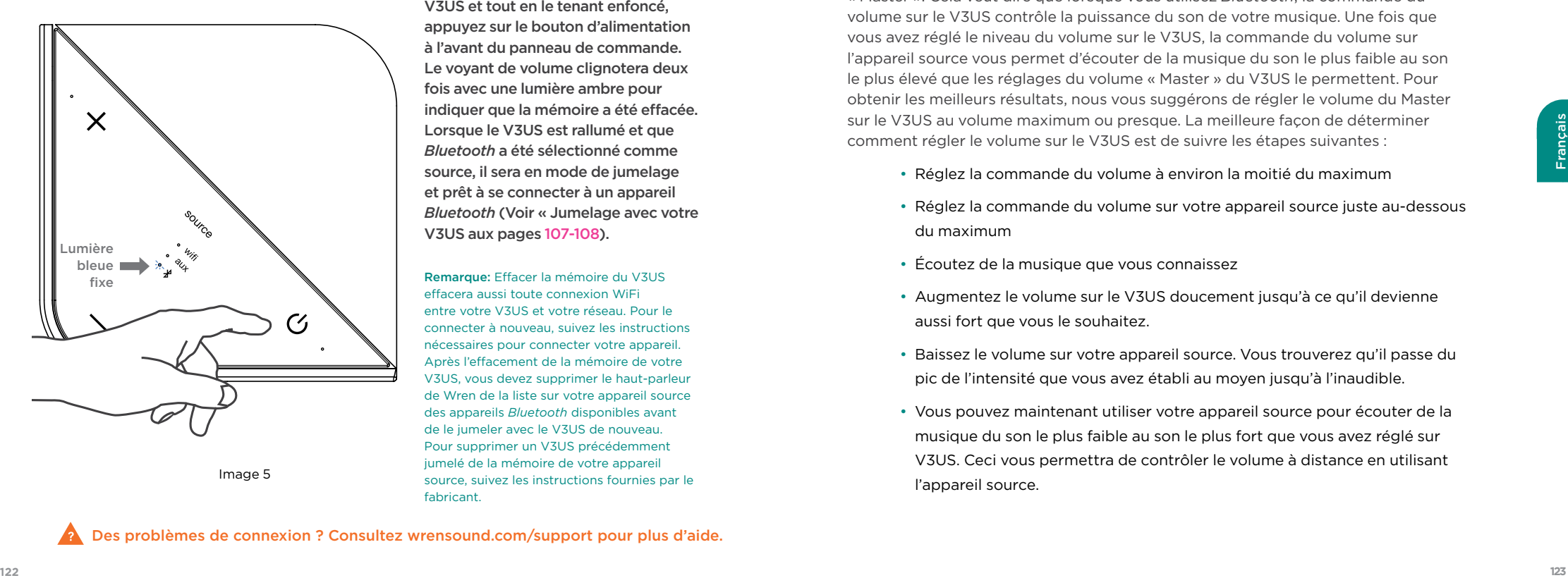

Image 5

Pour effacer la mémoire de V3US de tous les appareils jumelés, appuyez sur le bouton Setup à l'arrière du V3US et tout en le tenant enfoncé, appuyez sur le bouton d'alimentation à l'avant du panneau de commande. Le voyant de volume clignotera deux fois avec une lumière ambre pour indiquer que la mémoire a été effacée. Lorsque le V3US est rallumé et que *Bluetooth* a été sélectionné comme source, il sera en mode de jumelage et prêt à se connecter à un appareil *Bluetooth* (Voir « Jumelage avec votre V3US aux pages 107-108).

Remarque: Effacer la mémoire du V3US effacera aussi toute connexion WiFi entre votre V3US et votre réseau. Pour le connecter à nouveau, suivez les instructions nécessaires pour connecter votre appareil. Après l'effacement de la mémoire de votre V3US, vous devez supprimer le haut-parleur de Wren de la liste sur votre appareil source des appareils *Bluetooth* disponibles avant de le jumeler avec le V3US de nouveau. Pour supprimer un V3US précédemment jumelé de la mémoire de votre appareil source, suivez les instructions fournies par le fabricant.

## Remarque importante sur le contrôle du volume lorsque *Bluetooth* est utilisé

Comme dans tous les jumelages *Bluetooth* avec des appareils audio, la commande du volume de votre V3US de Wren fonctionne comme une commande de volume « Master ». Cela veut dire que lorsque vous utilisez *Bluetooth*, la commande du volume sur le V3US contrôle la puissance du son de votre musique. Une fois que vous avez réglé le niveau du volume sur le V3US, la commande du volume sur l'appareil source vous permet d'écouter de la musique du son le plus faible au son le plus élevé que les réglages du volume « Master » du V3US le permettent. Pour obtenir les meilleurs résultats, nous vous suggérons de régler le volume du Master sur le V3US au volume maximum ou presque. La meilleure façon de déterminer comment régler le volume sur le V3US est de suivre les étapes suivantes :

- Réglez la commande du volume à environ la moitié du maximum
- Réglez la commande du volume sur votre appareil source juste au-dessous du maximum
- Écoutez de la musique que vous connaissez
- Augmentez le volume sur le V3US doucement jusqu'à ce qu'il devienne aussi fort que vous le souhaitez.
- Baissez le volume sur votre appareil source. Vous trouverez qu'il passe du pic de l'intensité que vous avez établi au moyen jusqu'à l'inaudible.
- Vous pouvez maintenant utiliser votre appareil source pour écouter de la musique du son le plus faible au son le plus fort que vous avez réglé sur V3US. Ceci vous permettra de contrôler le volume à distance en utilisant l'appareil source.

## Reliez en utilisant Spotify Premium

## Fonctionnement de Spotify Connect

Spotify Connect ne fonctionne qu'avec Spotify Premium (voir détails au verso).

- Ajoutez votre nouvelle enceinte au même réseau wi-fi que votre téléphone, Œ tablette ou PC (pour plus d'informations, consultez les instructions d'utilisation).
- Ouvrez l'appli Spotify sur votre téléphone, tablette ou PC, puis écoutez le titre de votre choix.
- Si vous utilisez l'appli sur un téléphone, appuyez sur l'image du titre dans le coin inférieur gauche de l'écran. Sur tablette et PC, passez à l'étape 4.
- Appuyez sur l'icône Connect.
- Choisissez votre enceinte dans la liste. Si elle n'y figure pas, il vous suffit de vérifier qu'elle est bien connectée au même réseau wi-fi que celui de votre téléphone, tablette ou PC.

Terminé ! Bonne écoute !

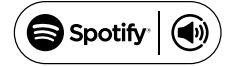

## Guide de l'appareil V3US de Wren

Apps , Content Services , et capacités multi-pièces

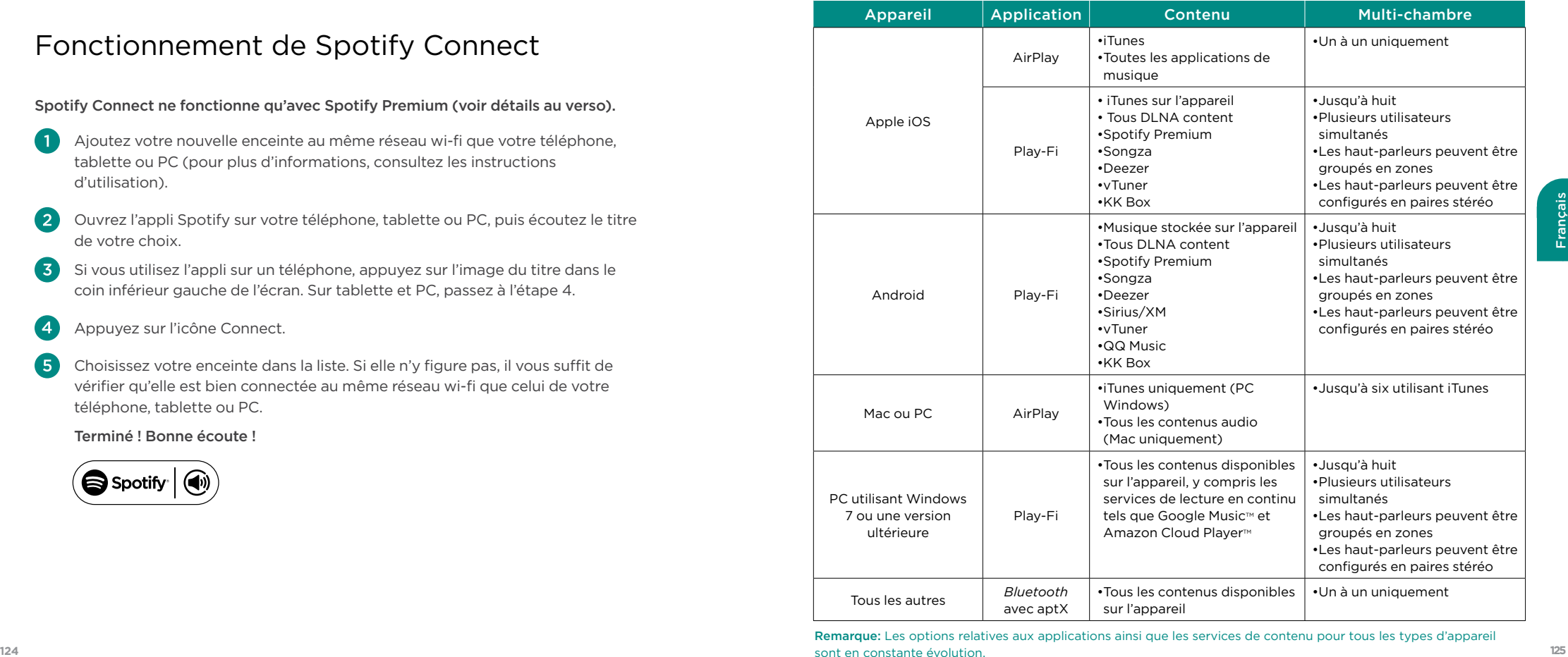

Remarque: Les options relatives aux applications ainsi que les services de contenu pour tous les types d'appareil sont en constante évolution.

For support, FAQs and a full manual, go to wrensound.com/support.

Para soporte, preguntas frecuentes y un manual completo, vaya a wrensound.com/support.

Pour consulter les informations les plus récentes, visitez wrensound.com/support.

## Contact Information | Comment nous joindre

#### Wren Sound Systems | Customer Service/Technical Support

Phone: 1-855-GET-WREN (438-9736) Email: support@wrensound.com

Web: wrensound.com/support

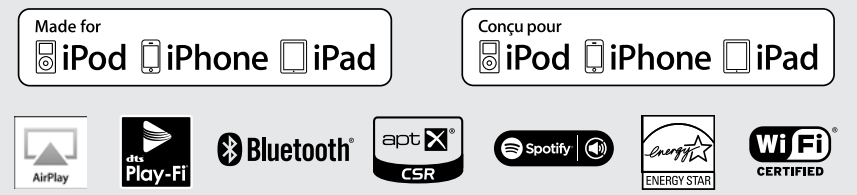

Apple, Mac, iTunes, AirPlay, iPad, iPhone, iPod, iPod classic, iPod nano, and iPod touch are trademarks of Apple Inc., registered in the U.S. and other countries.

AirPlay works with iPhone, iPad, and iPod touch with iOS 4.3.3 or later, Mac with OS X Mountain Lion or later, and Mac and PC with iTunes 10.2.2 or later.

Play-Fi works with Android® smartphones and tablets (Android operating system 2.2 and higher), PCs running Windows® 7, 8 or 8.1, and iOS devices (iOS 6.0 and higher). App required for all devices.

IOS is a trademark or registered trademark of Cisco in the U.S. and other countries and is used under license.

The *Bluetooth*® word mark and logos are registered trademarks owned by Bluetooth SIG, Inc. and any use of such marks by Wren Sound Systems, LLC is under license. Other trademarks and trade names are those of their respective owners.

© 2013 CSR plc and its group companies.

The aptX® mark and the aptX logo are trademarks of CSR plc or one of its group companies and may be registered in one or more jurisdictions.

The Spotify software is subject to third party licenses found here: www.spotify.com/connect/third-party-licenses

Apple, Mac, iTunes, AirPlay, iPad, iPhone, iPod, iPod classic, iPod nano et iPod touch sont des marques d'Apple Inc., déposées aux États-Unis et dans d'autres pays.

AirPlay fonctionne avec l'iPhone, iPad et iPod touch avec iOS 4.3.3 ou ultérieur, Mac avec OS X Mountain Lion ou ultérieur, Mac et PC avec iTunes 10.2.2 ou ultérieure.

Play- Fi fonctionne avec les smartphones et les tablettes Android® (Android le système d'exploitation 2.2 et supérieur), les PC fonctionnant sous Windows® 7, 8 ou 8.1 et les appareils iOS (iOS 6.0 et supérieur). App requise pour tous les appareils.

IOS est une marque ou marque déposée de Cisco aux États-Unis et d'autres pays et est utilisée sous licence.

Les mot et logo *Bluetooth®* est une marque déposée et est la propriété de Bluetooth SIG, Inc. et toute utilization de cette marque par Wren Sound Systems, LLC est sous licence. Toutes marques et noms commerciaux déposés sont ceux de leur propriétaire respectif.

© 2013 CSR plc et ses sociétés de groupe.

La marque aptX® et le logo aptX sont des marques déposées de CSR plc ou l'une des ses sociétés de groupe et peut être enregistrées dans un ou plusieurs champs d'applications.

Le logiciel Spotify est l'objet de licences de tiers trouvés ici: www.spotify.com/connect/third-party-licenses.